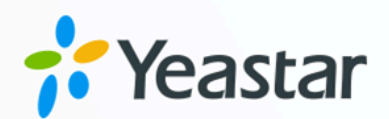

# **Linkus Web Client**

### User Guide

Version: 1.0 Date: 2024-07-17

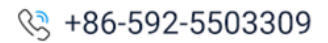

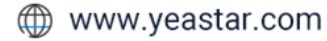

### Contents

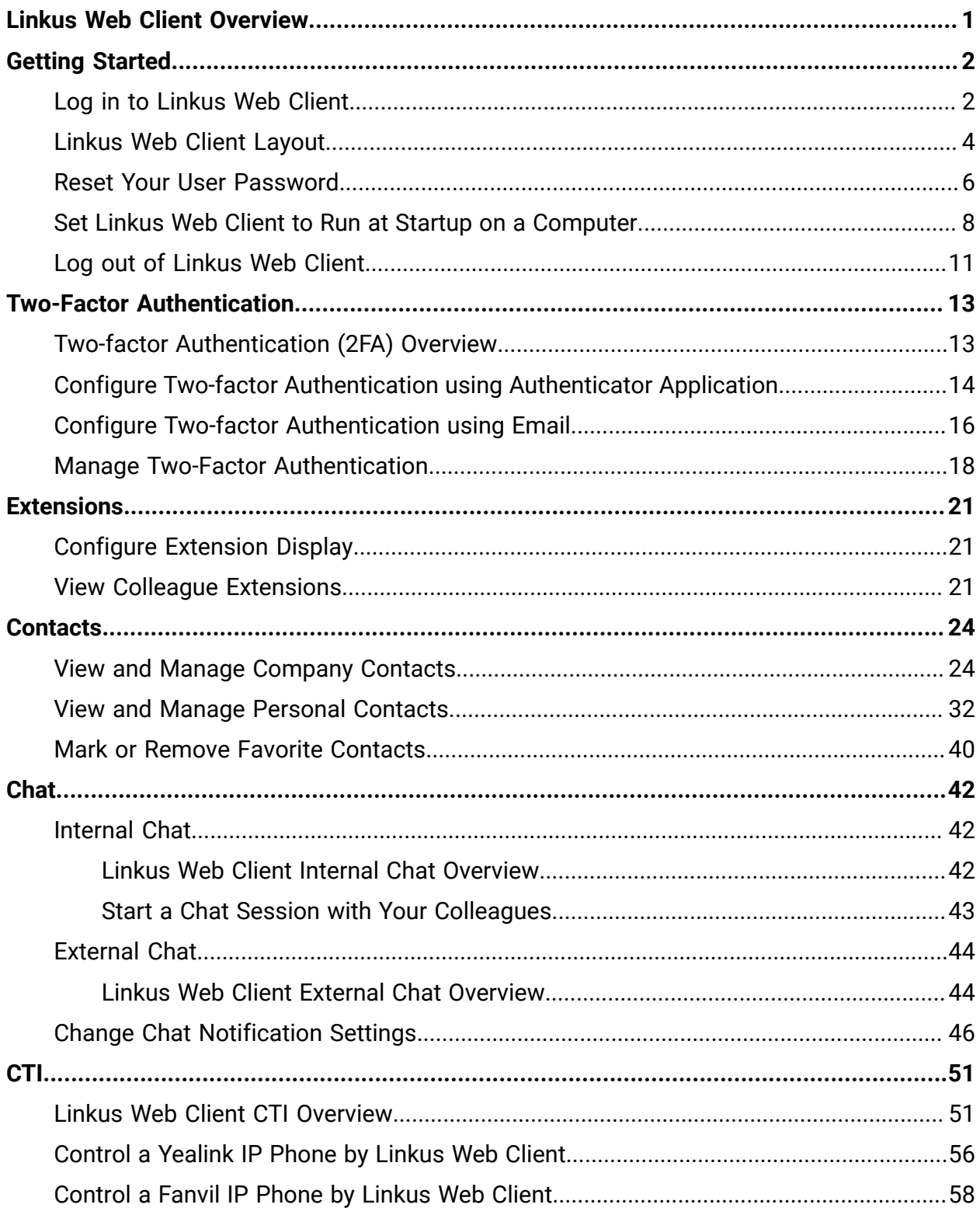

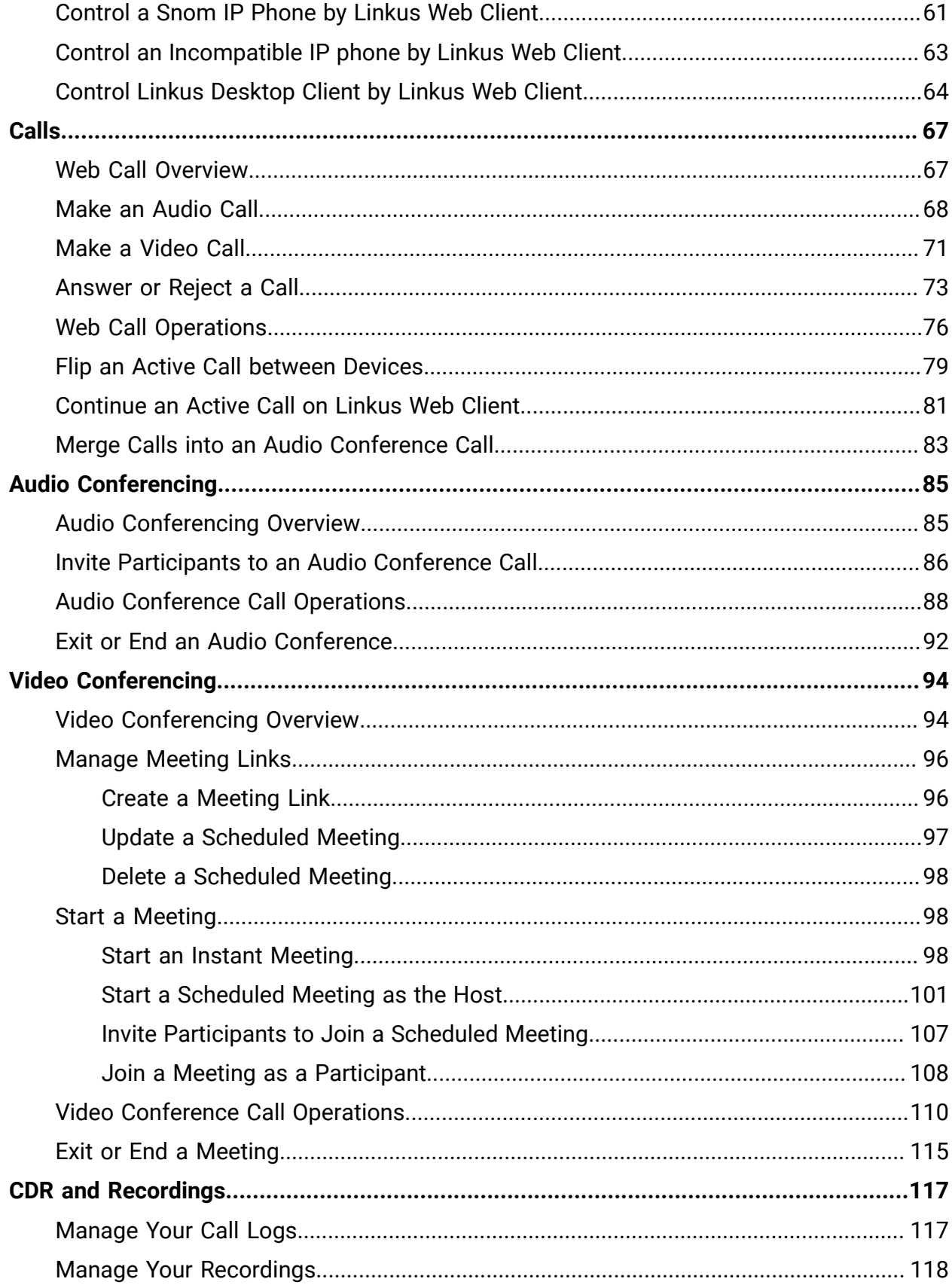

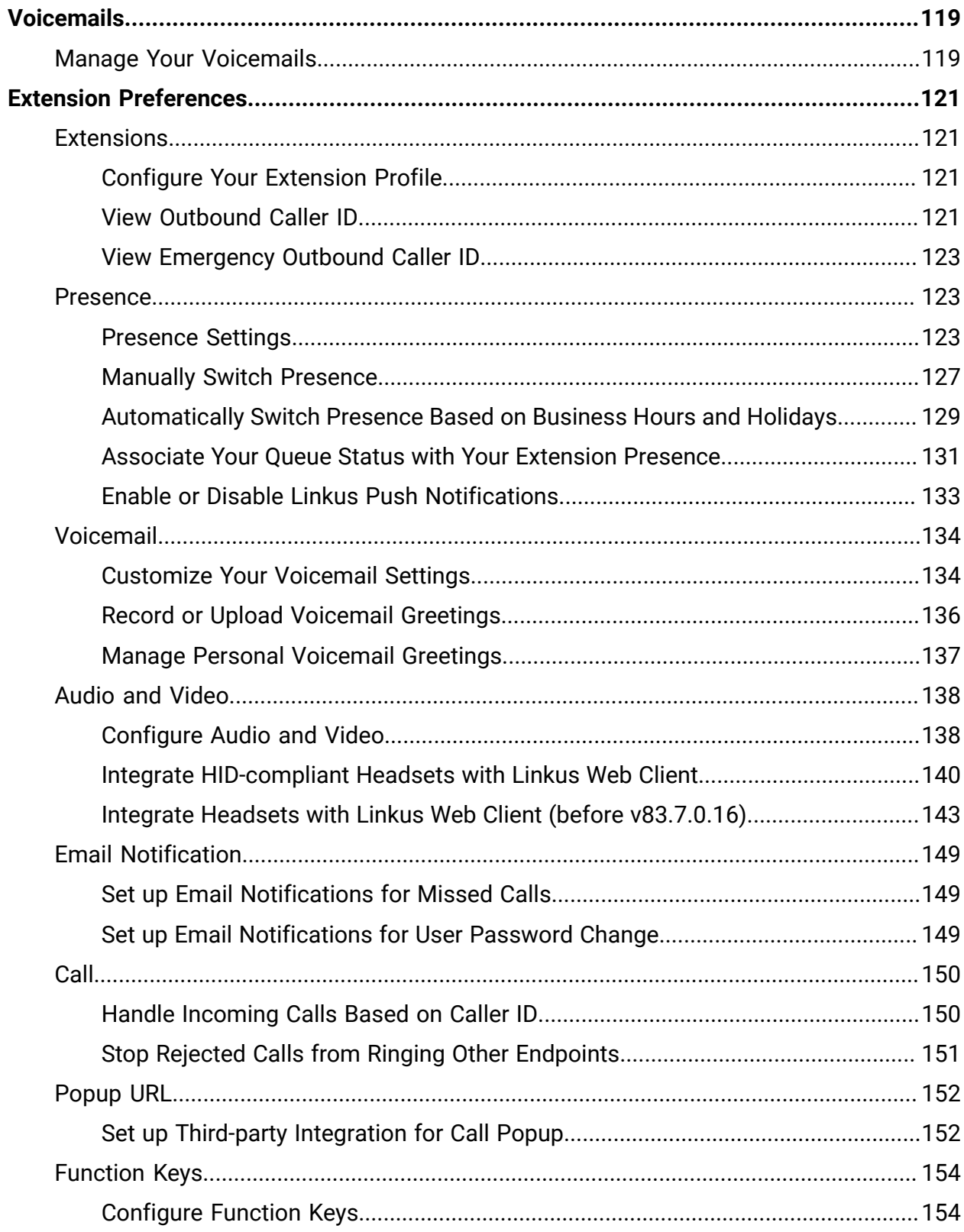

### <span id="page-4-0"></span>Linkus Web Client Overview

Linkus Web Client is a web-based client that can be launched from mainstream web browser (Google Chrome, Microsoft Edge, and Opera). It combines all the features that you need to communicate, collaborate, and connect with colleagues. This topic provides Linkus Web Client layout and describes how it benefits your work.

#### **Navigation Bar Toolbar**  $=$ 課 ⑦ <del>M</del> ロ v Agent Status v Available v C Leo Bal Number or Na  $R =$ Extensions **Workspace**  $\mathbb{B}$  Contacts  $\Box$  Chat **Terrell Smith** Leo Ball **Phillip Huff** Dave Haris 2002 2003 图 Video Conferencing **国** Operator Panel G Call Center Console **Troy Daniel Kristin Hale** Naomi Nichols Ashley Gardner **B** Call Logs 画 … op Voicemails  $Q$  Recordings Jaime Hart Carmen Gordon **Ted Mosby**  $\equiv$  Preferences ධ Chrome Extension Portal of Access Management Portal

### **Linkus Web Client layout**

### **Benefits**

- Live talk with colleagues or external contacts via audio call or video call.
- Collaborate with colleagues efficiently through personal chat, group chat, and integrated file sharing.
- Centralized management for company-shared contacts and personal contacts.
- Face-to-face meetings from web browser within a single click, and enjoy instant, secure, and engaging team communications.
- Visualized console to quickly handle incoming calls based on real-time availability of users.
- Streamlined operations to improve agent efficiency and responsiveness, and offer ultimate customer satisfaction.

## <span id="page-5-0"></span>Getting Started

### <span id="page-5-1"></span>Log in to Linkus Web Client

This topic describes how to log in to Linkus Web Client via a link in Linkus welcome email.

### **Prerequisites**

Make sure you have received a welcome email.

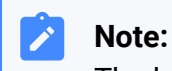

The login link is valid for 24 hours and can only be used once. If the link expires, contact system administrator to resend an email.

### <span id="page-5-2"></span>**Procedure**

- 1. Access your mailbox and find the welcome email.
- 2. Click the login link for Linkus Web Client.
	- To log in to Linkus Web Client locally, click the link for local network.
	- To log in to Linkus Web Client remotely, click the link for public network.

You are directed to Linkus Web Client without entering any credentials.

- 3. Allow notifications from Linkus Web Client, so that you can receive notifications when there are incoming calls.
	- a. In the pop-up dialog box, click **Allow**.

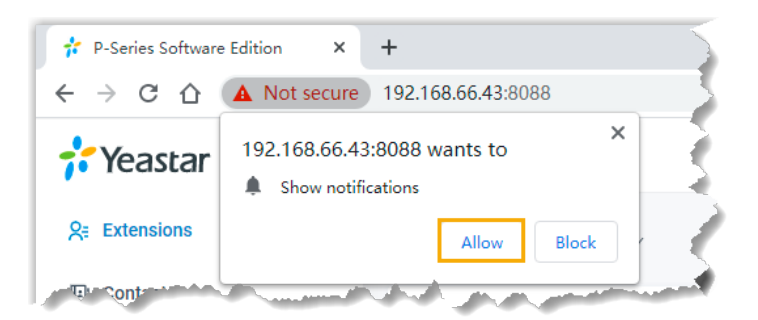

- 4. Read and agree the Privacy Policy Agreement.
	- a. Select the checkbox of **I have read and agree to the above agreement**.
	- b. Click **Confirm**.
- 5. In the pop-up window, change user password as needed.

a. In the **New Password** field, enter a new password.

b. In the **Confirm New Password** field, enter the new password again.

c. Click **Save**.

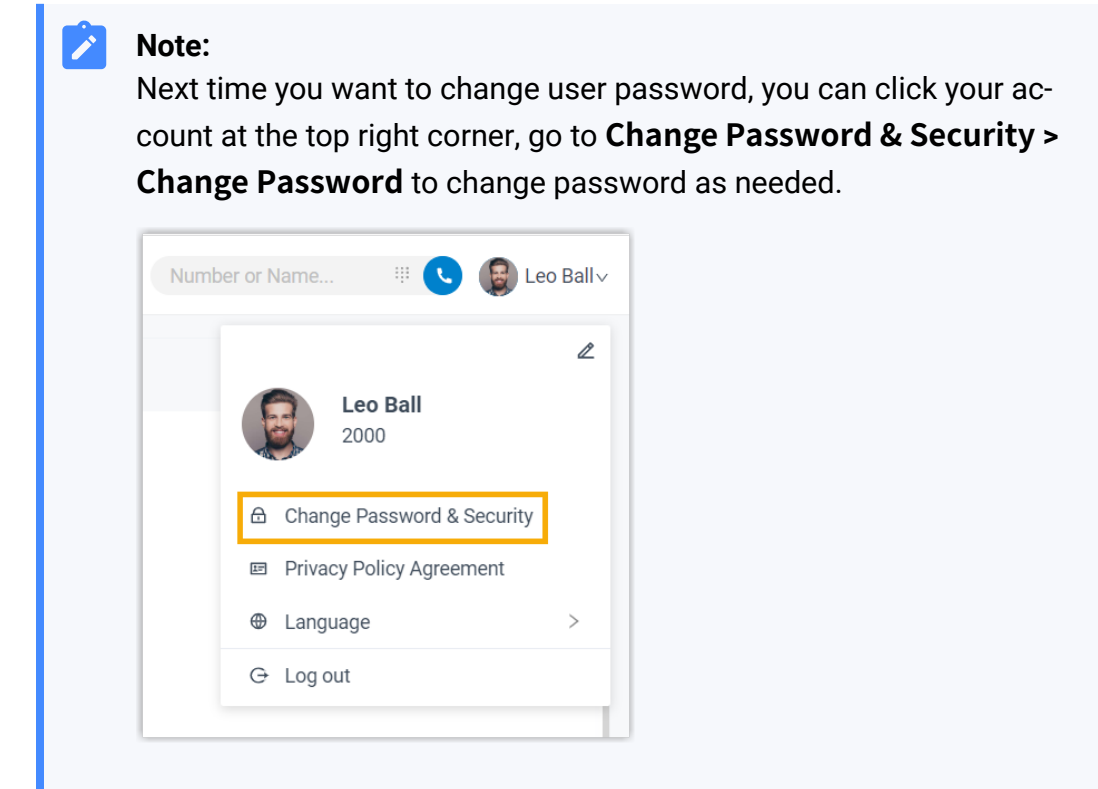

### **What to do next**

- Use your user name (extension number or email address) and new password to log in to Linkus Web Client again.
- Note down the IP address of Linkus Web Client, which is displayed in the address bar.

Enter the IP address on web browser next time you want to access Linkus Web Client.

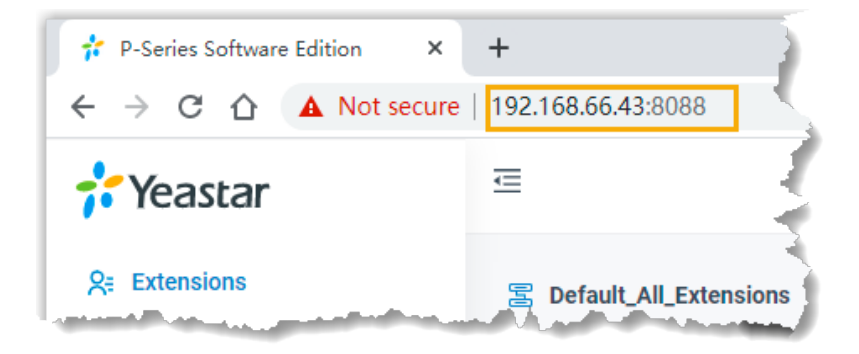

### <span id="page-7-0"></span>Linkus Web Client Layout

This topic provides an overview of Linkus Web Client.

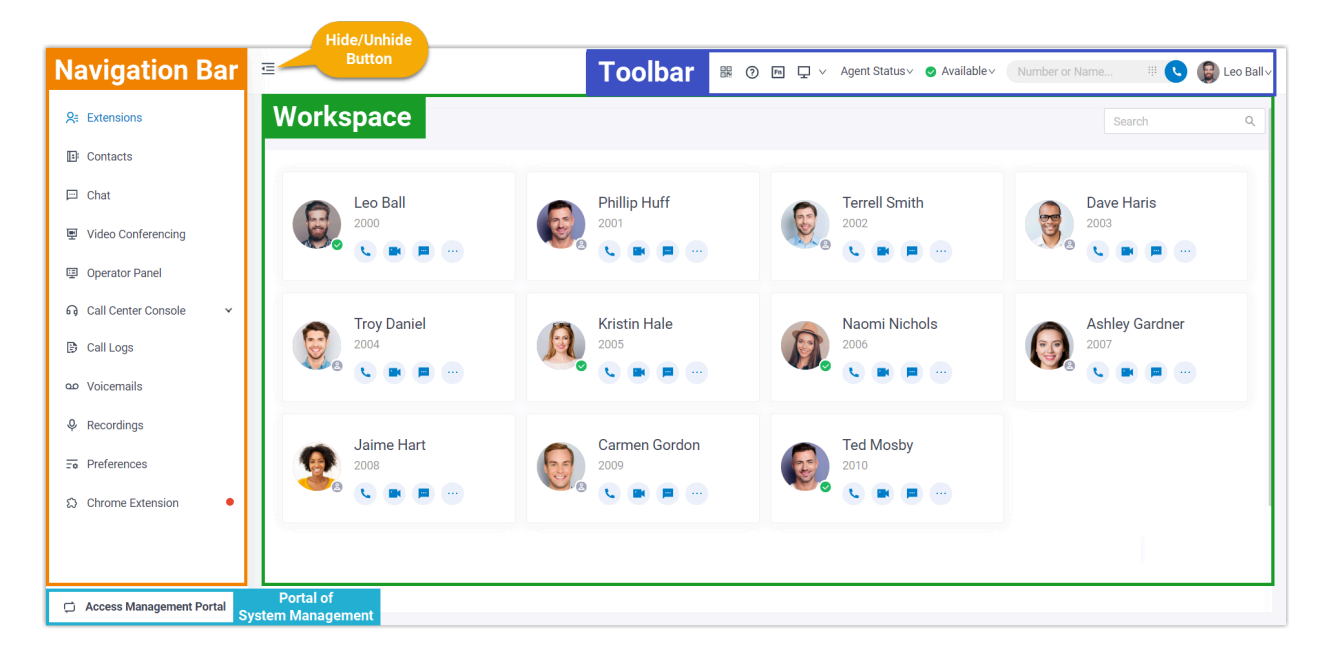

### **Navigation bar**

Navigation bar provides quick access to the following features:

- **Extensions**: View colleague information, place audio/video calls or leave voicemails for colleagues.
- **Contacts**: Manage external contacts, or place audio calls to external contacts.
- **Chat**: Start a personal chat or a group chat with colleagues.
- **Video Conferencing**: Start an instant meeting or schedule a future meeting to discuss with multiple parties.
- **Operator Panel**: Manage calls of members in a specific group.

#### **Note:** P

The feature requires authorization from system administrator.

For more information about operations on Operator Panel, see [Operator Panel User](https://help.yeastar.com/en/p-series-software-edition/operator-panel-user-guide/about-this-guide.html) [Guide.](https://help.yeastar.com/en/p-series-software-edition/operator-panel-user-guide/about-this-guide.html)

• **Call Center Console**: Handle queue calls and achieve real-time call monitoring, reporting, and management.

### **Note:**

The feature requires support from PBX. Contact system administrator for details.

For more information about operations on Call Center, see [Call Center Console User](https://help.yeastar.com/en/p-series-software-edition/call-center-console-user-guide/about-this-guide.html)  [Guide.](https://help.yeastar.com/en/p-series-software-edition/call-center-console-user-guide/about-this-guide.html)

- **Call Logs**: View and manage your call logs.
- **Voicemails**: View and manage your voicemails.
- **Recordings**: View and manage your recording files.
- **Preferences**: Configure extension profile, extension presence, voicemail, audio and video, function keys, call-handling rules, email notifications, etc.
- **Chrome Extension**: Provide quick access to 'Yeastar Linkus for Google' extension.

#### **Note:**

The menu only appears when you haven't downloaded or enabled 'Yeastar Linkus for Google' extension.

### **Toolbar**

Toolbar provides quick access to common actions:

- Download Linkus Desktop Client
- Download Linkus Mobile Client
- Download 'Yeastar Linkus for Google' Extension
- Monitor status of specific objects or quickly perform specific features via function keys
- Switch between CTI mode and Web Client mode
- Change agent status
- Change extension presence
- Place audio calls or video calls
- Change user password
- Change web language

### **Workspace**

Workspace is an area in which you can view or manage specific features.

### **Portal of system management**

Access the management portal of PBX server to manage specific system features.

### **Note:**

Only when system administrator grants you management permission can you view and access system management portal.

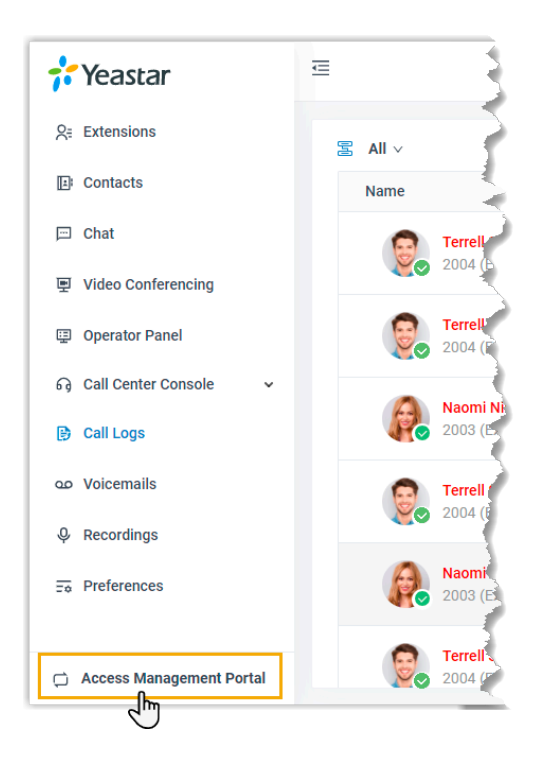

### <span id="page-9-0"></span>Reset Your User Password

If you forget the password to log in to Linkus clients or the PBX web portal, you can reset your User Password.

### **Prerequisites**

• If you don't have an email address bind with your extension or you forget the email address, you cannot reset your password.

**Note:**

In this case, you can contact the system administrator to help you reset your User Password.

### **Procedure**

1. [Access](#page-5-2) Linkus Web Client, click **Forgot Password?**.

You are redirected to the **Forget Password** page.

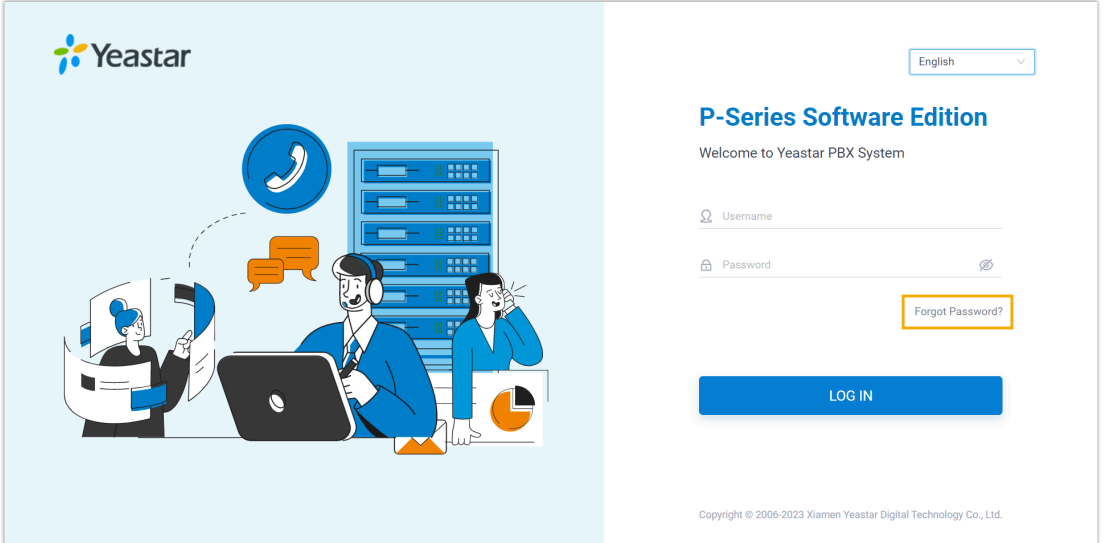

- 2. On the **Forget Password** page, enter the extension number and the email address.
	- **Extension number or username**: Extension number.
	- **Email Address**: The email address that is associated with your extension.

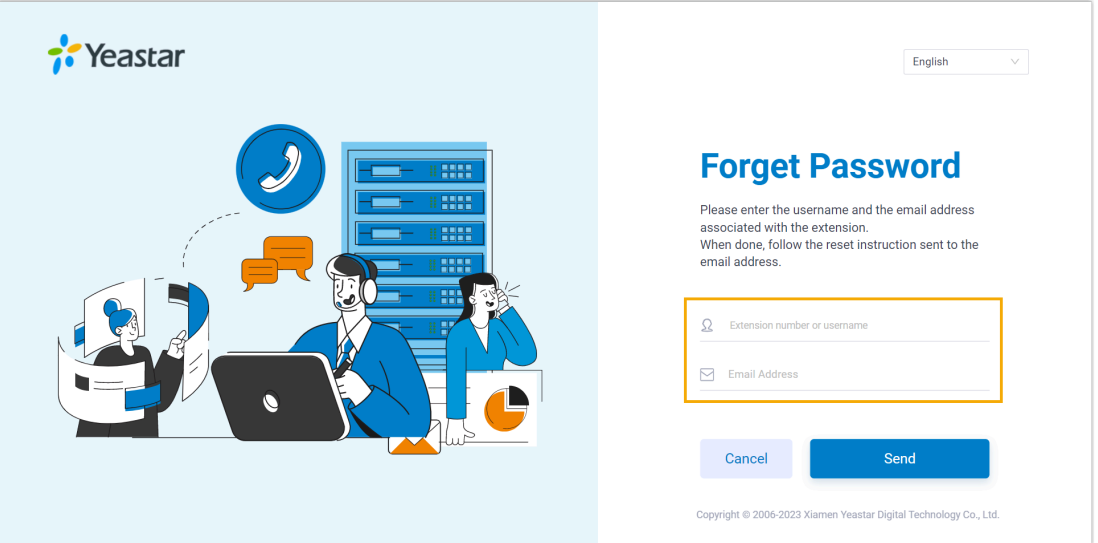

3. Click **Send**.

A password reset email is sent to your email address.

4. Check the password reset email, and click the link provided in the email.

You are directed to the **Reset Password** page.

### **Note:**

This link is valid for 30 minutes and can only be used once.

5. On the **Reset Password** page, enter your new password twice, and click **Save**.

### **Result**

Your User Password is changed. You need to log in to the PBX web portal and Linkus clients by the new password next time.

### <span id="page-11-0"></span>Set Linkus Web Client to Run at Startup on a Computer

To avoid the hassle of opening a web browser and logging in to Linkus Web Client every time you want to access it, you can set Linkus Web Client to run at startup on a computer. After your computer boots up, your Linkus Web Client automatically runs and stays logged in.

### **Procedure**

- Step1. Make a web browser run at startup on a [computer](#page-11-1)
- Step2. Make Linkus Web Client run at startup on a web [browser](#page-13-0)

### <span id="page-11-1"></span>**Step1. Make a web browser run at startup on a computer**

Refer to the following instructions based on your operating system to make a web browser run at startup on a computer.

- [Windows](#page-11-2)
- [macOS](#page-12-0)

### <span id="page-11-2"></span>**Windows**

- 1. On your keyboard, press  $\blacksquare$  + R.
- 2. In the Run dialog box, enter shell:startup, click **OK**.

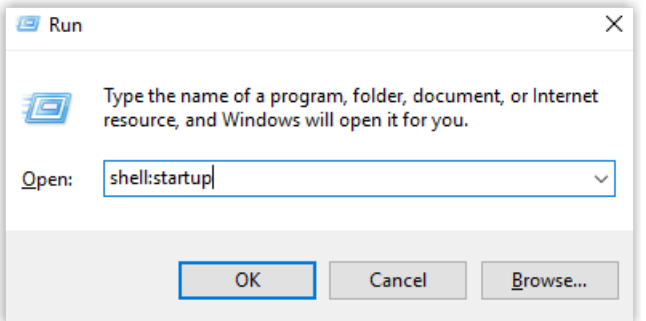

- 3. Copy the shortcut of a web browser App.
- 4. In the Startup folder, paste the shortcut.

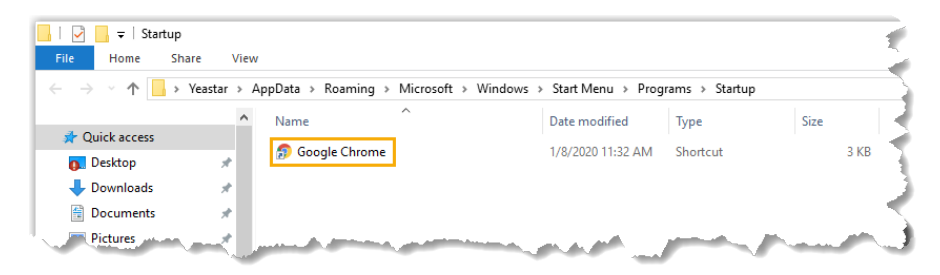

The web browser will run at startup on Windows.

### <span id="page-12-0"></span>**macOS**

- 1. Go to **System Preferences > Users & Groups**, click **Login Items** tab.
- 2. Click  $+$  to add a web browser App.

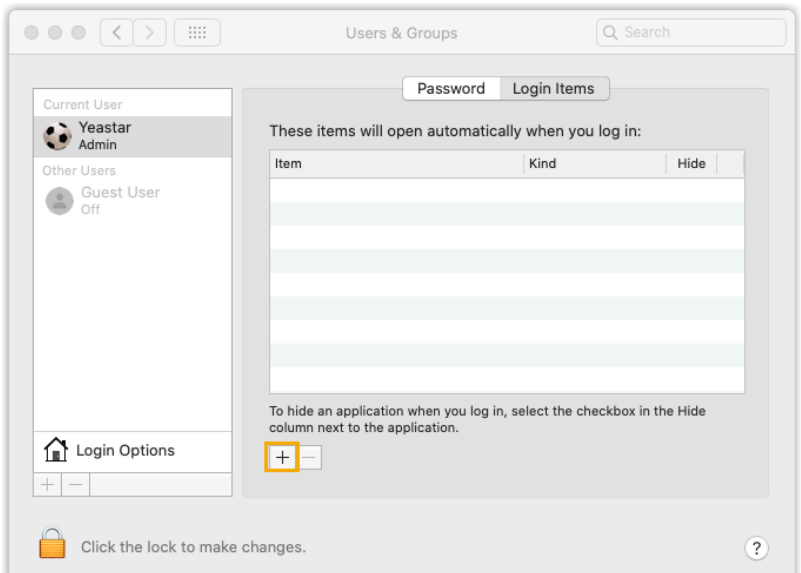

3. In the pop-up window, select a desired web browser App and click **Add**.

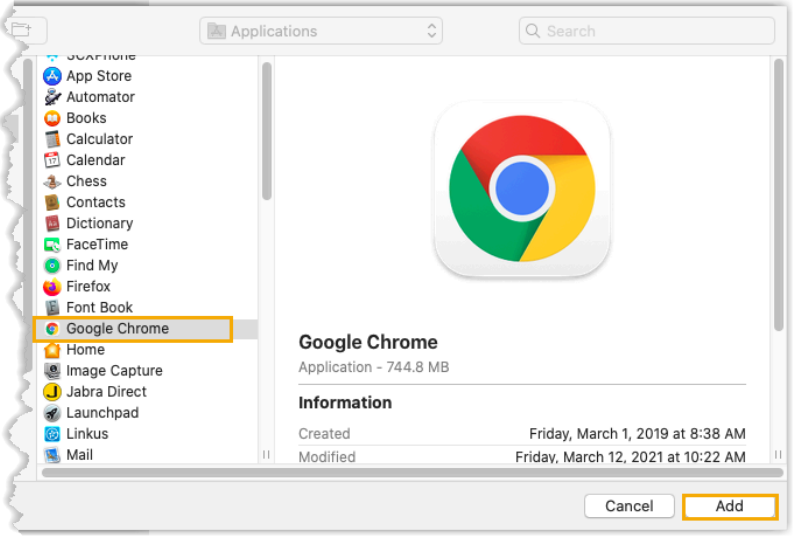

The web browser will run at startup on macOS.

### <span id="page-13-0"></span>**Step2. Make Linkus Web Client run at startup on a web browser**

- 1. Log in to Linkus Web Client.
- 2. Right click the Linkus Web Client tab.
- 3. Click **Pin**.

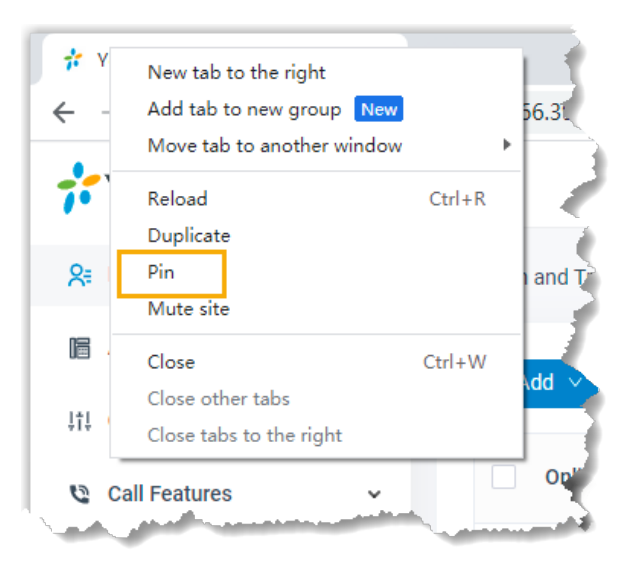

### **Result**

Linkus Web Client runs at startup on the computer and stays logged in.

### **Important:**

- Do NOT log out of Linkus Web Client, or it can not automatically log in next time your web browser opens.
- If you close web browser or Linkus Web Client tab, you can NOT receive notifications from Linkus Web Client. To avoid this, you can install Chrome extension ['Yeastar](https://help.yeastar.com/en/p-series-software-edition/yeastar-linkus-for-google-user-guide/install-yeastar-linkus-for-google-on-chrome-web-store.html) Linkus for Google', which allows you to make calls or receive notifications even when web browser is closed.

### <span id="page-14-0"></span>Log out of Linkus Web Client

This topic describes how to log out of Linkus Web Client.

### **Procedure**

- 1. At the top-right corner of Linkus Web Client, click your account.
- 2. In the drop-down list, click **Log out**.

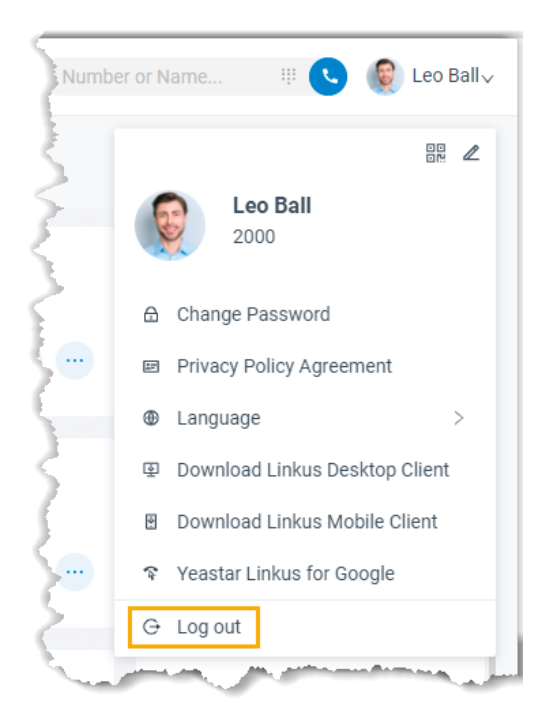

### **Result**

You log out of Linkus Web Client.

## <span id="page-16-0"></span>Two-Factor Authentication

### <span id="page-16-1"></span>Two-factor Authentication (2FA) Overview

Linkus Web Client allows you to configure two-factor authentication (2FA) for your account. With 2FA enabled, both your account password and an additional authentication code are required for Linkus login, which adds an extra layer of security to your account. This topic provides an overview of the supported two-factor authentication methods.

### **Requirements**

System administrator has upgraded the server to 83.10.0.30 or later.

### **Two-factor authentication by authenticator application**

This method requires you to install an authenticator application on your mobile phone. The supported applications are listed below:

- [Google Authenticator](https://support.google.com/accounts/answer/1066447?hl=en)
- [FreeOTP](https://freeotp.github.io/)
- [Twilio](https://authy.com/) Authy
- [Microsoft Authenticator](https://www.microsoft.com/en-us/security/mobile-authenticator-app)

After installing an authenticator application, you need to add your account to the application, via which you can obtain authentication codes for two-factor authentication. When you log in to your account, both account password and the authentication code generated by the authenticator application are required.

For more information about the configuration, see Configure Two-factor [Authentication](#page-17-0) us[ing Authenticator Application](#page-17-0).

### **Two-factor authentication by Email**

This method allows you to receive authentication codes for two-factor authentication via the email associated with your account. When you log in to your account, both account password and the authentication code sent to your email are required.

For more information about the configuration, see Configure Two-factor [Authentication](#page-19-0) us[ing Email.](#page-19-0)

### <span id="page-17-0"></span>Configure Two-factor Authentication using Authenticator Application

This topic describes how to configure two-factor authentication using an authenticator application on your mobile phone.

### **Note:**

The configurations of two-factor authentication is applied to all your Linkus clients.

### **Prerequisites**

You have installed one of the following supported authenticator applications on your mobile phone.

- [Google Authenticator](https://support.google.com/accounts/answer/1066447?hl=en)
- [FreeOTP](https://freeotp.github.io/)
- [Twilio](https://authy.com/) Authy
- [Microsoft Authenticator](https://www.microsoft.com/en-us/security/mobile-authenticator-app)

### **Procedure**

- 1. At the top-right corner of Linkus Web Client, click your account, then go to **Change Password & Security > Security Settings**.
- 2. Select the checkbox of **Two-Factor Authentication**.
- 3. In the pop-up **Password** window, enter your account password and click **Confirm** to verify your operation.
- 4. Select **Authenticated by Authenticator**.
- 5. Add your account to the authenticator application via either of the following methods.

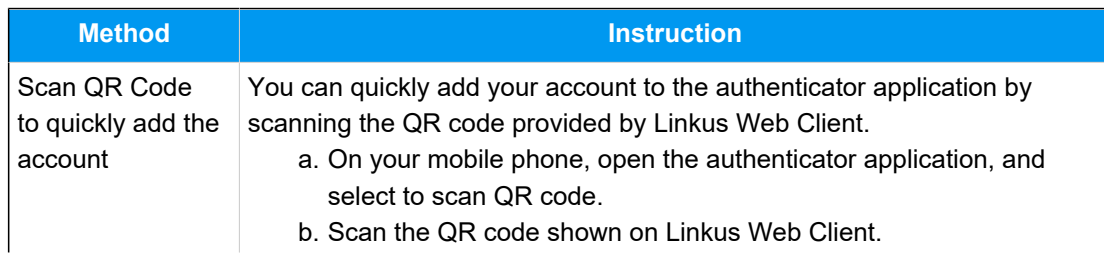

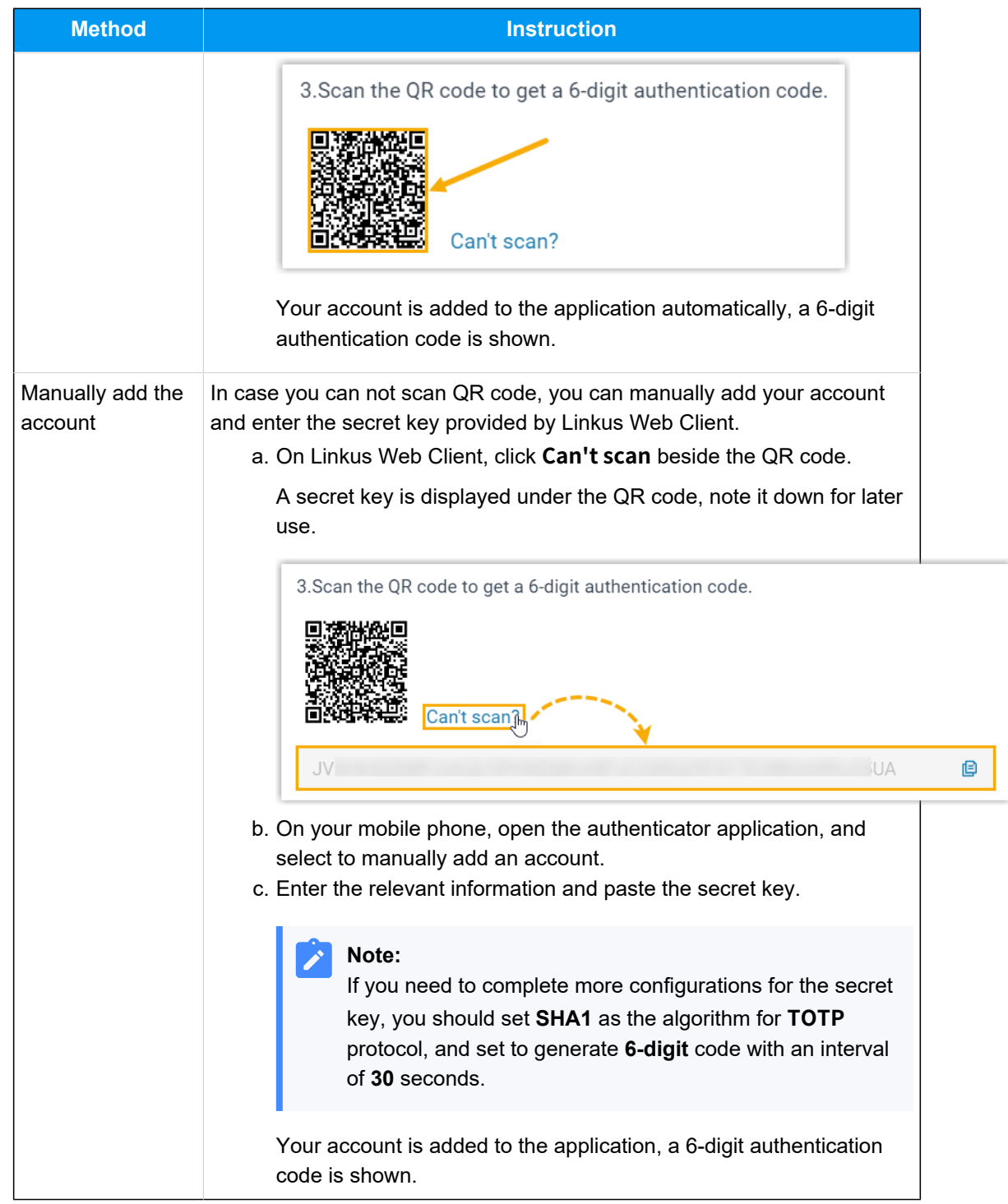

- 6. On Linkus Web Client, enter the 6-digit authentication code in the **Authentication Code** field.
- 7. Click **Save**.

### **Result**

- The webpage prompts a message "Edited successfully.", which means that you have successfully set up two-actor authentication.
- Next time you log in to Linkus UC clients (Web Client, Desktop Client, and Mobile Client) using the username and password of your extension account, you need to enter an authentication code additionally.

### **Troubleshooting:**

#### **What if I fail to log in with two-factor authentication?**

If you lose access to your two-factor authentication (e.g. you lost your device or could not receive authentication code via email), you can contact system administrator to disable two-factor authentication for your account, so that you can directly log in with your username and password.

#### <span id="page-19-0"></span>**Related information**

Manage Two-Factor [Authentication](#page-21-0)

### Configure Two-factor Authentication using Email

This topic describes how to configure two-factor authentication using email.

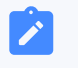

#### **Note:**

The configurations of two-factor authentication is applied to all your Linkus clients.

### **Prerequisites**

You account is associated with an email address (Path: **Preferences > User > Email Address**).

### **Procedure**

- 1. At the top-right corner of Linkus Web Client, click your account, then go to **Change Password & Security > Security Settings**.
- 2. Select the checkbox of **Two-Factor Authentication**.
- 3. In the pop-up **Password** window, enter your account password and click **Confirm** to verify your operation.
- 4. Select **Authenticated by Email**, and complete the following settings:

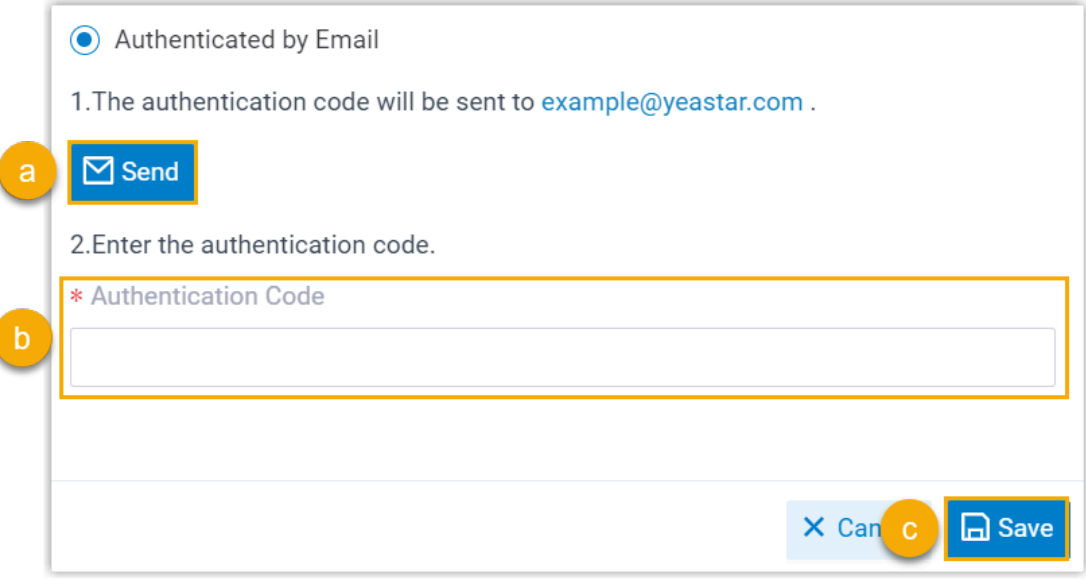

#### a. Click **Send**.

An email containing a 6-digit authentication code is sent to the email address that is associated with your account.

### **Note:**

The code expires 5 minutes after the email is sent.

b. In the **Authentication Code** field, enter the authentication code.

c. Click **Save**.

### **Result**

- The webpage prompts a message "Edited successfully.", which means that you have successfully set up two-factor authentication.
- Next time you log in to Linkus UC clients (Web Client, Desktop Client, and Mobile Client) using the usernameand password of your extension account, you need to enter an authentication code additionally.

### **Note:**

Í

In later use, if the email address associated with your extension is changed, the two-factor authentication will automatically be disabled.

### **Troubleshooting:**

### **What if I fail to log in with two-factor authentication?**

If you lose access to your two-factor authentication (e.g. you lost your device or could not receive authentication code via email), you can contact system administrator to disable two-factor authentication for your account, so that you can directly log in with your username and password.

#### <span id="page-21-0"></span>**Related information**

Manage Two-Factor [Authentication](#page-21-0)

### Manage Two-Factor Authentication

This topic describes how to manage the two-factor authentication feature, including removing trusted devices, changing authentication method, and disabling the two-factor authentication feature.

### **Remove a trusted device**

In case you lost access to a trusted device, you can remove it from the list if necessary.

1. At the top-right corner of Linkus Web Clients, click your account, then go to **Change Password & Security > Security Settings**.

The trusted devices are displayed in the **Trusted Device List** section.

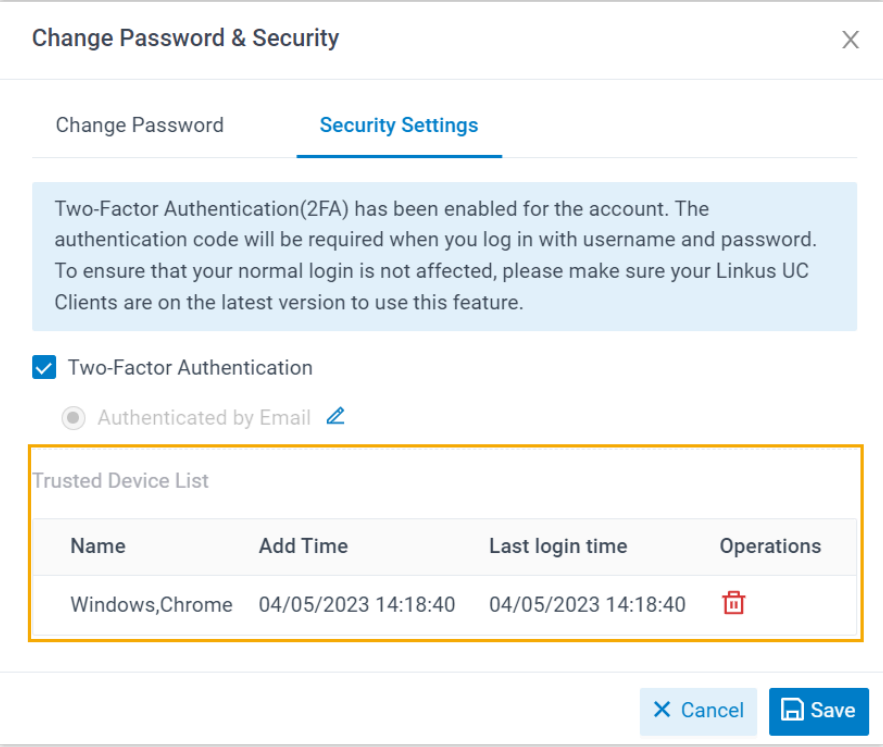

- 2. Click  $\overline{\mathbf{u}}$  beside the device that you want to remove.
- 3. In the pop-up window, click **OK**.

### **Change two-factor authentication method**

- 1. At the top-right corner of Linkus Web Client, click your account, then go to **Change Password & Security > Security Settings**.
- 2. Click  $\triangle$  beside the current authentication method.
- 3. Select the desired method, then complete the follow-up settings accordingly.

### **Disable two-factor authentication**

- 1. At the top-right corner of Linkus Web Client, click your account, then go to **Change Password & Security > Security Settings**.
- 2. Unselect the checkbox of **Two-Factor Authentication**.
- 3. In the pop-up **Password** window, enter your account password and click **Confirm** to verify your operation.
- 4. In the **Security Settings** tab, click **Save**.

The page prompts a message "Edited successfully.", which means that you have successfully disabled two-factor authentication.

### **Related information**

Configure Two-factor [Authentication](#page-17-0) using Authenticator Application Configure Two-factor [Authentication](#page-19-0) using Email

### <span id="page-24-0"></span>**Extensions**

### <span id="page-24-1"></span>Configure Extension Display

By default, all the extensions within groups visible to you are displayed on Linkus Web Client, whether the extensions are registered or not. You can configure whether to display the unregistered extensions. This topic describes how to configure extension display.

### **Procedure**

- 1. Log in to Linkus Web Client, go to **Preferences > User > Status View**.
- 2. To display all the extensions, keep the option **Show Unregistered Extensions** selected.
- 3. To display only the registered extensions, unselect the checkbox of **Show Unregistered Extensions**.
- 4. Click **Save**.

### **Related information**

[View Colleague Extensions](#page-24-2)

### <span id="page-24-2"></span>View Colleague Extensions

This topic describes how to view colleague extensions and quickly reach colleagues.

### **Procedure**

- 1. Log in to Linkus Web Client.
- 2. On the left navigation bar, click **Extensions**.
- 3. **Optional:** Select the group or department to which the desired extension belongs.

### **Note:**

By default, all the extensions within the selected group or department are displayed on Linkus Web Client, whether the extensions are registered or not. You can choose to display only the registered extensions. For more informa-tion, see [Configure Extension Display.](#page-24-1)

• To select a group, select one from the drop-down list of  $\Xi$ . Extensions within the group are displayed.

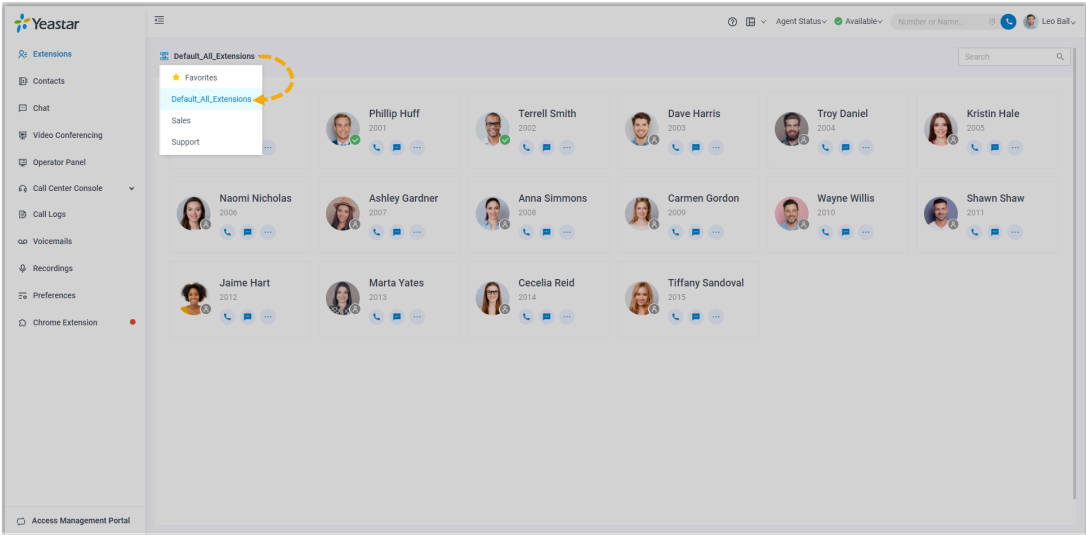

• To select a department, select one from the organizational tree.

Extensions within the department are displayed.

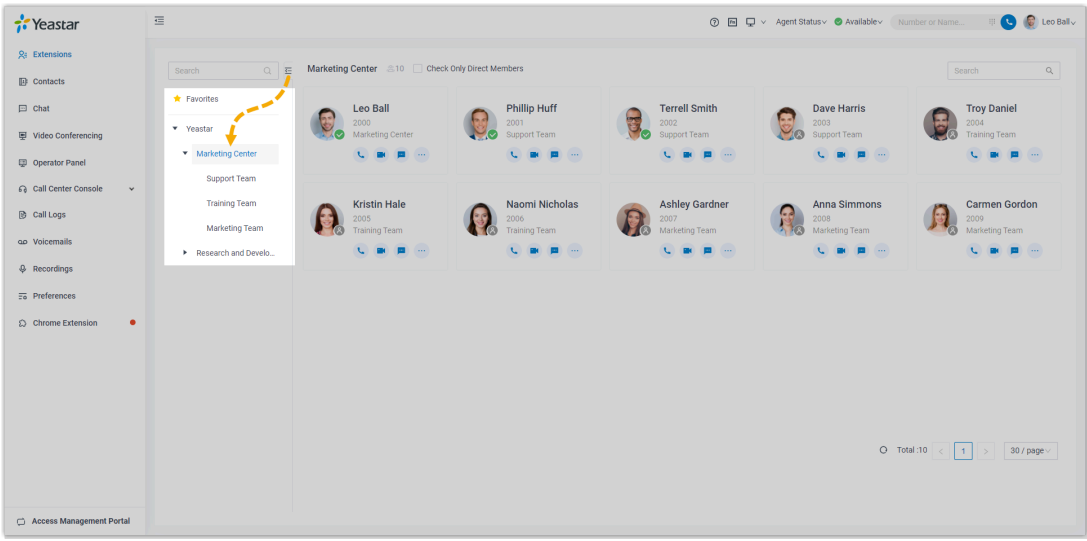

4. To view details about a specific colleague, click the contact card.

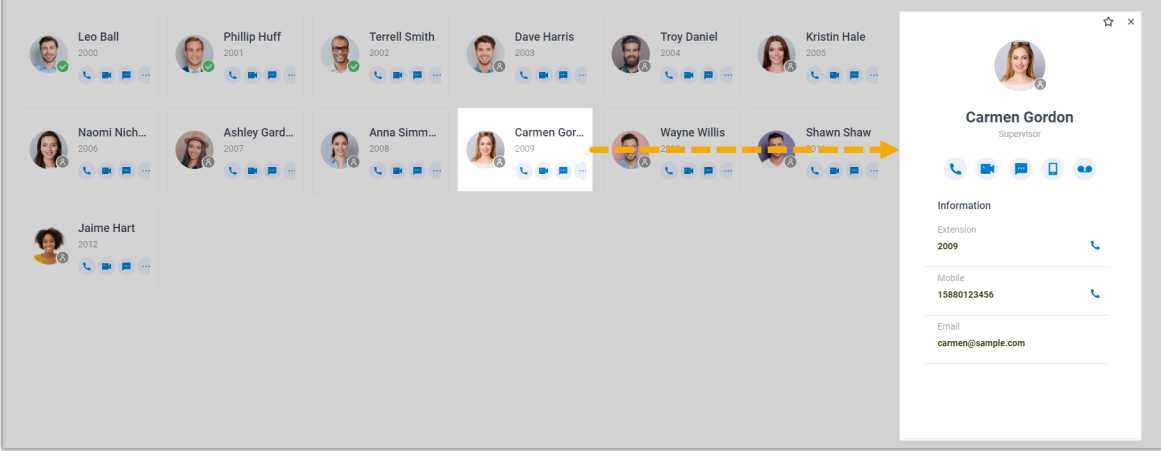

- 5. **Optional:** Click specific icons to manage or reach colleagues.
	- : Add to the **Favorites** list.
	- **C**: Place an audio call to extension.
	- **I** Place a video call to extension.
	- $\cdot$   $\mathbb{P}$ : Start a personal chat.
	- **D**: Call mobile number.
	- Leave voicemail.

### <span id="page-27-0"></span>**Contacts**

### <span id="page-27-1"></span>View and Manage Company Contacts

This topic describes how to view, add, edit, or delete company contacts in specific phonebooks on Linkus Web Client.

### **View a company contact**

Before you get started, make sure system administrator has granted **View Phonebooks** permission to your extension.

- 1. Log in to Linkus Web Client, click **Contacts**.
- 2. At the top-left corner of workspace, select a phonebook from the drop-down list of  $\Xi$ .

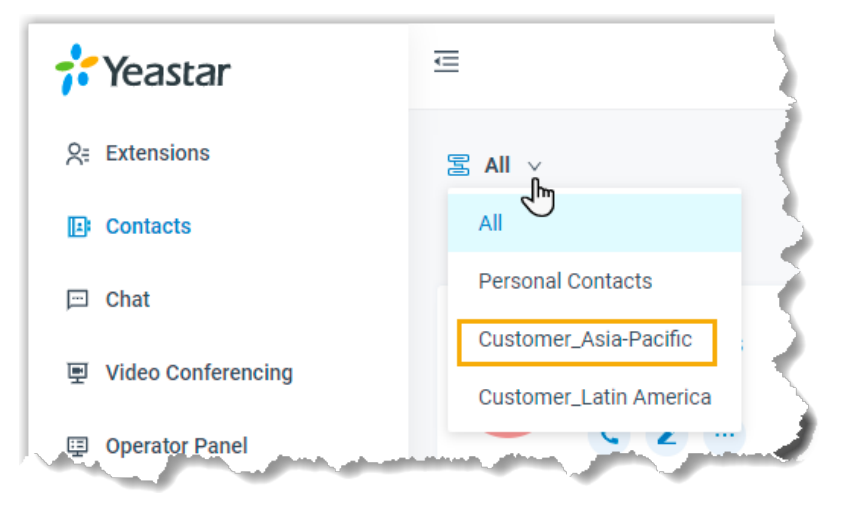

3. To view details about a specific contact, click the contact card.

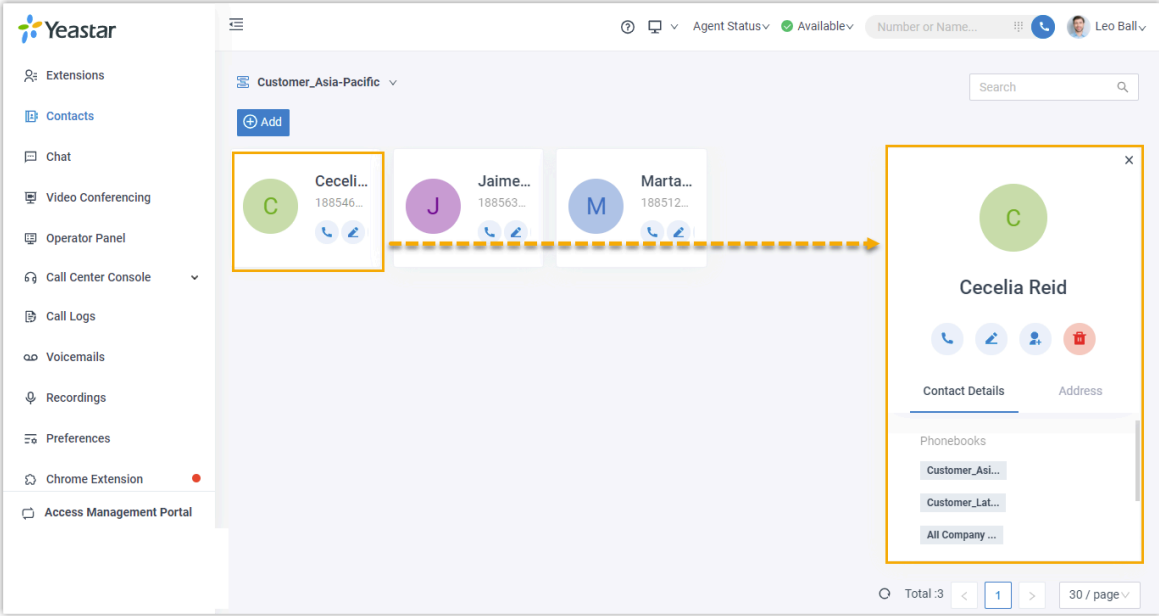

### **Add a company contact**

There are several ways for you to add a company contact:

- [Add a company contact in a phonebook](#page-28-0)
- Add a [company](#page-29-0) contact from personal contacts list
- Add a [company](#page-31-0) contact from Call Logs
- Add a company contact from [Voicemails](#page-32-0) list
- Add a company contact from [Recordings](#page-33-0) list

### **Note:**

Before you get started, make sure system administrator has granted **Manage Phonebooks (Add, Edit, Delete)** permission to your extension.

### <span id="page-28-0"></span>**Add a company contact in a phonebook**

Select a phonebook that you are authorized to manage, and then add a company contact.

- 1. Log in to Linkus Web Client, click **Contacts**.
- 2. At the top-left corner of workspace, select a phonebook from the dropdown list of  $\Xi$ .

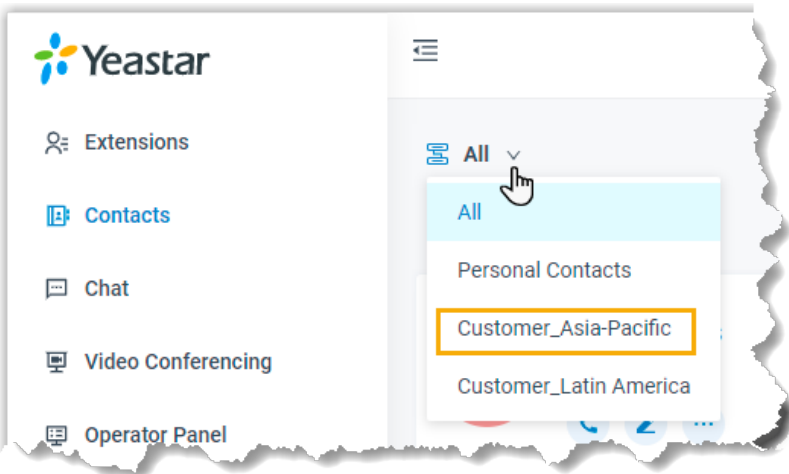

3. Click **Add**, enter contact information, and then click **Save**.

#### **Note:**

If your organization has a phonebook that contains all the company contacts, the contact will be automatically added to the phonebook.

The contact is added to the relevant phonebooks.

### <span id="page-29-0"></span>**Add a company contact from personal contacts list**

If you want to share a personal contact within your organization, you can add the contact to a company phonebook. Anyone who is allowed to view or manage the phonebook can see and reach the contact.

- 1. Log in to Linkus Web Client, click **Contacts**.
- 2. At the top-left corner of workspace, select **Personal Contacts** from the drop-down list of **<a>**

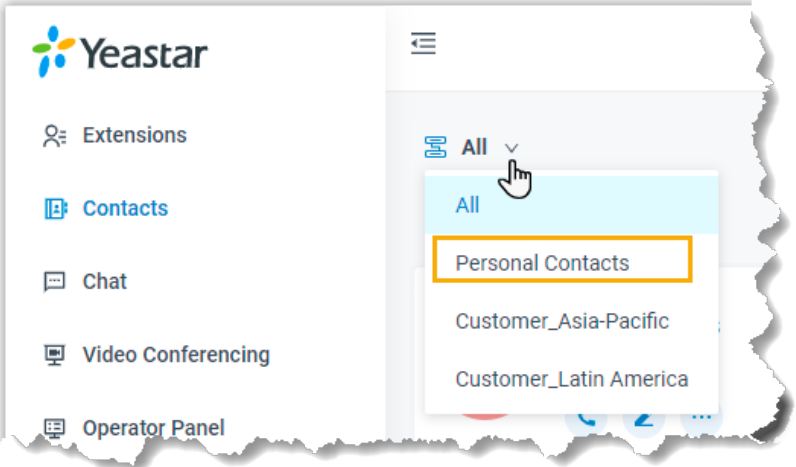

3. Find the desired contact, click and select **Add to Phonebooks**.

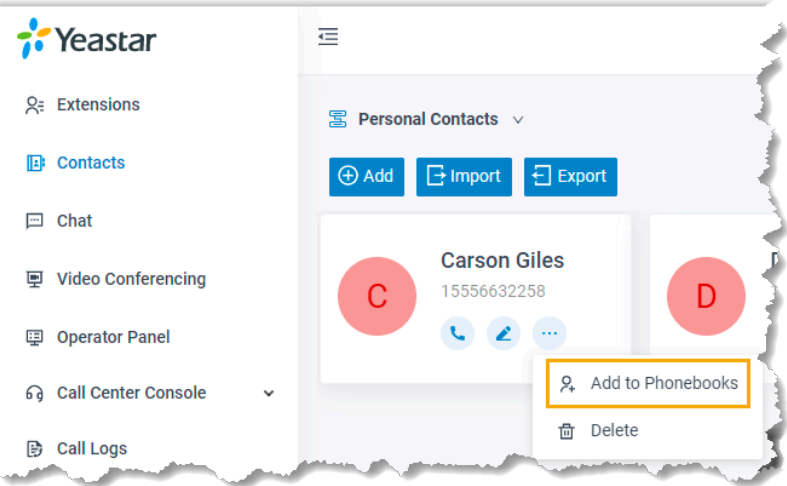

4. In the pop-up window, select the checkbox of a phonebook and click **Confirm**.

#### **Note:**

♪

Only the phonebooks that you are authorized to manage will be displayed on the page.

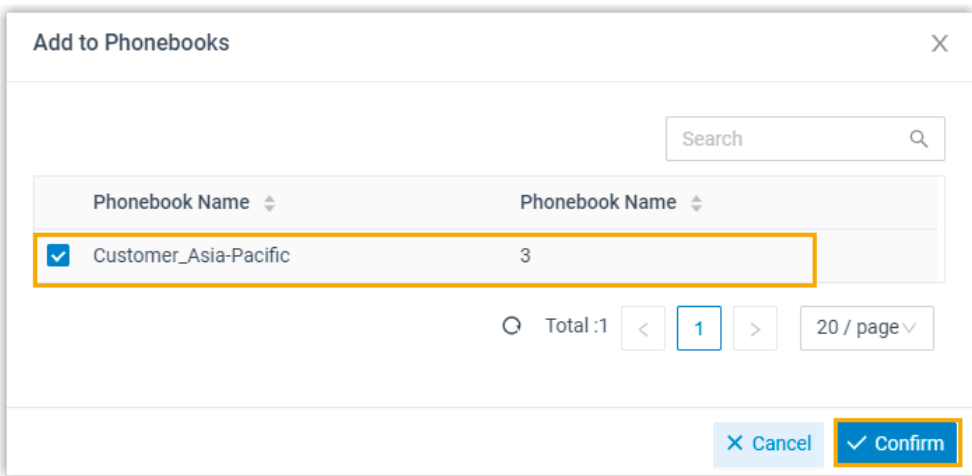

The page prompts "Added successfully", which indicates that the contact is added and phonebook is updated.

### <span id="page-31-0"></span>**Add a company contact from Call Logs**

- 1. Log in to Linkus Web Client, click **Call Logs**.
- 2. Right click a record to add a company contact.
- 3. To add a new contact, do as follows:
	- a. Click **Add New Contact**.
	- b. In the **Add to** drop-down list, select **Company Contacts**; In the **Phonebook List** drop-down list, select a phonebook.
	- c. Enter contact information.
	- d. Click **Save**.
- 4. To add to an existing contact, do as follows:
	- a. Click **Add to Existing Contact**.
	- b. Select a phonebook from the drop-down list of  $\Xi$ .

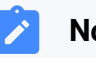

#### **Note:**

Only the phonebooks that you are authorized to manage will be displayed.

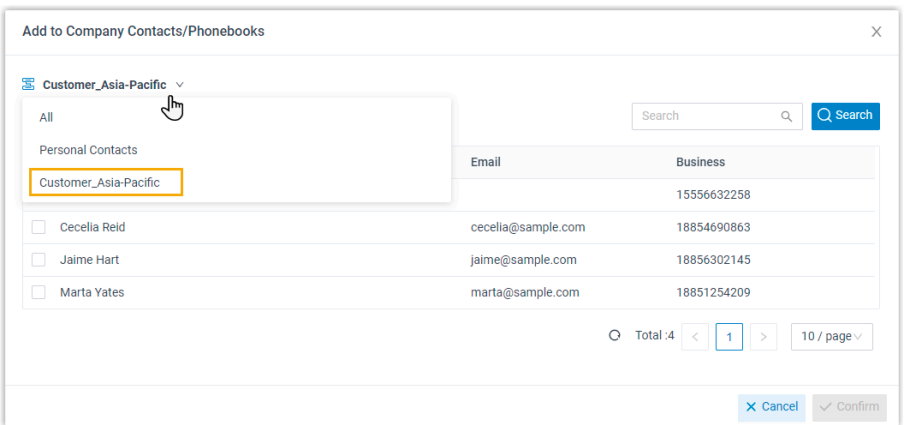

- c. Select the checkbox of an existing contact.
- d. Click **Confirm** and **Save**.

### <span id="page-32-0"></span>**Add a company contact from Voicemails list**

- 1. Log in to Linkus Web Client, click **Voicemails**.
- 2. Right click a record to add a company contact.
- 3. To add a new contact, do as follows:
	- a. Click **Add New Contact**.
	- b. In the **Add to** drop-down list, select **Company Contacts**; In the **Phonebook List** drop-down list, select a phonebook.
	- c. Enter contact information.
	- d. Click **Save**.
- 4. To add to an existing contact, do as follows:
	- a. Click **Add to Existing Contact**.
	- b. Select a phonebook from the drop-down list of  $\Xi$ .

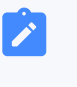

#### **Note:**

Only the phonebooks that you are authorized to manage will be displayed.

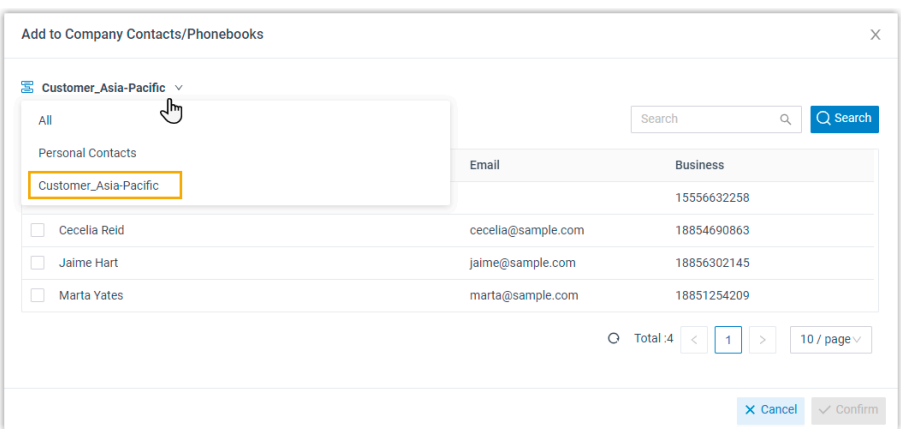

- c. Select the checkbox of an existing contact.
- d. Click **Confirm** and **Save**.

### <span id="page-33-0"></span>**Add a company contact from Recordings list**

- 1. Log in to Linkus Web Client, click **Recordings**.
- 2. Right click a record to add a company contact.
- 3. To add a new contact, do as follows:
	- a. Click **Add New Contact**.
	- b. In the **Add to** drop-down list, select **Company Contacts**; In the **Phonebook List** drop-down list, select a phonebook.
	- c. Enter contact information.
	- d. Click **Save**.
- 4. To add to an existing contact, do as follows:
	- a. Click **Add to Existing Contact**.
	- b. Select a phonebook from the drop-down list of  $\Xi$ .

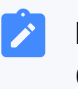

#### **Note:**

Only the phonebooks that you are authorized to manage will be displayed.

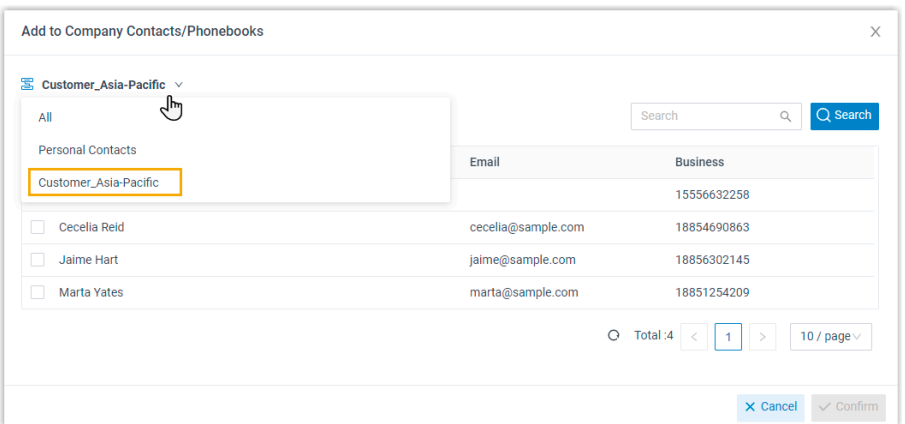

- c. Select the checkbox of an existing contact.
- d. Click **Confirm** and **Save**.

### **Edit a company contact**

Before you get started, make sure system administrator has granted **Manage Phonebooks (Add, Edit, Delete)** permission to your extension.

- 1. Log in to Linkus Web Client, click **Contacts**.
- 2. At the top-left corner of workspace, select a phonebook from the drop-down list  $\Xi$ .

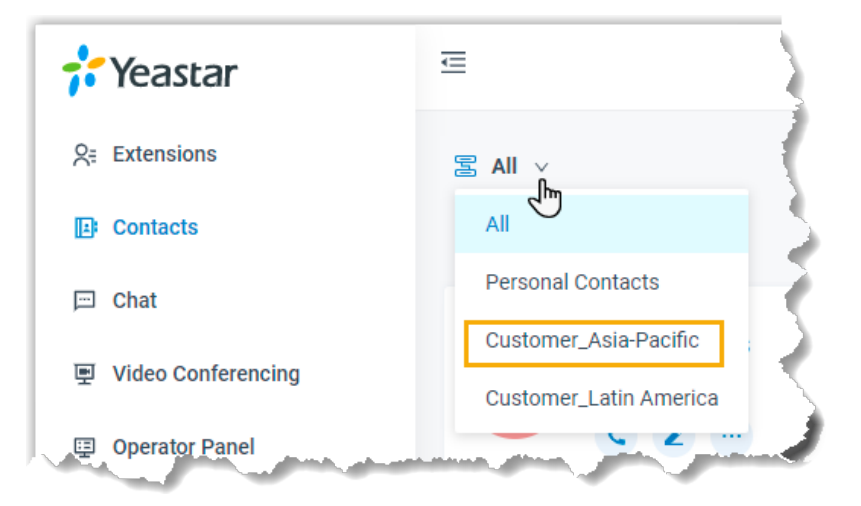

- 3. Find the desired contact, click  $\blacktriangle$  to edit the desired contact.
- 4. After you edit contact information, click **Save**.

The contact's information is updated.

### **Delete company contacts**

Before you get started, make sure system administrator has granted **Manage Phonebooks (Add, Edit, Delete)** permission to your extension.

- 1. Log in to Linkus Web Client, click **Contacts**.
- 2. At the top-left corner of workspace, select a phonebook from the drop-down list of  $\Xi$ .

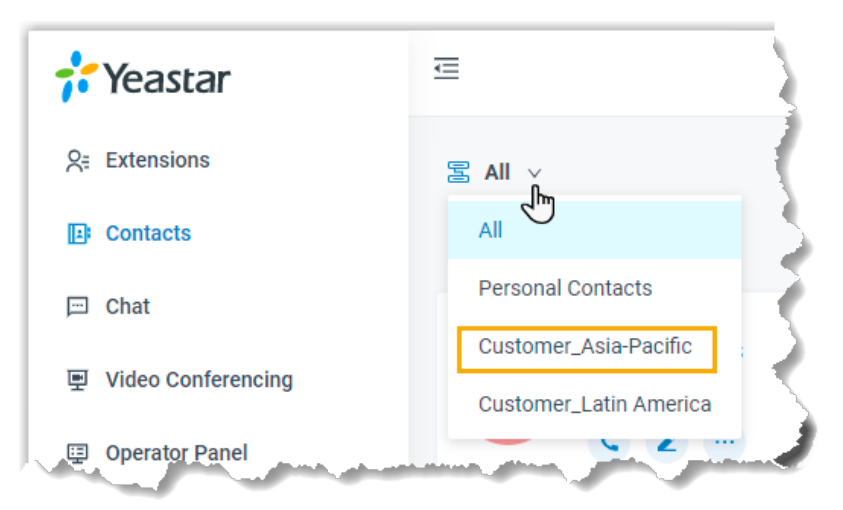

3. Find the desired contact, click , click **Delete** and **OK**.

The contact is removed from the PBX system.

### <span id="page-35-0"></span>View and Manage Personal Contacts

This topic describes how to view, add, edit, delete, import, and export personal contacts on Linkus Web Client.

### **View a personal contact**

- 1. Log in to Linkus Web Client, click **Contacts**.
- 2. At the top-left corner of workspace, select **Personal Contacts** from the drop-down list  $\Xi$ .
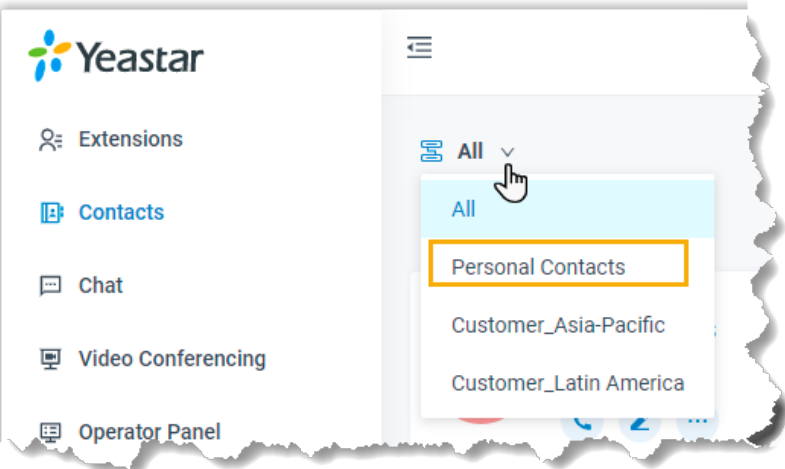

3. To view details about a specific contact, click the contact card.

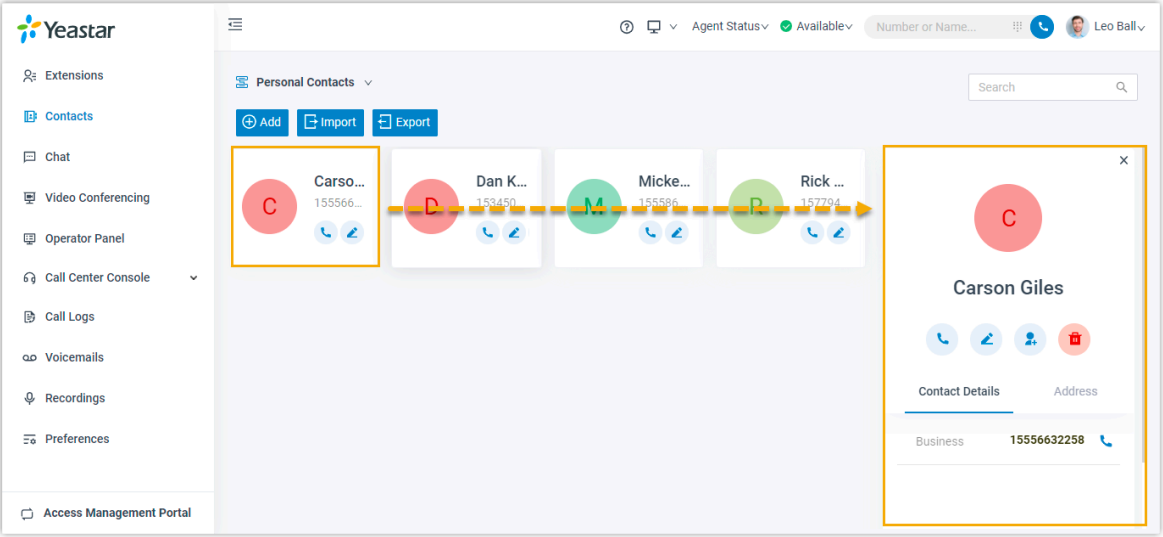

#### **Add a personal contact**

There are several ways for you to add a personal contact:

- [Add a personal contact directly](#page-36-0)
- Add a personal contact from a [phonebook](#page-37-0)
- Add a [personal](#page-38-0) contact from Call Logs
- Add a personal contact from [Voicemails](#page-38-1) list
- Add a personal contact from [Recordings](#page-39-0) list

#### <span id="page-36-0"></span>**Add a personal contact directly**

1. Log in to Linkus Web Client, click **Contacts**.

2. At the top-left corner of workspace, select **Personal Contacts** from the drop-down list of  $\Xi$ .

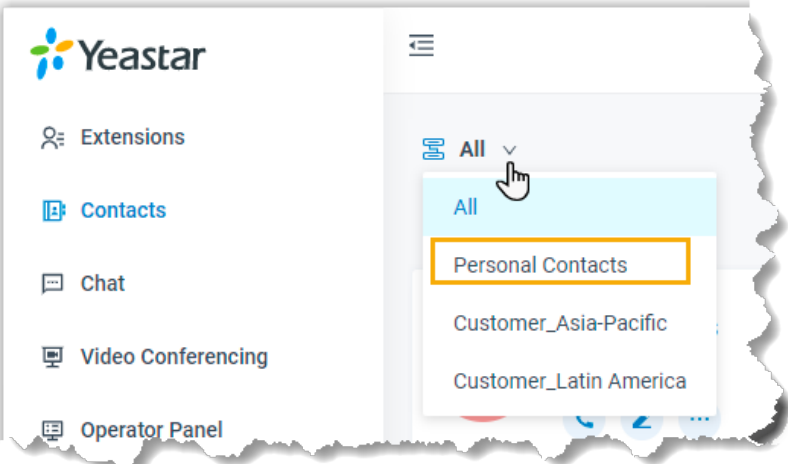

3. Click **Add**, enter contact information, and then click **Save**.

The contact is added and your Personal Contacts is updated.

#### <span id="page-37-0"></span>**Add a personal contact from a company phonebook**

If you are allowed to manage specific phonebooks, you can add company contacts in the phonebooks to your personal contacts list.

- 1. Log in to Linkus Web Client, click **Contacts**.
- 2. At the top-left corner of workspace, select the phoneook where the contact belongs from the drop-down list of  $\Xi$ .

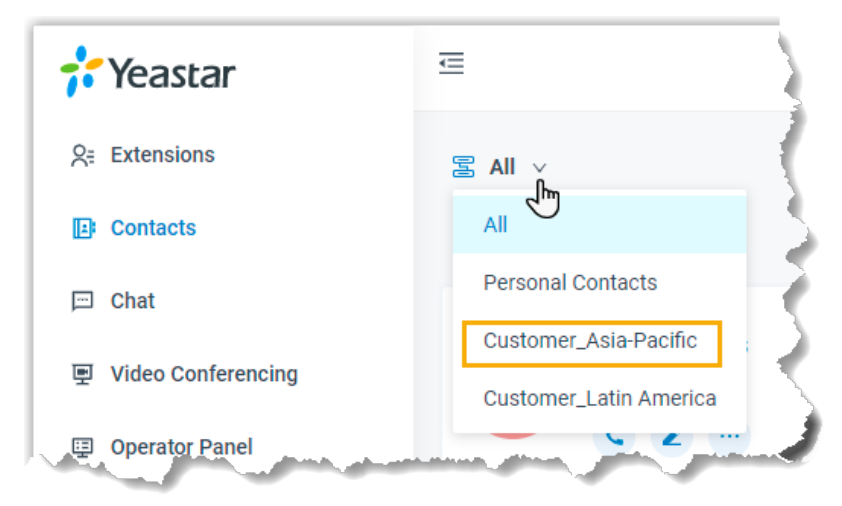

3. Find the desired contact, click , select **Add to Personal Contacts**.

The page prompts "Added successfully", which indicates that the contact is added and your Personal Contacts is updated.

#### <span id="page-38-0"></span>**Add a personal contact from Call Logs**

- 1. Log in to Linkus Web Client, click **Call Logs**.
- 2. Right click a record to add a personal contact.
- 3. To add a new contact, do as follows:
	- a. Click **Add New Contact**.
	- b. In the **Add to** drop-down list, select **Personal Contacts**.
	- c. Enter contact information.
	- d. Click **Save**.
- 4. To add to an existing contact, do as follows:
	- a. Click **Add to Existing Contact**.
	- b. Select **Personal Contacts** from the drop-down list of .

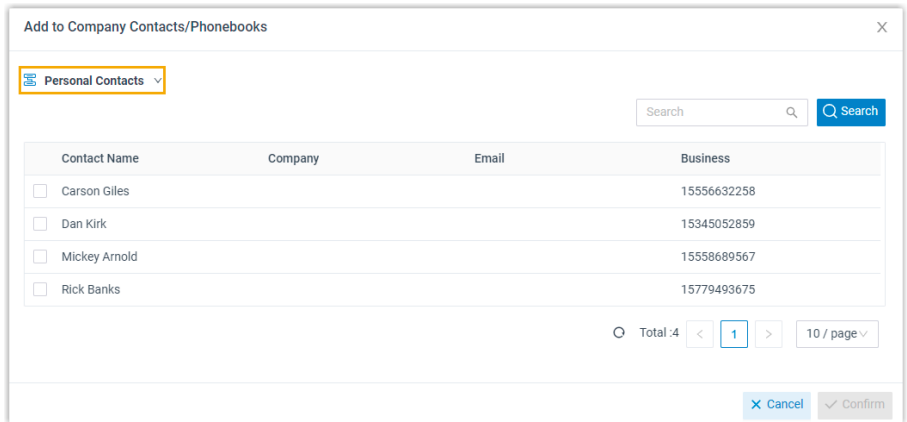

- c. Select the checkbox of an existing contact.
- d. Click **Confirm** and **Save**.

#### <span id="page-38-1"></span>**Add a personal contact from Voicemails list**

- 1. Log in to Linkus Web Client, click **Voicemails**.
- 2. Right click a record to add a personal contact.
- 3. To add a new contact, do as follows:
	- a. Click **Add New Contact**.
	- b. In the **Add to** drop-down list, select **Personal Contacts**.
	- c. Enter contact information.
	- d. Click **Save**.
- 4. To add to an existing contact, do as follows:
	- a. Click **Add to Existing Contact**.
	- b. Select **Personal Contacts** from the drop-down list of .

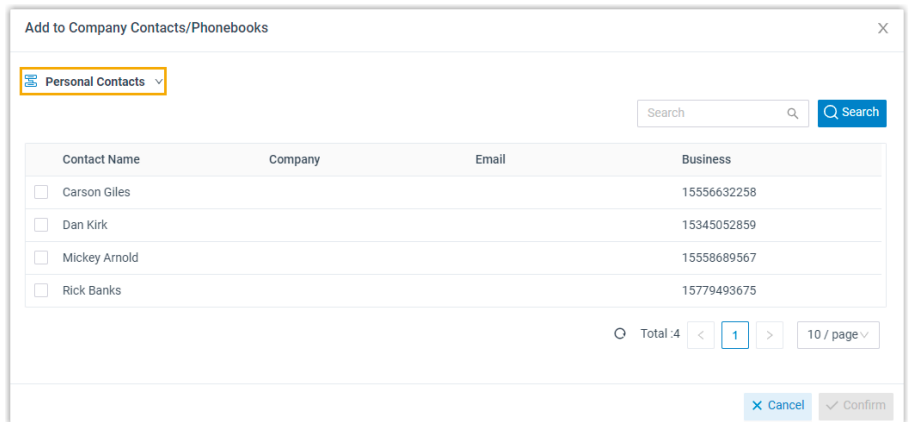

- c. Select the checkbox of an existing contact.
- d. Click **Confirm** and **Save**.

#### <span id="page-39-0"></span>**Add a personal contact from Recordings list**

- 1. Log in to Linkus Web Client, click **Recordings**.
- 2. Right click a record to add a personal contact.
- 3. To add a new contact, do as follows:
	- a. Click **Add New Contact**.
	- b. In the **Add to** drop-down list, select **Personal Contacts**.
	- c. Enter contact information.
	- d. Click **Save**.
- 4. To add to an existing contact, do as follows:
	- a. Click **Add to Existing Contact**.
	- b. Select **Personal Contacts** from the drop-down list of .

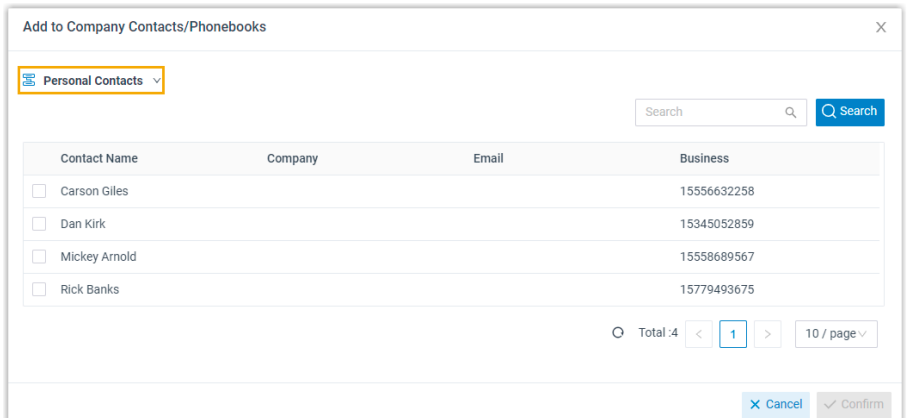

- c. Select the checkbox of an existing contact.
- d. Click **Confirm** and **Save**.

#### **Edit a personal contact**

- 1. Log in to Linkus Web Client, click **Contacts**.
- 2. At the top-left corner of workspace, select **Personal Contacts** from the drop-down list of  $\Xi$ .

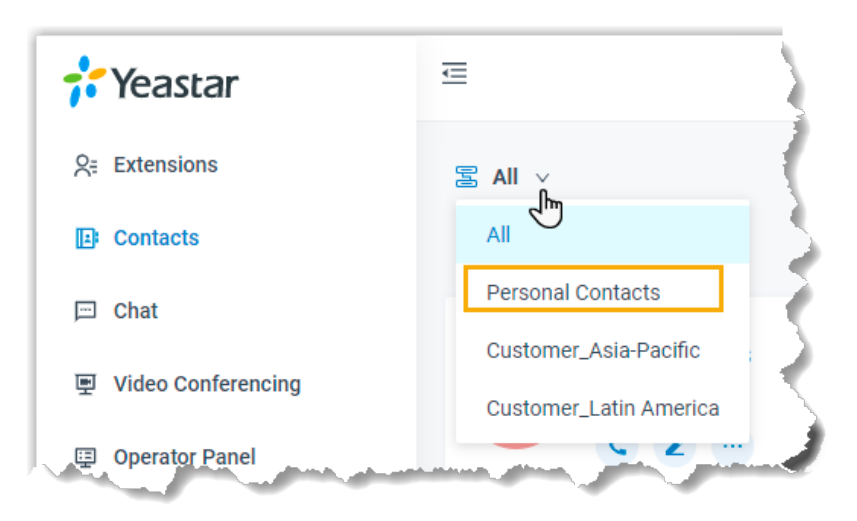

3. Find the desired contact, click  $\blacktriangle$  to edit the desired contact information, and then click **Save**.

The contact's information is updated in your Personal Contacts.

#### **Delete a personal contact**

1. Log in to Linkus Web Client, click **Contacts**.

2. At the top-left corner of workspace, select **Personal Contacts** from the drop-down list of  $\overline{\mathbb{S}}$ .

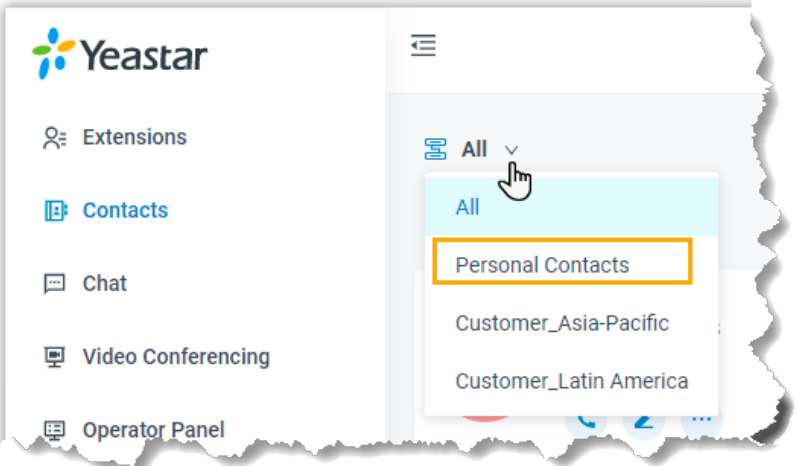

3. Find the desired contact, click , click **Delete** and **OK**.

The contact is removed from your Personal Contacts.

## **Export personal contacts**

You can export all personal contacts to a CSV file, and then make additions, removals, and changes to the file.

- 1. Log in to Linkus Web Client, click **Contacts**.
- 2. At the top-left corner of workspace, select **Personal Contacts** from the drop-down list of  $\Xi$ .

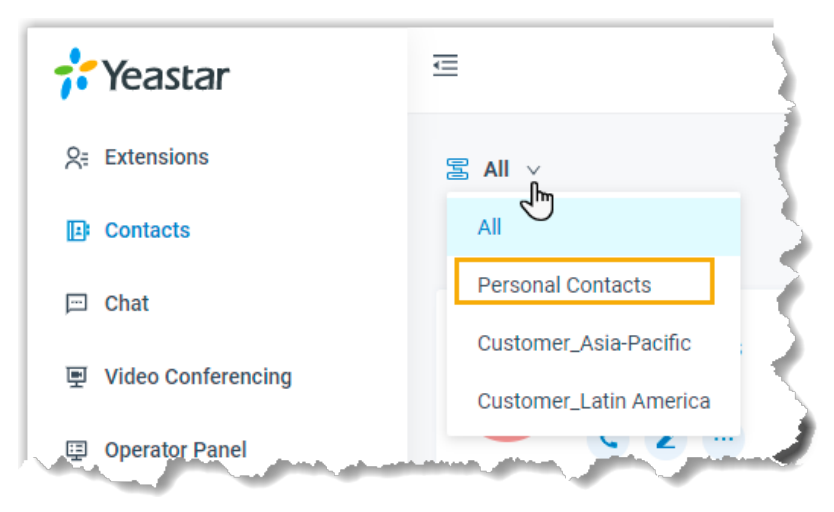

3. Click **Export**.

A CSV file is saved to your computer. To check and edit parameters in the CSV file, see [Administrator Guide - Contacts Parameters](https://help.yeastar.com/en/p-series-software-edition/administrator-guide/import-and-export-parameters-contacts.html).

#### **Import personal contacts**

We recommend that you export personal contacts data to a CSV file first, and use the file as a template to start with. In this way, you can save time and effort.

#### **Prerequisites**

Requirements of an imported file:

- **Format**: UTF-8 .CSV
- **Size**: Less than 300 MB
- **File name**: Less than 127 characters
- **Import parameters**: Ensure that the import parameters meet require-ments. For more information, see [Administrator Guide - Contacts Para](https://help.yeastar.com/en/p-series-software-edition/administrator-guide/import-and-export-parameters-contacts.html)[meters](https://help.yeastar.com/en/p-series-software-edition/administrator-guide/import-and-export-parameters-contacts.html).

#### **Procedure**

- 1. Log in to Linkus Web Client, click **Contacts**.
- 2. At the top-left corner of workspace, select **Personal Contacts** from the drop-down list of  $\Xi$ .

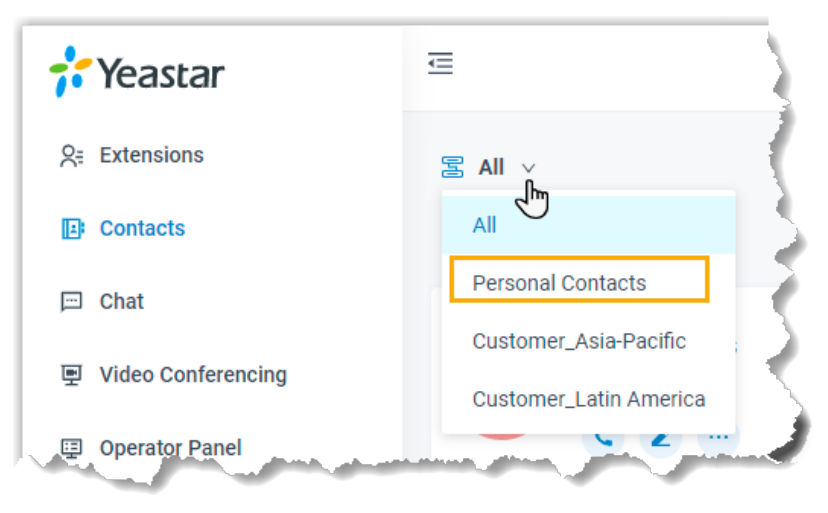

- 3. Click **Import**.
- 4. In the pop-up window, click **Browse**, and select your CSV file.
- 5. Click **Import**.

The personal contacts in the CSV file will be displayed in the **Personal Contacts** list.

## Mark or Remove Favorite Contacts

This topic describes how to mark or remove favorite contacts on Linkus Web Client.

#### **Mark a favorite contact**

You can mark the desired contacts as favorites for quick location and retrieval.

- 1. Log in to Linkus Web Client, click **Contacts**.
- 2. Find the desired contact, click and select **Add to Favorite Contacts**.

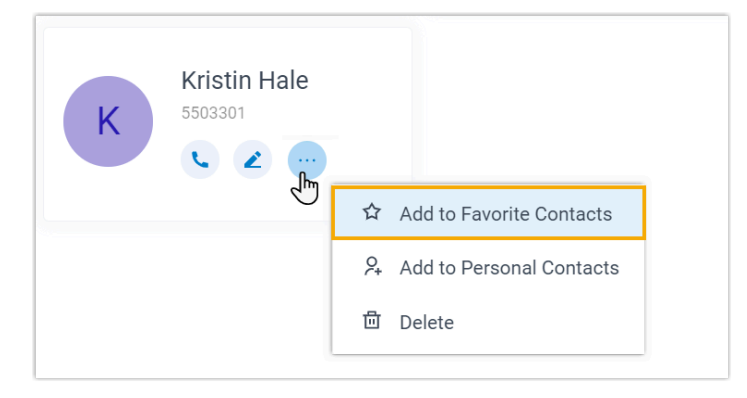

This contact is marked as favorites, which can be found in the **Favorite Contacts** list.

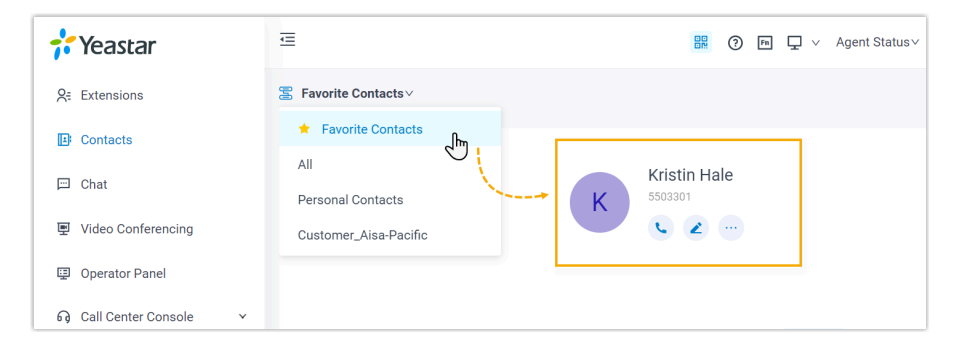

## **Remove a favorite contact**

- 1. Log in to Linkus Web Client, click **Contacts**.
- 2. At the top-left corner of workspace, select **Favorite Contacts** from the drop-down list of $\Xi$ .

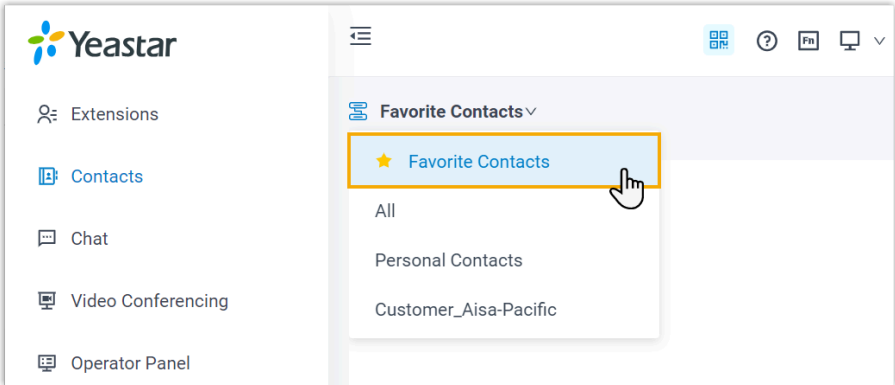

3. Find the desired contact, click and select **Remove from Favorite Contacts**.

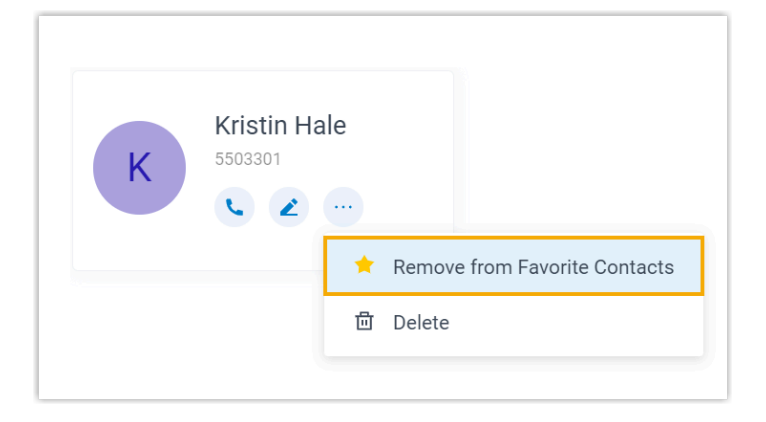

This contact is removed from your **Favorite Contacts** list.

# **Chat**

## Internal Chat

## Linkus Web Client Internal Chat Overview

Linkus Internal Chat (Instant Messaging, IM) feature allows you to start a conversation (either 1:1 or group chat) with colleague, and liven up the conversation with emoji, pictures, and file sharing.

## **Preview of Linkus Web Client internal chat**

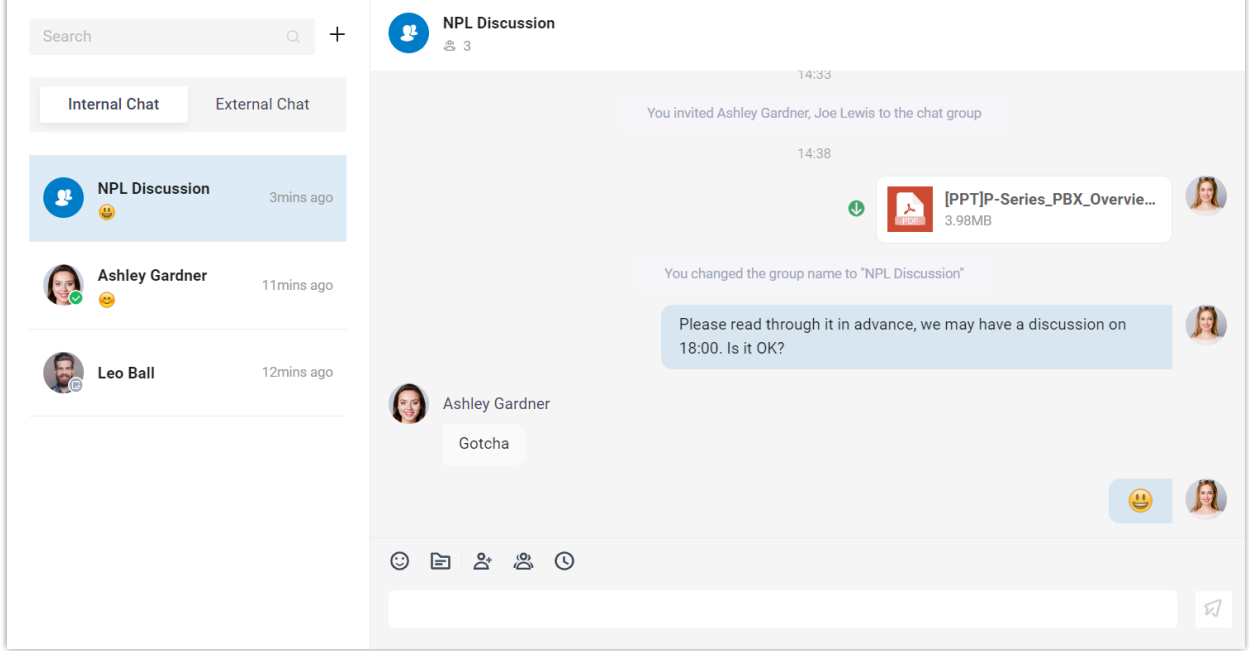

## **Restrictions**

- **Members per group chat**: Max. 200 people
- **Group chat created (per user)**: Max. 100 group chats
- **File Sharing**: Max. 100 MB
- **Chat history**: Max. 1 year

### **Highlights**

- **Private 1:1 or Group Chat**: Collaborate with your colleagues efficiently through a personal chat or a group chat.
- **Customizable Notification Settings**: Enable or disable notifications (pop-up and sound) for new messages.
- **Chat History**: Chat histories are auto-synced across Linkus UC Clients, which means that you can access the same messages and files from Linkus Web Client and Linkus Mobile Client.
- **Flexible Message Type**: Send text messages and emojis; Share files and photos; Make an audio or video call within a click.

## Start a Chat Session with Your Colleagues

For cases that do not require immediate attention, you can send instant messages right from Linkus Web Client to your colleagues without disturbing their work. This topic describes how to start a one-on-one chat and a group chat.

## **Procedure**

- 1. Log in to Linkus Web Client.
- 2. On the left navigation bar, click **Chat**, then click the **Internal Chat** tab.
- 3. To start a chat with a colleague, do as follows:

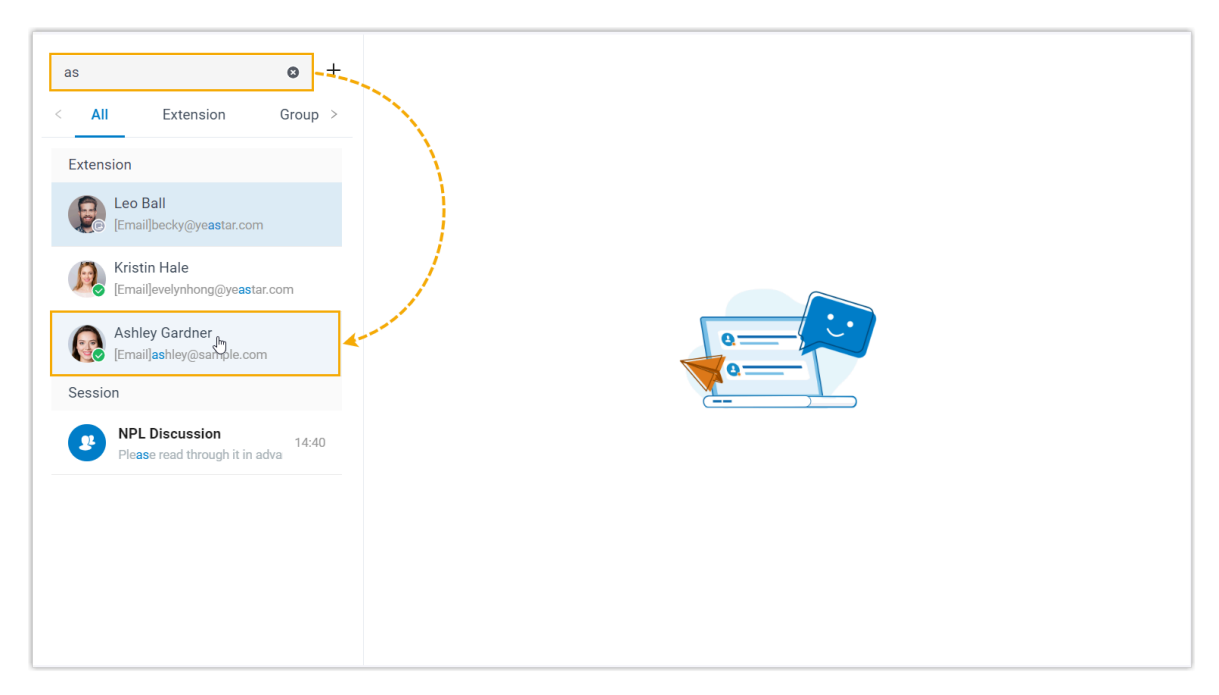

a. In the search bar, enter a desired value to find the desired colleague.

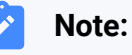

You can enter a name, a number, an email address, or a chat history.

- b. Click the matched colleague.
- 4. To start a group chat with multiple colleagues, do as follows:
	- a. Click  $+$  right beside the search bar.

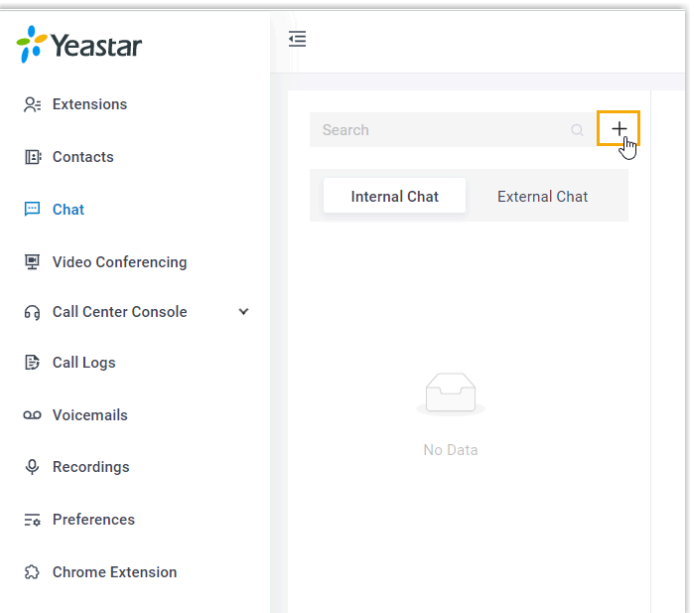

b. In the pop-up window, select desired colleagues, then click **Create**.

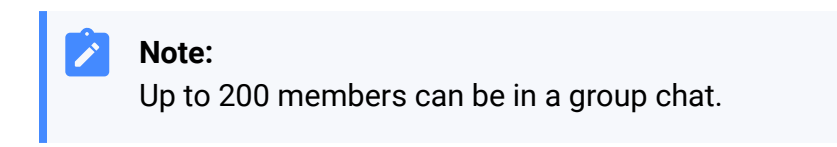

## External Chat

## Linkus Web Client External Chat Overview

Linkus External Chat feature allows you to centrally deal with customer queries (from different messaging channels, such as SMS or social media) on Linkus Web Client.

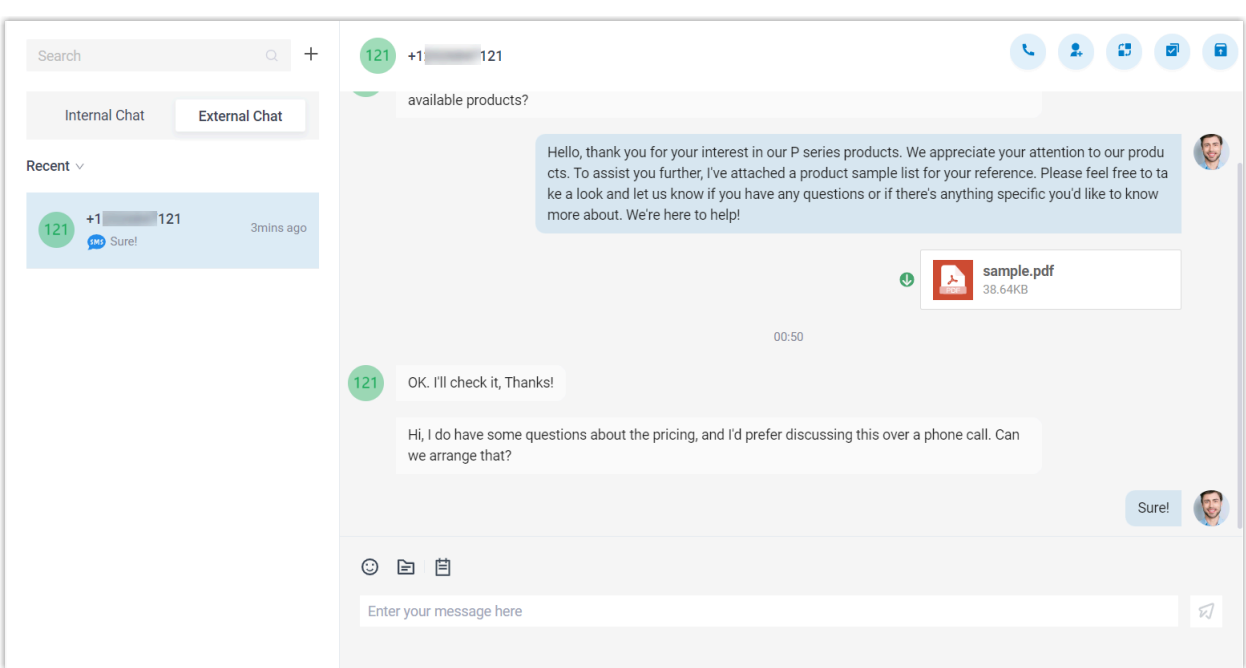

#### **Preview of Linkus Web Client external chat**

## **Requirements**

Contact system administrator to check if PBX server meets the following requirements:

- **Version**: 83.12.0.23or later.
- **Plan**: **Enterprise Plan** or **Ultimate Plan**
- **Messaging**: At least one messaging channel is set up on PBX.

#### **Channel types**

The external chats are marked with specific icons to indicate the type of the source channel, as listed below:

- $\frac{\text{SMS}}{\text{S}}$ : The message is sent from SMS channel.
- $\bullet$  : The message is sent from WhatsApp channel.

## **Restrictions**

Learn about the restrictions of different messaging channels.

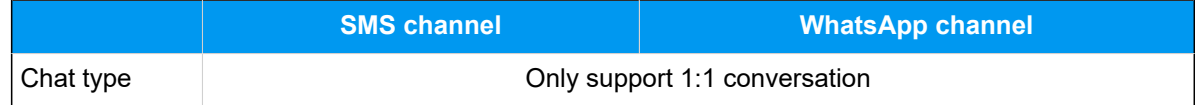

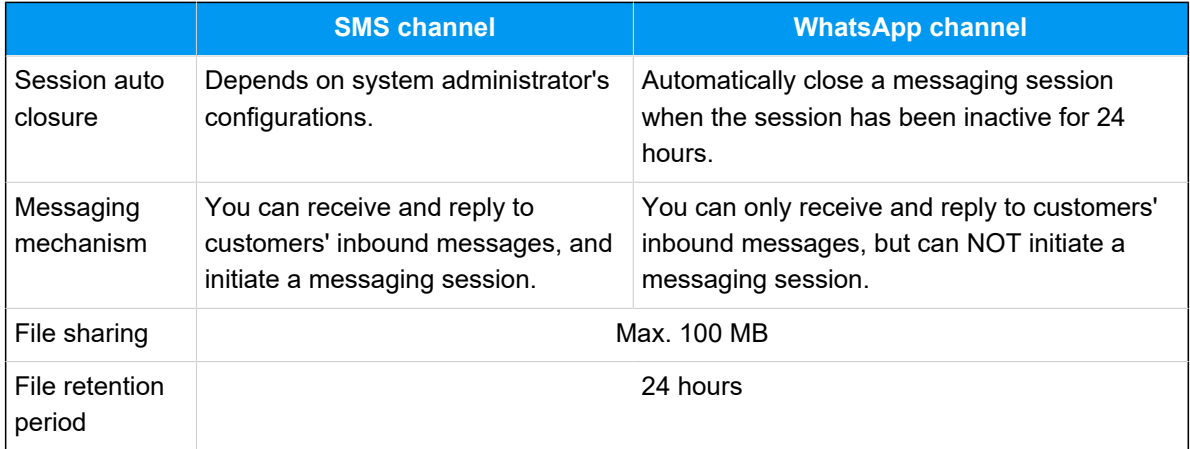

## **Highlights**

- **All-in-one message inbox**: Receive and manage all customers' queries across multiple messaging channels centrally in one place.
- **Customer contact using business number**: Contact customers using a business phone number, while keeping your personal number private.
- **Seamless collaboration across colleagues**: Transfer a messaging session to another colleague, the colleague can review the whole chat history and take over the messaging session without hassle.
- **Flexible session management**: Supports management operations including elevating a messaging session to a call, archiving or unarchiving messaging sessions, and more.
- **Customizable Notification Settings**: Enable or disable notifications (pop-up and sound) for new messages.

## **Instructions**

For more information about how to use the external chat, see [Manage Customer Queries](https://help.yeastar.com/en/p-series-software-edition/contact-center-guide/manage-customer-queries-from-external-messaging-channels-web.html)  from External [Messaging](https://help.yeastar.com/en/p-series-software-edition/contact-center-guide/manage-customer-queries-from-external-messaging-channels-web.html) Channels.

## Change Chat Notification Settings

This topic describes how to mute or unmute notifications for a specific chat, and how to configure new message notifications (pop-up and sound) for all Linkus chats.

## Mute or unmute notifications for a chat

- 1. On Linkus Web Client, click **Chat**, then click the **Internal Chat** or **External Chat** tab.
- 2. Mute or unmute notifications for the desired chat as needed.

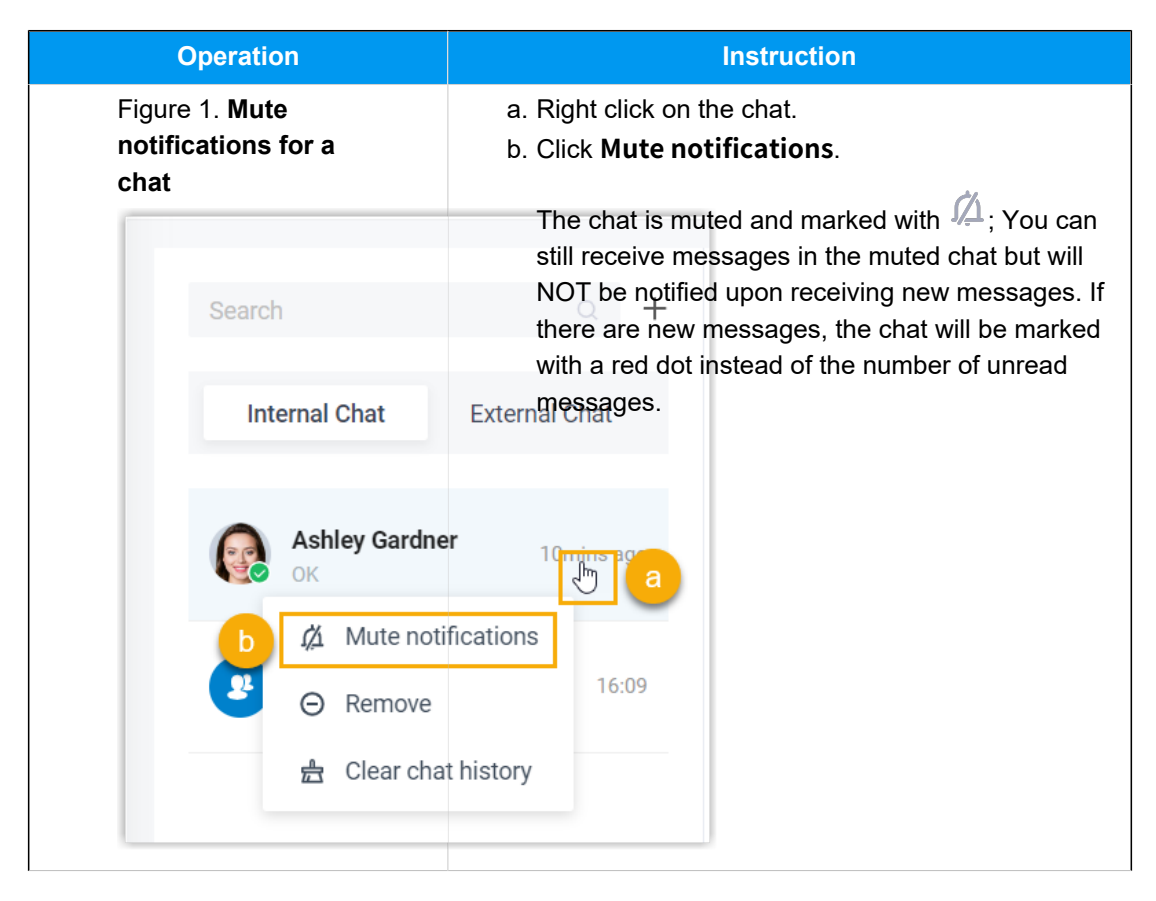

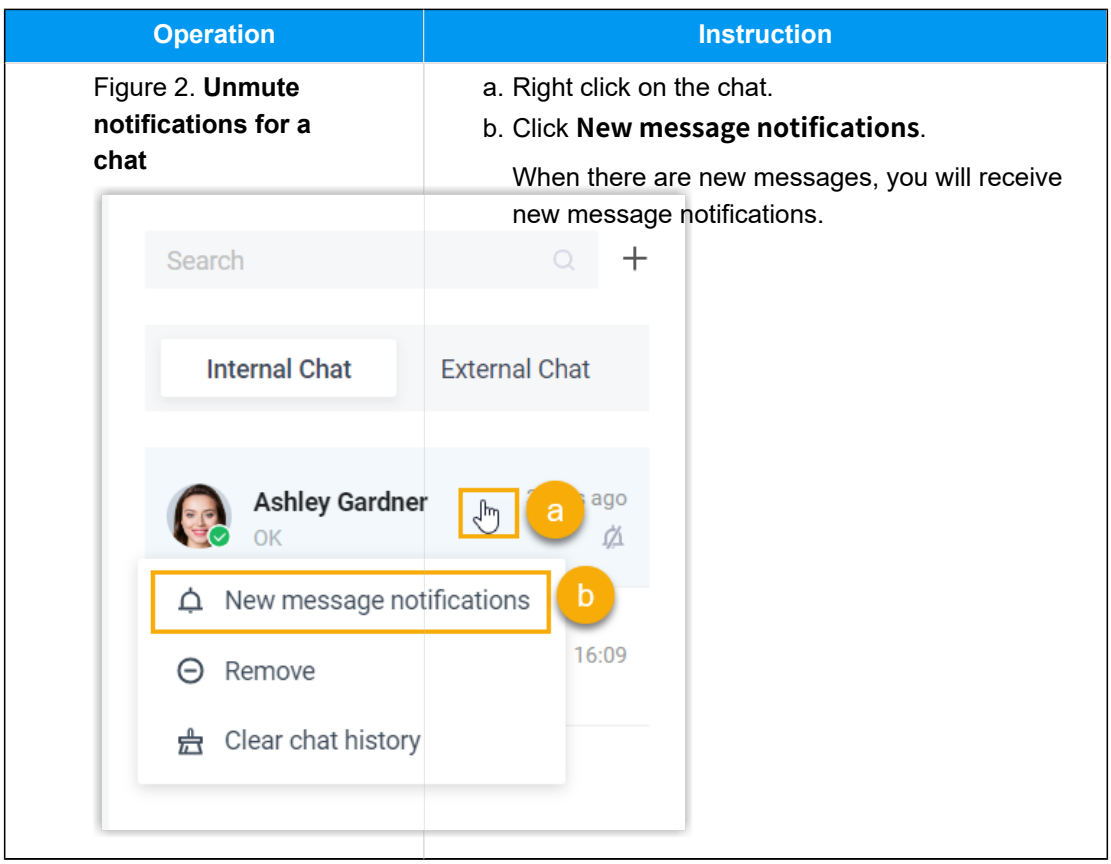

## Enable or Disable Notification Sound for Linkus Chat

By default, Linkus Web Client plays a sound to notify you when a new message arrives. You can decide whether to enable the notification sound or not.

## **Procedure**

- 1. Log in to Linkus Web Client, go to **Preferences > Features**.
- 2. In the **Notifications** section, select or unselect the checkbox of **Play sound for new messages** to enable or disable the notification sound.
- 3. Click **Save**.

## Enable or Disable Pop-up Notification for Linkus Chat

## **Enable pop-up notification for Linkus chat**

When a new message arrives your extension, a pop-up notification can be displayed on Linkus Web Client and on your desktop to notify you. You can decide where to display a popup notification for new messages:

- Enable pop-up [notification](#page-52-0) on Linkus Web Client
- [Enable pop-up notification on a web browser](#page-52-1)

#### <span id="page-52-0"></span>**Enable pop-up notification on Linkus Web Client**

To receive pop-up notifications for new messages while you are working on Linkus Web Client, follow the steps below.

- 1. Log in to Linkus Web Client, go to **Preferences > Features**.
- 2. In the **Notifications** section, select the checkbox of **New message notifications**.
- 3. Click **Save**.

**Table1.**

A pop-up notification and a notification icon for new messages will be displayed while your are working on Linkus Web Client.

#### **Note:**

If you are working on **Chat** interface, a pop-up notification will NOT be displayed.

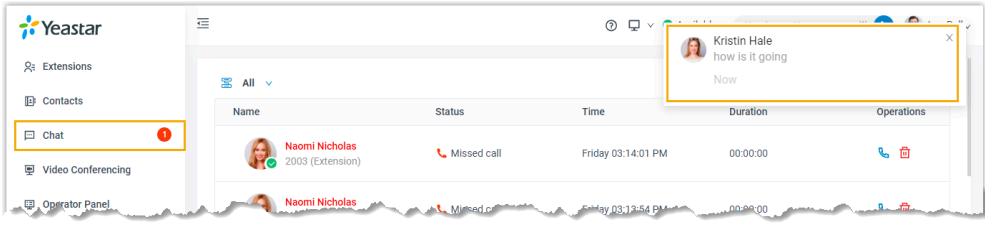

#### <span id="page-52-1"></span>**Enable pop-up notification on a web browser**

To receive pop-up notifications when you are NOT active on Linkus Web Client page, make sure all the followings are ready:

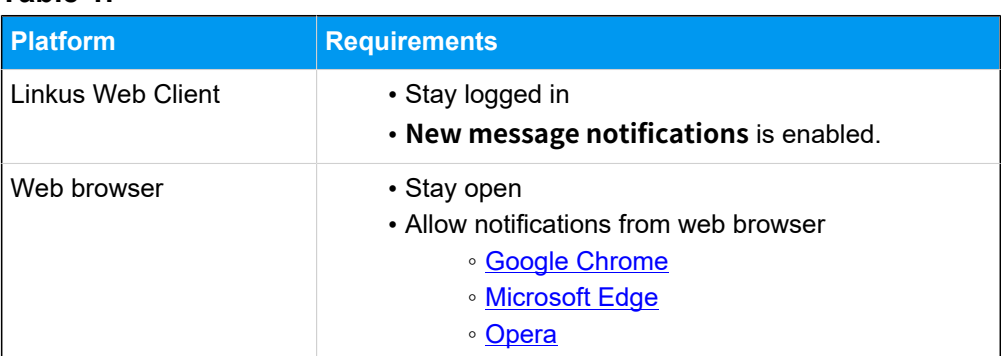

Upon receiving a new message, you will see a pop-up notification as the following figure displayed at the bottom-right corner of your desktop.

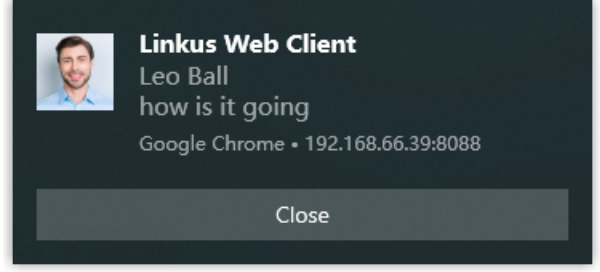

#### **Disable pop-up notification for Linkus chat**

To avoid constant distraction by pop-up notifications, you can disable the notifications.

- 1. Log in to Linkus Web Client, go to **Preferences > Features**.
- 2. In the **Notifications** section, unselect the checkbox of **New message notifications**.

#### 3. Click **Save**.

Upon receiving a new message, you will NOT receive pop-up notifications from Linkus Web Client or web browser.

# **CTI**

## Linkus Web Client CTI Overview

Linkus Web Client can be used in softphone mode or CTI mode. This topic describes what is softphone mode and CTI mode and what call operations you can perform in each mode.

## **Softphone mode**

A softphone is a software-based phone that is equivalent to a traditional deskphone, which allows you to make and receive calls over the Internet via a computer. A softphone not only has all the features of a deskphone, but also has additional features typical for online messaging, such as chat, video call, extension presence, etc.

If you don't have a deskphone in the office, you can set Linkus Web Client to softphone mode. In this way, you can perform the following operations to manage phone calls on your computer:

- Make/End a call
- Make a second call
- Answer/Reject a call
- Mute/Unmute a call
- Transfer a call (attended transfer and blind transfer)
- Record a call
- Hold/Resume a call
- Swap hold
- Add participant
- Merge calls
- Call flip
- And more

## **CTI mode**

Computer Telephony Integration (CTI) connects a computer with a telephone system, which allows you to manage phone calls right on a computer.

If you prefer a deskphone or Linkus Desktop Client for communication, you can set Linkus Web Client to CTI mode. In this way, Linkus Web Client acts as a visual control panel on which you can perform the supported call operations, whereas calls are made and received from the connected deskphone / Linkus Desktop Client.

You can control IP phones and Linkus Desktop Client via Linkus Web Client CTI. Supported operations to manage calls via CTI vary from the connected endpoint. Refer to the following table for details.

#### **Note:**

- For CTI-compatible phones, see [Compatible](#page-55-0) Yealink IP phones, [Compatible](#page-57-0)  Fanvil IP [phones](#page-57-0), and [Compatible Snom IP phones](#page-58-0).
- Video call and function key are not supported under CTI mode.

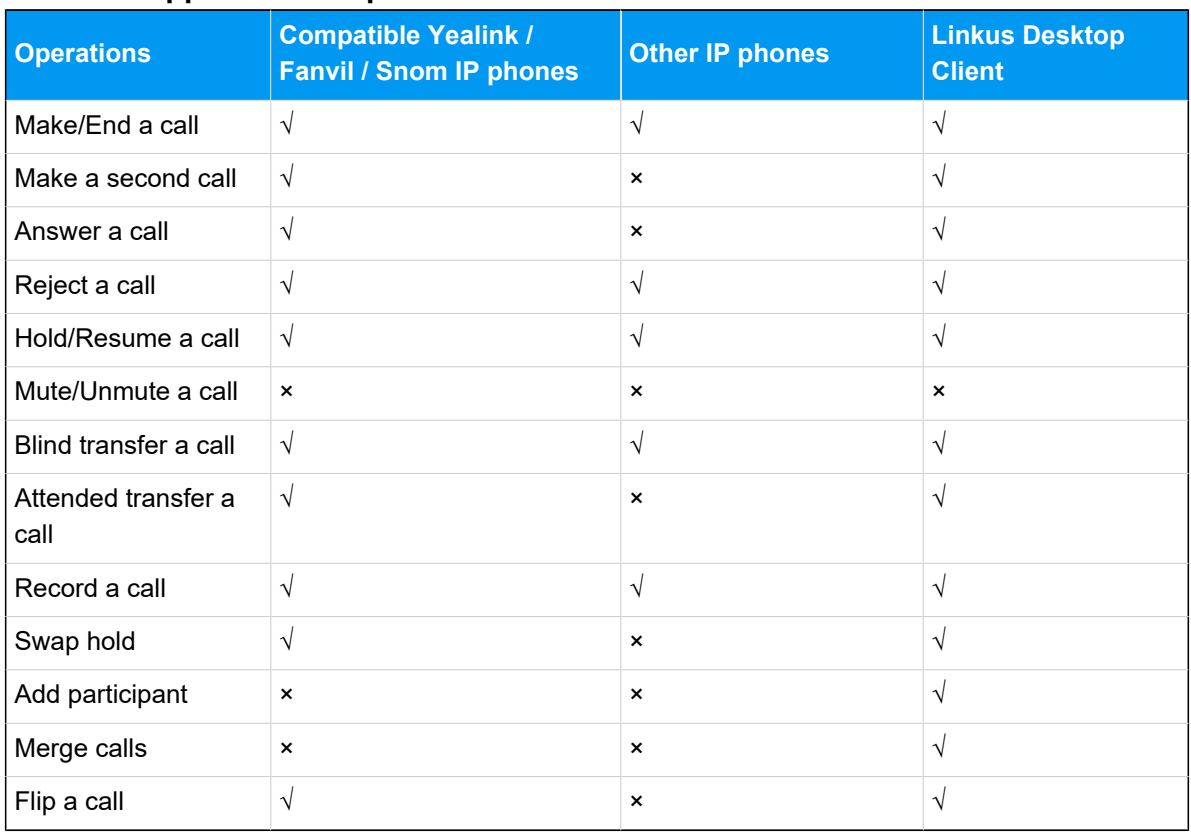

#### **Table2. Supported call operations**

#### **Table3. Compatible Yealink IP phones**

<span id="page-55-0"></span>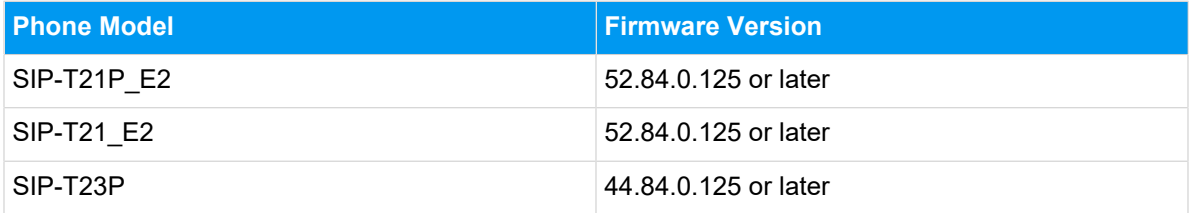

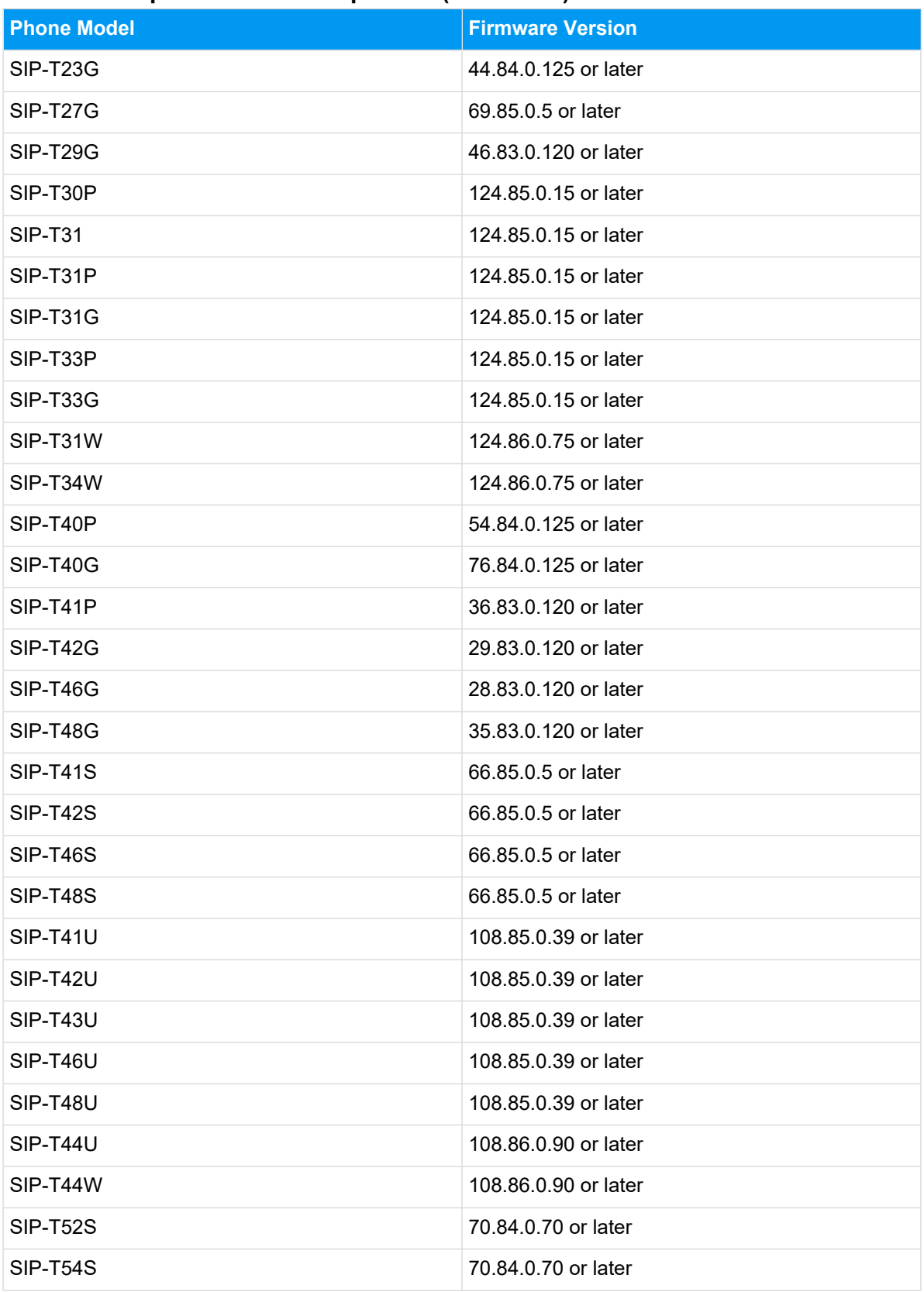

#### **Table3. Compatible Yealink IP phones (continued)**

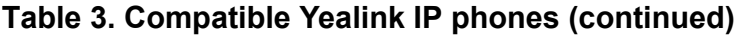

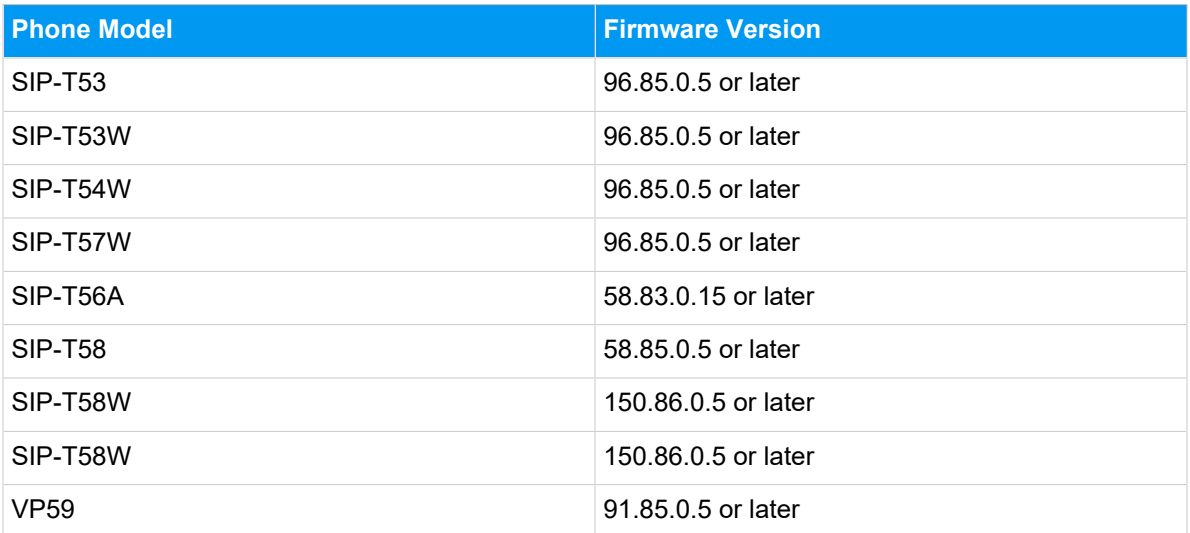

#### **Table4. Compatible Fanvil IP phones**

<span id="page-57-0"></span>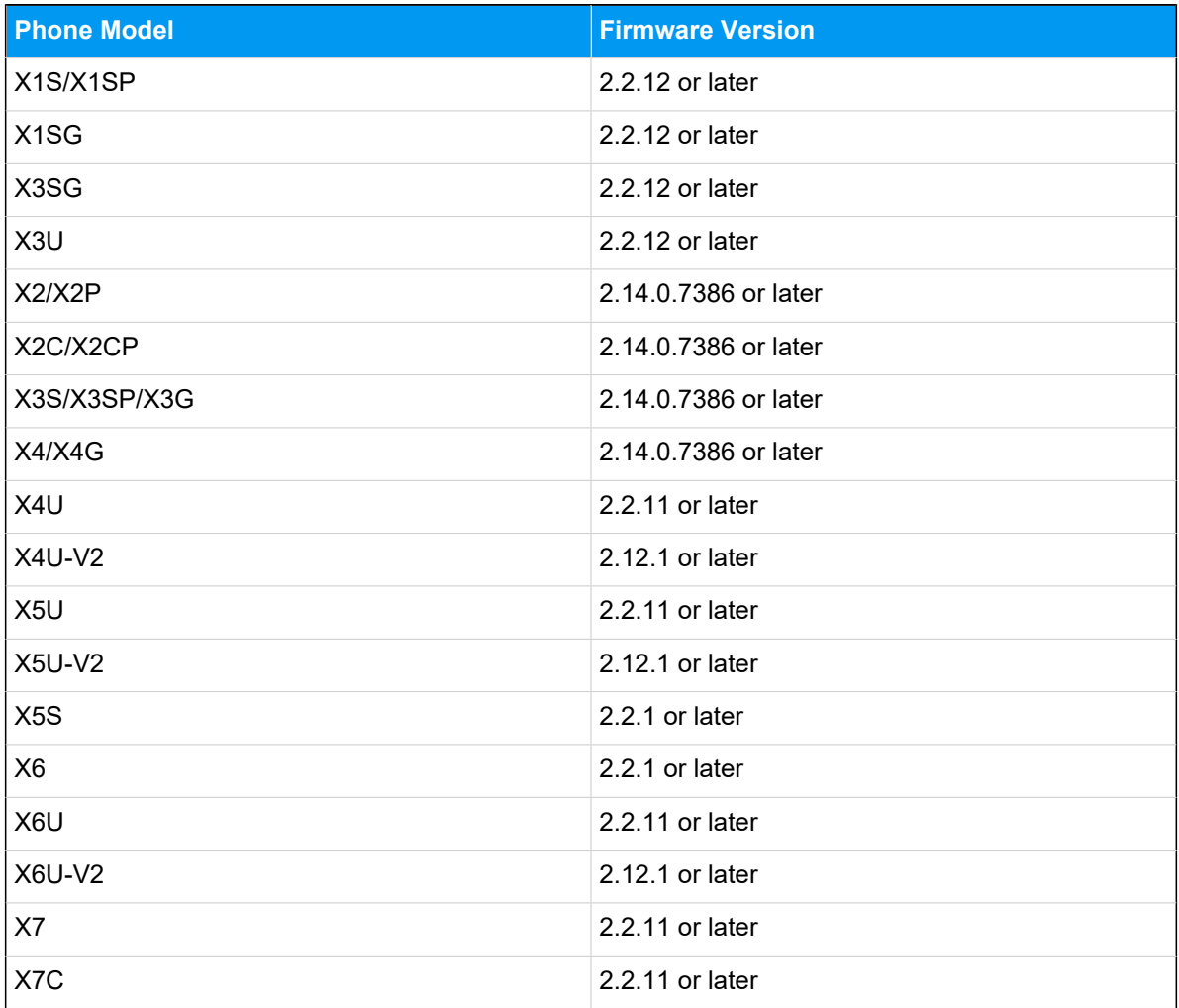

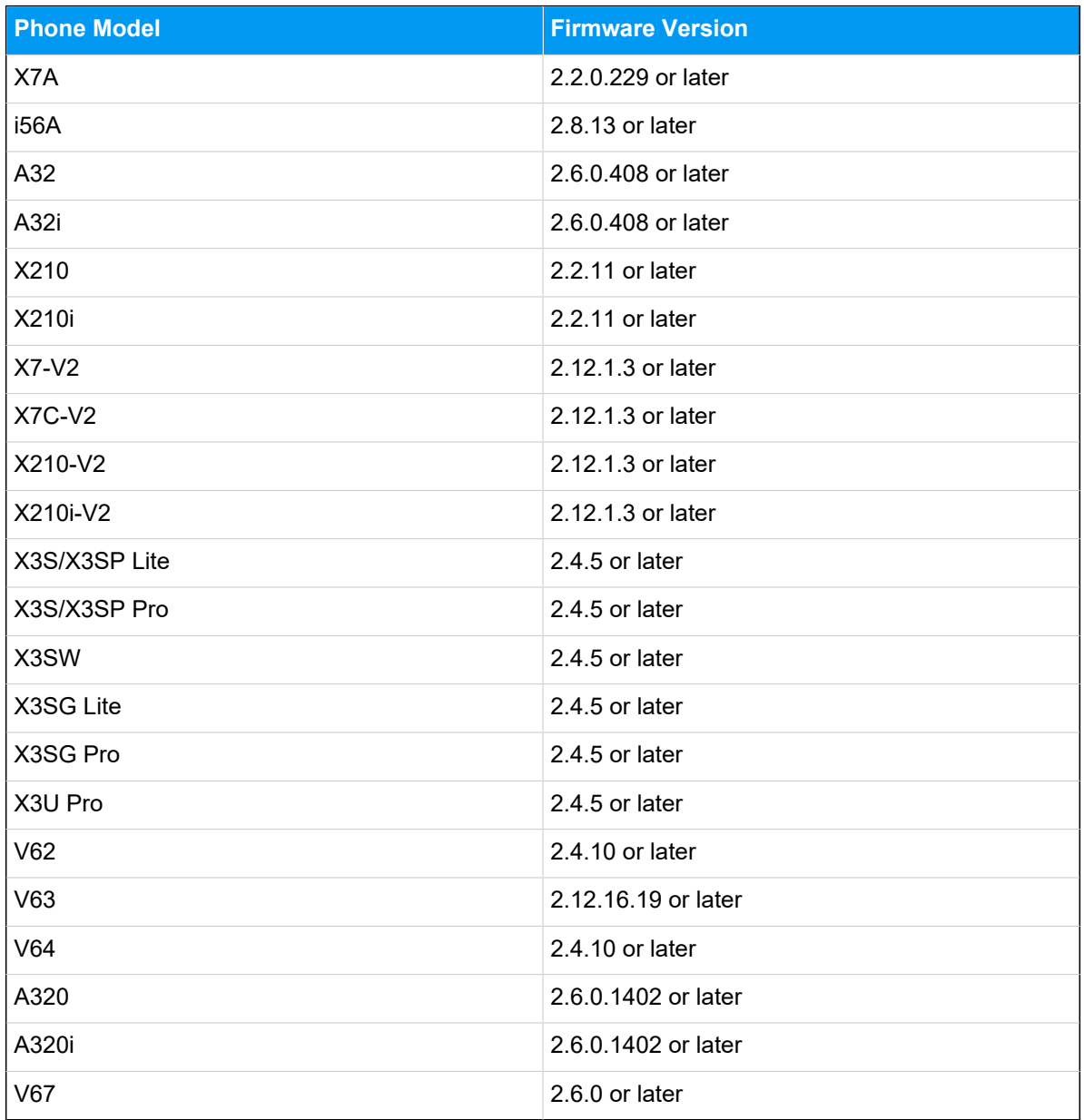

#### **Table4. Compatible Fanvil IP phones(continued)**

## **Table5. Compatible Snom IP phones**

<span id="page-58-0"></span>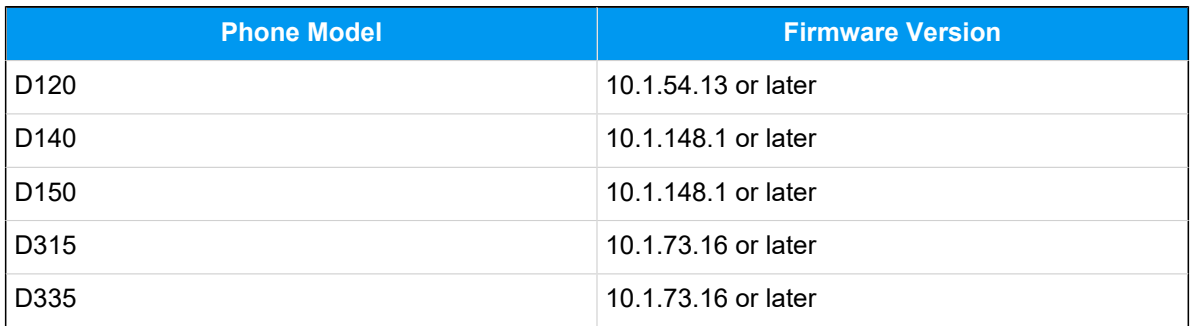

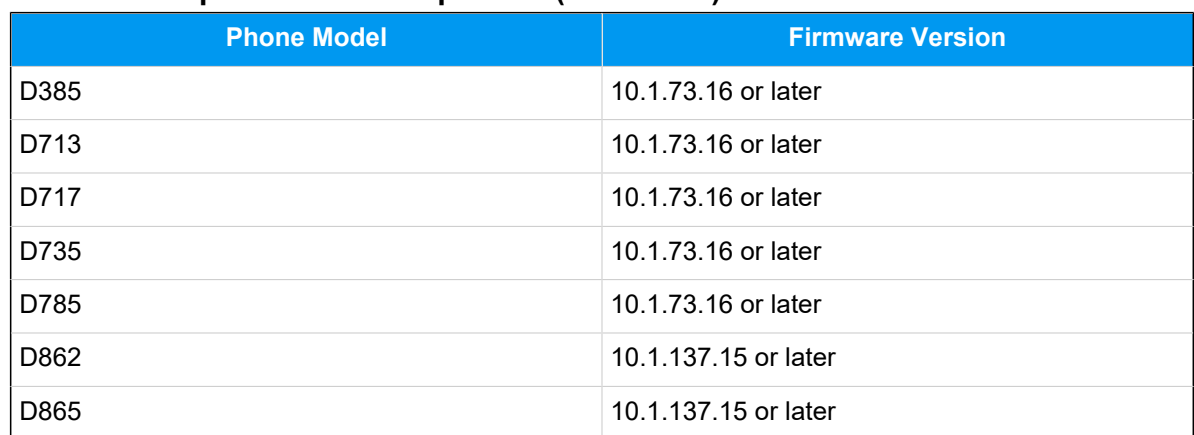

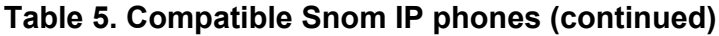

## Control a Yealink IP Phone by Linkus Web Client

By enabling CTI mode on Linkus Web Client, a Yealink IP phone with your extension registered can be connected to your Linkus Web Client, In this way, Linkus Web Client acts as a visual control panel where you can do operations to manage phone calls from Linkus Web Client, while calls are made and received using the Yealink IP phone.

## **Applications**

This topic is applied to the Yealink IP phones that are [compatible](#page-55-0) with Linkus Web Client [CTI](#page-55-0).

**Tip:**

For incompatible IP phones, refer to Control an [Incompatible](#page-66-0) IP phone by Linkus Web [Client](#page-66-0) for instructions on phone control.

## **Requirements**

#### **PBX server**

The **uaCSTA** feature is enabled (**PBX Settings > SIP Settings > Advanced > Other Options > Enable uaCSTA Connection**).

#### **IP phone**

The extension registered on the IP phone is the same as that of Linkus Web Client.

#### **Note:**

Register only one account on the IP phone, or CTI feature may not work.

#### **Step 1. Set the IP phone to be controllable**

#### **Note:**

If system administrator has assigned your extension to the IP phone via Auto Provisioning, your IP phone is ready for being controlled. In this case, you can directly [en](#page-61-0)able CTI mode on [Linkus](#page-61-0) Web Client.

If system administrator register your extension to the IP phone manually, do as follows to set the IP phone to be controllable.

The following instructions take Yealink T56A as an example to show how to enable CSTA control function.

- 1. Log in to the phone web interface.
- 2. Go to **Features > Remote Control**.
- 3. On the **Remote Control** page, turn on the option **CSTA Control**.

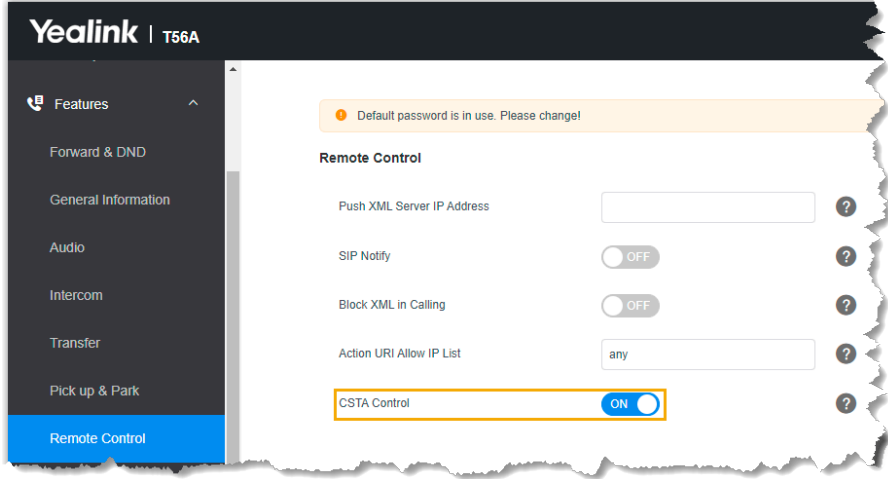

- 4. Click **Confirm**.
- 5. In the pop-up dialog box, click **OK** to reboot the phone.

## <span id="page-61-0"></span>**Step 2. Enable CTI mode on Linkus Web Client**

Change Linkus Web Client to CTI mode, so that you can use Linkus Web Client to manage phone calls on your IP phone.

- 1. Log in to Linkus Web Client.
- 2. At the top-right corner, click  $\Box$ , then select the connected Yealink IP phone from the drop-down list.

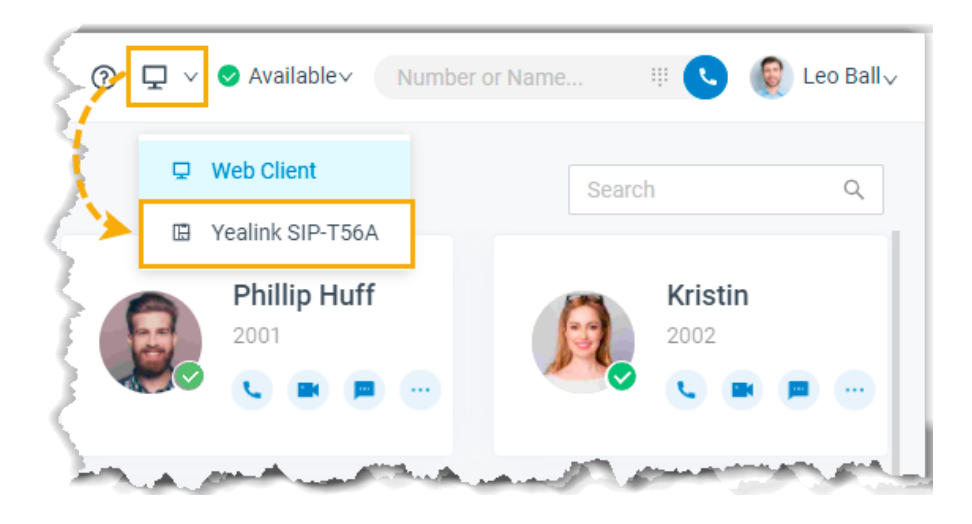

## **Result**

You can do the following operations on the connected Yealink IP phone from Linkus Web Client:

- Make/End a call
- Make a second call
- Answer/Reject a call
- Record a call
- Transfer a call (attended transfer and blind transfer)
- Hold/Resume a call
- Swap hold
- Flip a call

## Control a Fanvil IP Phone by Linkus Web Client

By enabling CTI mode on Linkus Web Client, a Fanvil IP phone with your extension registered can be connected to your Linkus Web Client, In this way, Linkus Web Client acts as a visual control panel where you can do operations to manage phone calls from Linkus Web Client, while calls are made and received using the Fanvil IP phone.

## **Applications**

This topic is applied to the Fanvil IP phones that are [compatible](#page-57-0) with Linkus Web Client CTI.

## **Tip:**

For incompatible IP phones, refer to Control an [Incompatible](#page-66-0) IP phone by Linkus Web [Client](#page-66-0) for instructions on phone control.

## **Requirements**

#### **PBX server**

The **uaCSTA** feature is enabled (**PBX Settings > SIP Settings > Advanced > Other Options > Enable uaCSTA Connection**).

#### **IP phone**

The extension registered on the IP phone is the same as that of Linkus Web Client.

#### **Note:**

Register only one account on the IP phone, or CTI feature may not work.

## **Step 1. Set the IP phone to be controllable**

#### **Note:**

If system administrator has assigned your extension to the IP phone via Auto Provisioning, your IP phone is ready for being controlled. In this case, you can directly [en](#page-63-0)able CTI mode on [Linkus](#page-63-0) Web Client.

If system administrator register your extension to the IP phone manually, do as follows to set the IP phone to be controllable.

The following instructions take Fanvil X5S as an example to show how to enable uaCSTA feature and configure a uaCSTA number.

1. Log in to the phone web interface, go to **Line > SIP**.

- 2. In the **Line** drop-down list, select your extension.
- 3. Expand the **Advanced Settings** menu, enter your extension number in the **uaCSTA Number** field.
- 4. Expand the **SIP Global Settings** menu, select the checkbox of **Enable uaCSTA**.
- 5. Click **Apply**.

## <span id="page-63-0"></span>**Step 2. Enable CTI mode on Linkus Web Client**

Change Linkus Web Client to CTI mode, so that you can use Linkus Web Client to manage phone calls on your IP phone.

- 1. Log in to Linkus Web Client.
- 2. At the top-right corner, click  $\Box$ , then select the connected Fanvil IP phone from the drop-down list.

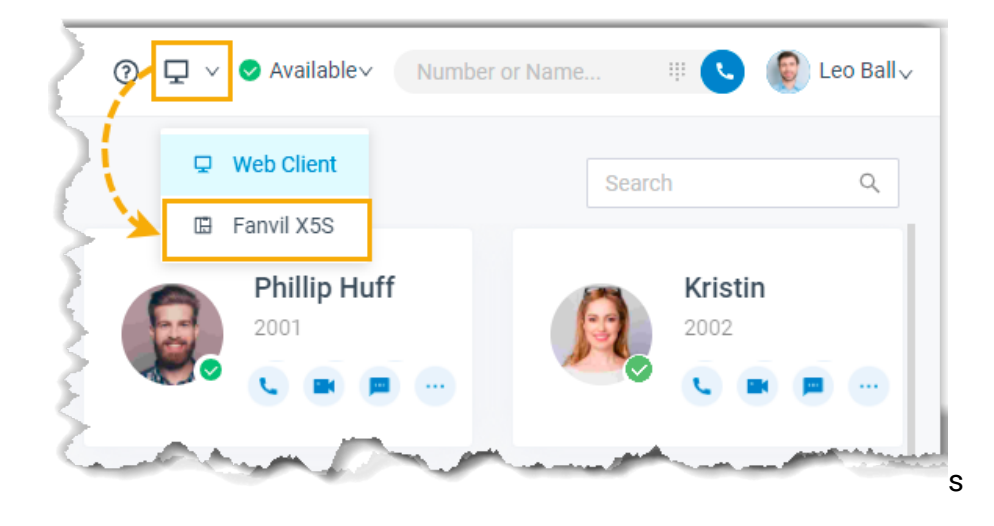

## **Result**

You can do the following operations on the connected Fanvil IP phone from Linkus Web Client:

- Make/End a call
- Make a second call
- Answer/Reject a call
- Record a call
- Transfer a call (attended transfer and blind transfer)
- Hold/Resume a call
- Swap hold
- Flip a call

## Control a Snom IP Phone by Linkus Web Client

By enabling CTI mode on Linkus Web Client, a Snom IP phone with your extension registered can be connected to your Linkus Web Client, In this way, Linkus Web Client acts as a visual control panel where you can do operations to manage phone calls from Linkus Web Client, while calls are made and received using the Snom IP phone.

## **Applications**

This topic is applied to the **Snom IP phones that are [compatible](#page-58-0) with Linkus Web Client CTI.** 

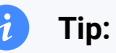

For incompatible IP phones, refer to Control an [Incompatible](#page-66-0) IP phone by Linkus Web [Client](#page-66-0) for instructions on phone control.

## **Requirements**

#### **PBX server**

Contact system administrator to make sure the following requirements are met on PBX server:

- The version of PBX server is 83.13.0.25 or later.
- The **uaCSTA** feature is enabled (**PBX Settings > SIP Settings > Advanced > Other Options > Enable uaCSTA Connection**).

## **IP phone**

The extension registered on the IP phone is the same as that of Linkus Web Client.

#### **Note:**

Register only one account on the IP phone, or CTI feature may not work.

## **Step 1. Set the IP phone to be controllable**

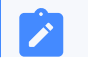

**Note:**

If system administrator has assigned your extension to the IP phone via Auto Provisioning, your IP phone is ready for being controlled. In this case, you can directly [en](#page-65-0)able CTI mode on [Linkus](#page-65-0) Web Client.

If system administrator register your extension to the IP phone manually, do as follows to set the IP phone to be controllable.

The following instructions take Snom D735 as an example to show how to enable CSTA control function.

- 1. Log in to the phone web interface, go to **Setup > Advanced > QoS/Security**.
- 2. In the **Security** section, enable the **Allow CSTA Control**.

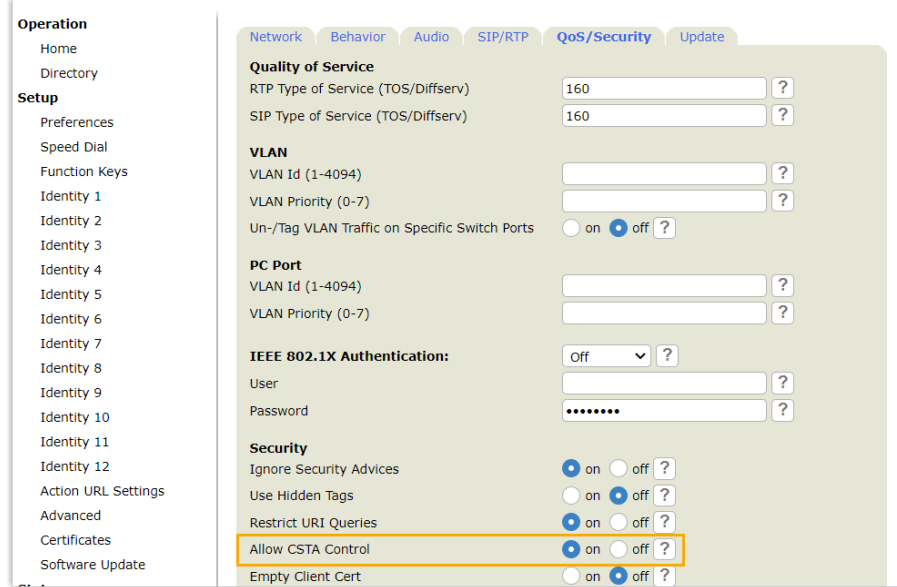

3. At the bottom of the page, click **Apply**.

## <span id="page-65-0"></span>**Step 2. Enable CTI mode on Linkus Web Client**

Change Linkus Web Client to CTI mode, so that you can use Linkus Web Client to manage phone calls on your IP phone.

- 1. Log in to Linkus Web Client.
- 2. At the top-right corner, click  $\Box$ , then select the connected Snom IP phone from the drop-down list.

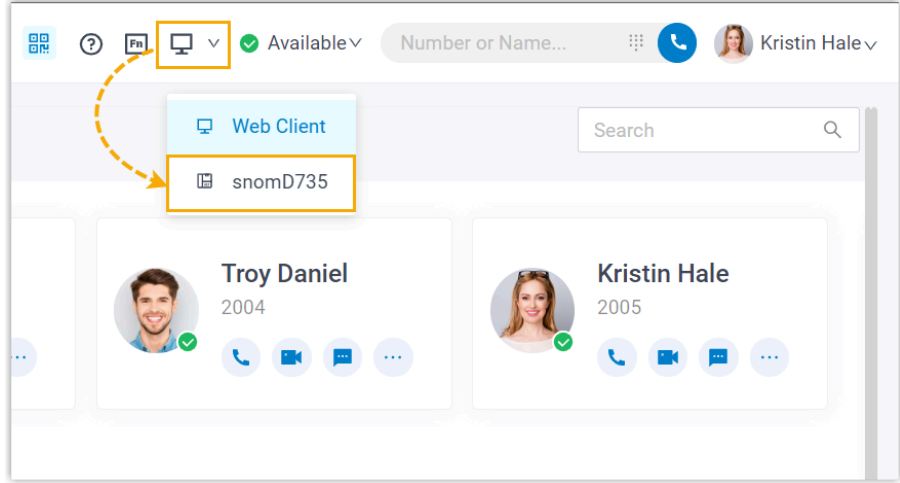

## **Result**

You can do the following operations on the connected Snom IP phone from Linkus Web Client:

- Make/End a call
- Make a second call
- Answer/Reject a call
- Record a call
- Transfer a call (attended transfer and blind transfer)
- Hold/Resume a call
- Swap hold
- <span id="page-66-0"></span>• Flip a call

## Control an Incompatible IP phone by Linkus Web **Client**

By enabling CTI mode on Linkus Web Client, an IP phone with your extension registered can be connected to your Linkus Web Client. In this way, Linkus Web Client acts as a visual control panel whereas calls are made and received using the IP phone.

## **Applications**

This topic is applied to the IP phones that fall out of the range of CTI-compatible devices.

For CTI-compatible devices, see [Compatible](#page-55-0) Yealink IP Phones, [Compatible](#page-57-0) Fanvil IP [Phones](#page-57-0), and [Compatible](#page-58-0) Yealink IP Phones.

## **Procedure**

- 1. Check if the extension registered on the IP phone is the same as that of Linkus Web Client.
- 2. Change Linkus Web Client to CTI mode.

a. Log in to Linkus Web Client.

b. At the top-right corner, click  $\Box$ , then select a desired IP phone from the dropdown list.

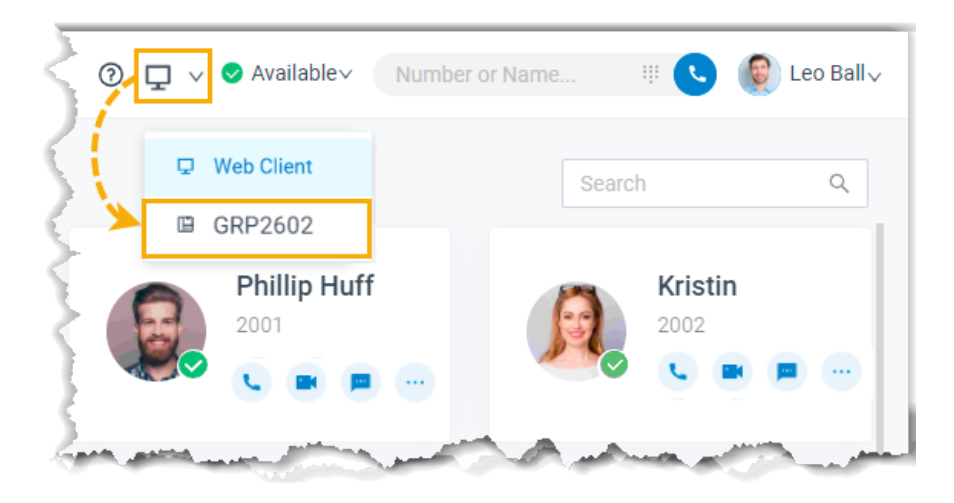

## **Result**

You can do the following operations on the connected IP phone from Linkus Web Client:

- Make/End a call
- Reject a call
- Hold/Resume a call
- Blind transfer a call
- Record a call

## Control Linkus Desktop Client by Linkus Web Client

By enabling CTI mode on Linkus Web Client, Linkus Desktop Client with your extension logged in can be connected to Linkus Web Client. In this way, Linkus Web Client acts as a vi sual control panel where you can manage phone calls, while calls are made and received using Linkus Desktop Client.

#### **Scenario**

Imagine that you use a CRM system to manage customer relationships and contact customers with click-to-dial via Linkus Web Client, but the CRM system has limited internet access. When you access your work computer from home and click to dial in the CRM system, you may experience audio quality issues due to poor network conditions.

In this case, you can install and log in to Linkus Desktop Client with your extension on your home computer, then access your work computer to set Linkus Web Client to remotely control Linkus Desktop Client via CTI. In doing so, audio streams will be routed through Linkus Desktop Client, thus ensuring better audio quality.

## **Requirements**

Make sure that PBX server and your Linkus clients meet the following requirements:

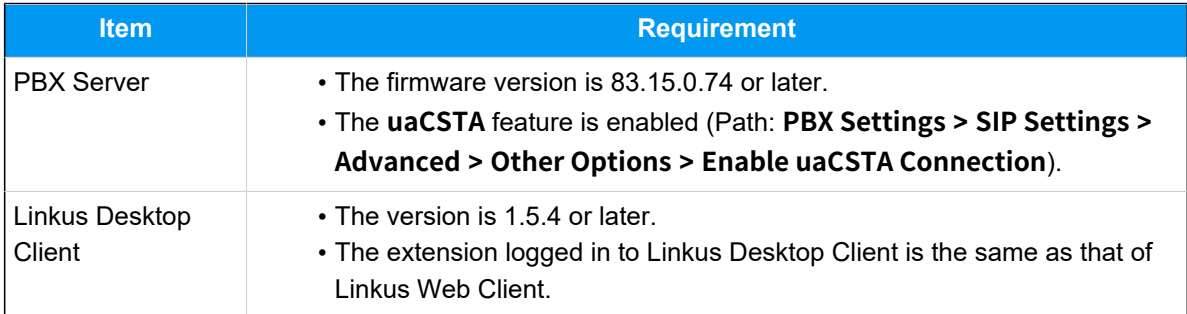

## **Procedure**

- 1. Log in to Linkus Web Client.
- 2. At the top-right corner, click  $\Box$ , then select Desktop Client from the drop-down list.

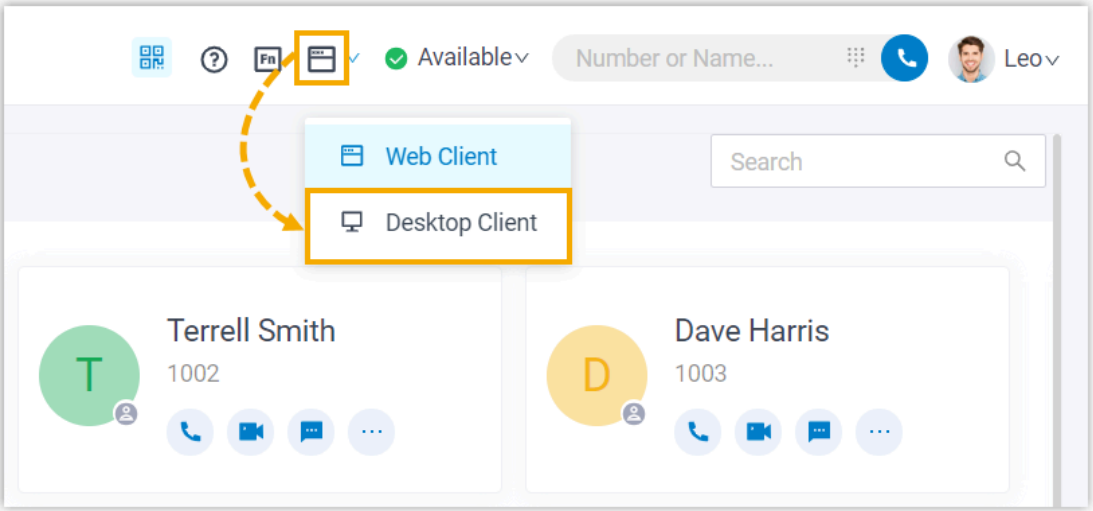

## **Result**

You can do the following operations on Linkus Desktop Client from Linkus Web Client:

- Make/End a call
- Make a second call
- Answer/Reject a call
- Transfer a call (attended transfer and blind transfer)
- Record a call
- Hold/Resume a call
- Swap hold
- Add participant
- Merge calls
- Flip a call

# Calls

## Web Call Overview

Linkus Web Client allows you to have audio calls or video calls with colleagues and external contacts anywhere anytime. This topic describes requirements of Linkus web calls.

## <span id="page-70-0"></span>**Requirements**

#### **PBX Server**

To use audio service, contact system administrator to check if PBX server meets the following requirements:

- **Web Server Protocol**: HTTPS
- **Codec**: Any one of **u-law**, **a-law**, or **G722** is enabled on PBX server.

To use video service, besides the above requirements, make sure the followings are ready on PBX server.

- **PBX Plan**: Ultimate Plan
- **Codec**: Either **VP8** or **H264** is enabled on PBX server.

#### **Note:**

- Codec **VP8** is preferred.
- If **VP8** and **H264** are both enabled, make sure **VP8** has the top priority.

#### **Web Browser**

Use one of the following web browsers with compatible version to access Linkus Web Client:

- Google Chrome (64-bit): Version 87 or later.
- Microsoft Edge (64-bit): Version 87 or later.
- Opera: Version 72 or later.

## Make an Audio Call

There are multiple ways for you to make an audio call to a colleague or an external contact. This topic describes how to make an audio call on Linkus Web Client.

## **Prerequisites**

- Make sure the [requirements](#page-70-0) for web call are met.
- Audio is [ready.](#page-141-0)

#### **Make an audio call from Dialpad**

- 1. Use one of the following ways to enter a number:
	- In the top search bar, enter a number.
		- **Tip:** If you make an audio call to a colleague or an external contact whose information is stored in your **Contacts**, you can also enter a name, an email address, or a company name.
	- Click  $\ddot{...}$ , enter a number.
- 2. Press  $_{\text{Enter}}$  key or click  $_{\bullet}$  to call out.

## **Tip:**

If you make an audio call to a colleague or an external contact whose information is stored in your **Contacts**, you can also click the matched contact card to call out.

## **Make an audio call from Extensions list**

- 1. On the left navigation bar, click **Extensions**.
- 2. Find a desired colleague:
	- a. In the drop-down list of  $\Xi$ , select the group to which the colleague belongs.
	- b. In the search bar, enter a name, a number, or an email address.
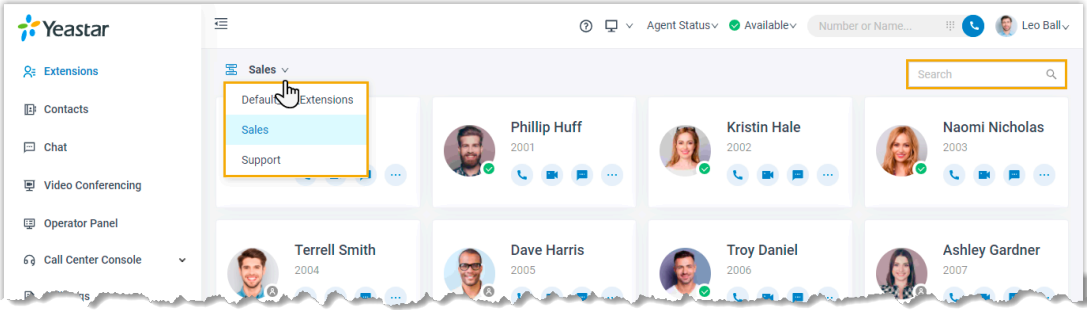

- 3. Place a call to the desired colleague.
	- To call the colleague's extension number, click **to call out.**
	- To call the colleague's mobile number, click ... and select **Call Mobile**.

#### **Tip:**

You can also right click the contact card, and click **Call** or **Call Mobile** to call out.

#### **Make an audio call from Contacts list**

- 1. On the left navigation bar, click **Contacts**.
- 2. Find a desired contact:
	- a. In the drop-down list of  $\Xi$ , select the directory to which the contact belongs.
	- b. In the search bar, enter a name, a number, an email address, or a company name.

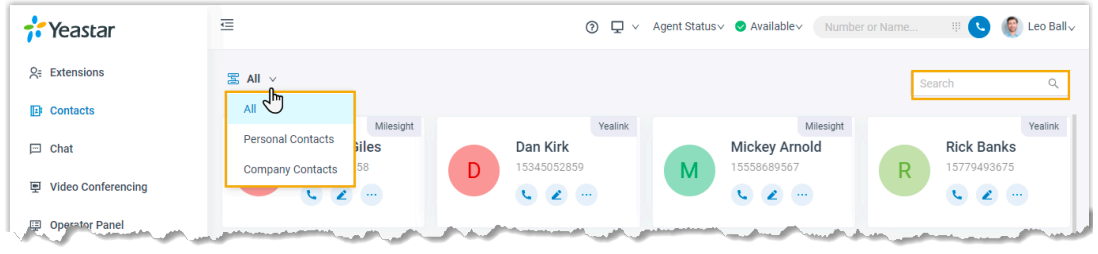

3. Click  $\bullet$  to call out.

## **Tip:**

You can also right click the contact card, and click **Call** to call out.

## **Make an audio call from Call Logs**

- 1. On the left navigation bar, click **Call Logs**.
- 2. **Optional:** To filter call logs, select a communication type from the drop-down list of .

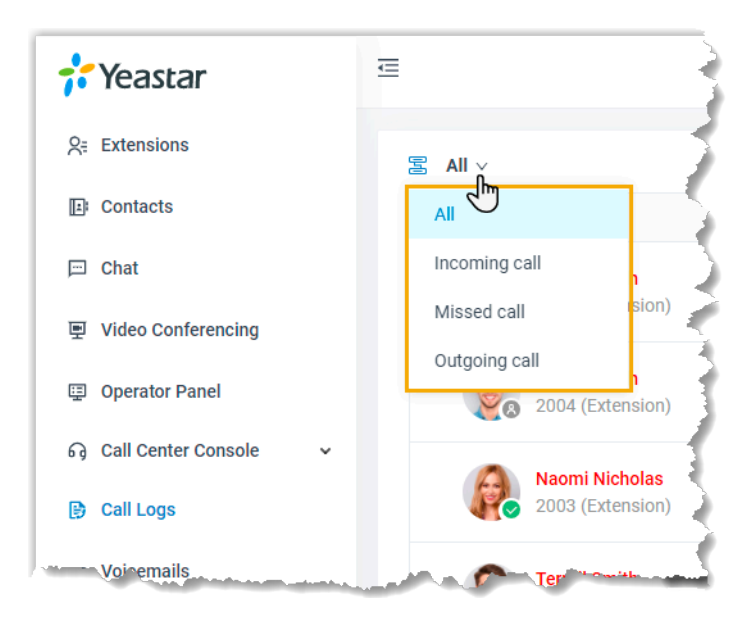

3. Double click the record or click  $\ell$  to call out.

### **Make an audio call from Voicemails**

- 1. On the left navigation bar, click **Voicemails**.
- 2. **Optional:** To filter voicemails, you can do as follows:
	- a. Select which status of voicemail messages you want to check.

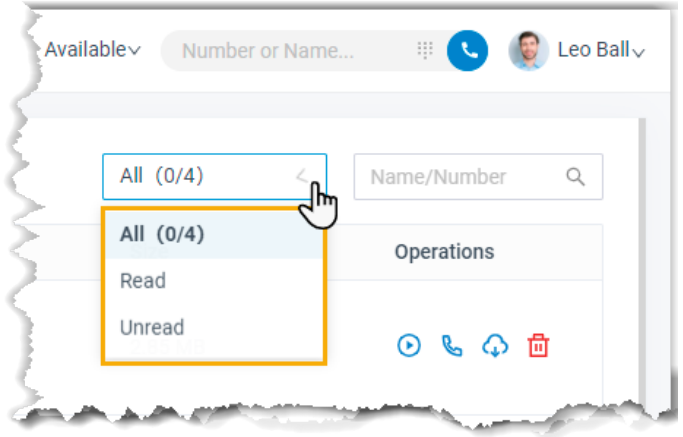

b. In the search bar, enter the caller's name or number.

3. Double click the record or click  $\mathbb{C}$  to call out.

## **Make an audio call from Recordings**

- 1. On the left navigation bar, click **Recordings**.
- 2. **Optional:** To filter recording files, enter a name or a number in the top-right search bar.
- 3. In the search bar, enter a name or a number.
- 4. Double click the record or click  $\mathbb{C}$  to call out.

# Make a Video Call

You can make a video call to a colleague or a contact whose information is stored in your **Contacts**. This topic describes how to make a video call.

## **Prerequisites**

- Make sure the [requirements](#page-70-0) for web call are met.
- Audio and video are [ready.](#page-141-0)

## **Make a video call from Dialpad**

#### **Procedure**

- 1. Use one of the following ways to enter a number:
	- In the top search bar, enter a number.

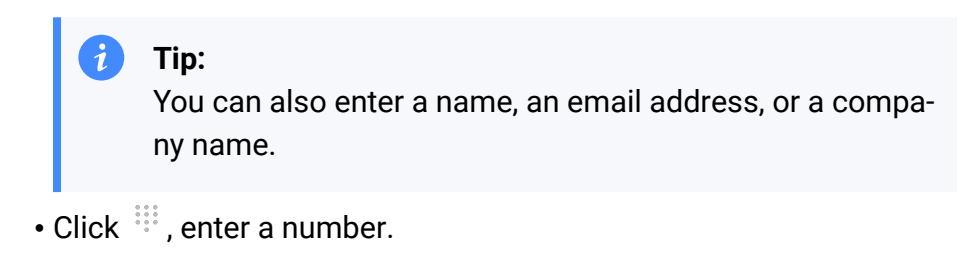

2. Click  $\blacksquare$  to place the call out.

#### **Result**

Camera is automatically turned on. After the video call is answered, you can see each other.

### **Note:**

If video call is not supported or allowed on the callee's side, an audio call will be established when the call is answered.

## **Make a video call from Extensions list**

#### **Procedure**

- 1. On the left navigation bar, click **Extensions**.
- 2. Find a desired colleague:
	- a. In the drop-down list of  $\Xi$ , select the group to which the colleague belongs.
	- b. In the search bar, enter a name, a number, or an email address.

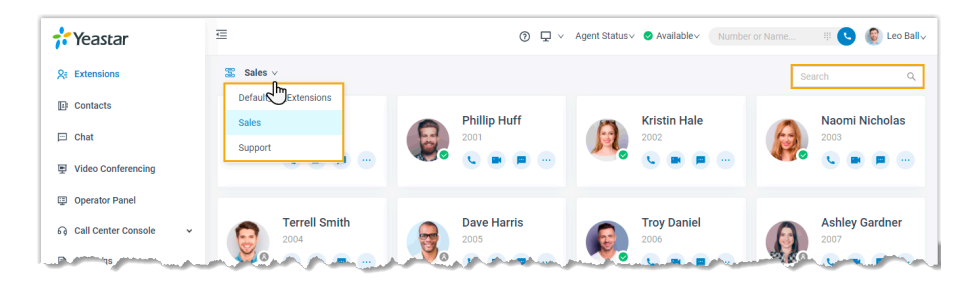

3. Click  $\blacksquare$  to call out.

## **Tip:**

You can also right click the contact card, and click **Video Call** to call out.

#### **Result**

Camera is automatically turned on. After the video call is answered, you can see each other.

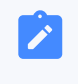

#### **Note:**

If video call is not supported or allowed on the callee's side, an audio call will be established when the call is answered.

# Answer or Reject a Call

This topic describes how to answer or reject a call on Linkus Web Client.

## **Prerequisites**

- You have logged in to Linkus Web Client.
- The following settings are ready on Linkus Web Client.
	- [Audio and video](#page-141-0) are ready.
		- **Note:**

Video settings require support from your organization's PBX server.

- **Call Waiting** feature is enabled.
- **Linkus Web Client** is enabled in **[Ring Strategy](#page-128-0)**.
- The following settings are ready, or you may not receive calls timely.
	- [Notification](https://help.yeastar.com/en/p-series-linkus-software-edition/linkus-client-faq/how-to-allow-notifications-from-web-browser-on-computer.html) from web browser is allowed.
	- Set Linkus Web Client to Run at Startup on a [Computer](#page-11-0)

## **Answer a call**

When there is an incoming call reaching your extension, you can answer a call as needed.

#### **Answer a call while you are on the Linkus Web Client webpage**

If an incoming call reaches your extension while you are on the Linkus Web Client webpage, you can answer the call as follows:

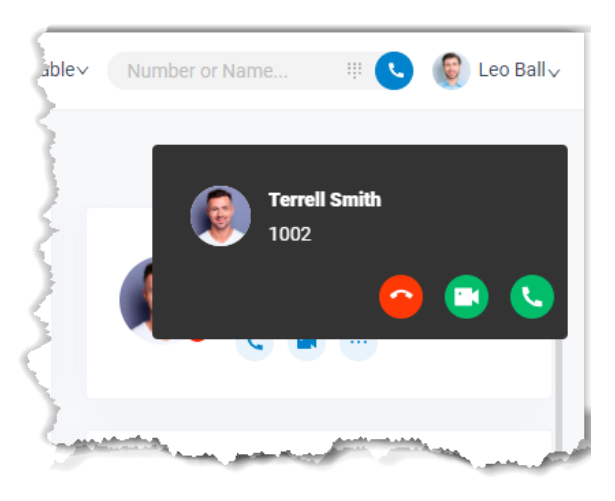

• Click **to answer an audio call.** 

• Click  $\Box$  to answer a video call.

Only when an incoming video call is received can you see  $\Box$ .

**Note:**

If you has been on a call before answering the new call, the previous call will be automatically held when you answer the new call.

#### **Answer a call while you are NOT currently on the Linkus Web Client webpage**

If an incoming call reaches your extension while you are NOT currently on the Linkus Web Client webpage, you will receive a pop-up notification from web browser, answer the call as follows.

1. Click the push notification.

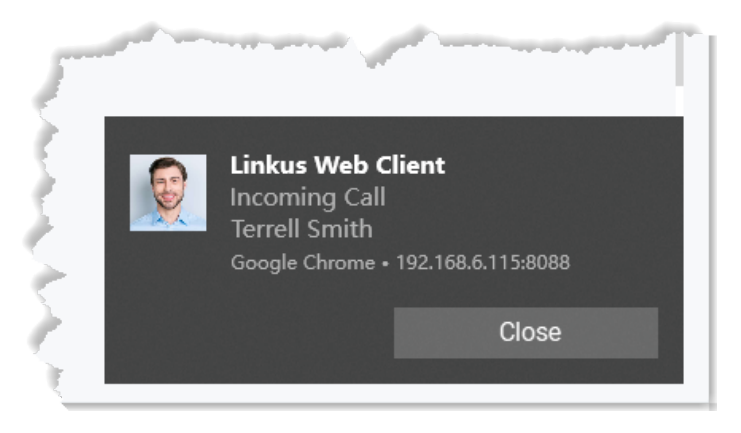

You will be redirected to Linkus Web Client. 2. Answer the call.

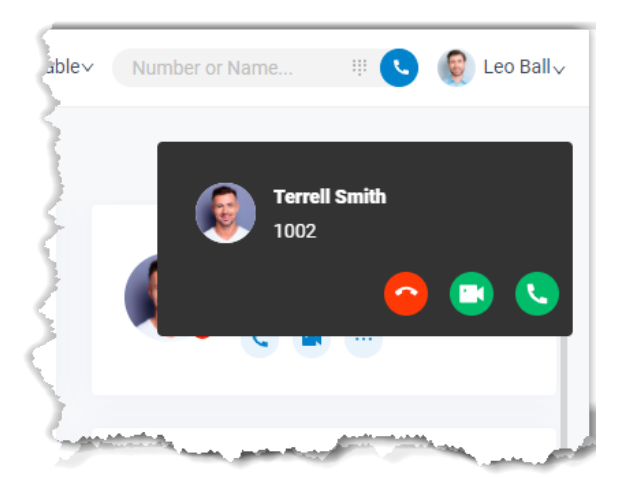

- Click **to answer an audio call.**
- Click **k** to answer a video call.

Only when an incoming video call is received can you see  $\Box$ .

#### **Note:**

If you has been on a call before answering the new call, the previous call will be automatically held when you answer the new call.

### **Reject a call**

When there is an incoming call reaching your extension, you can reject a call as needed.

#### **Procedure**

1. If you are on the Linkus Web Client webpage, you can click  $\bullet$  to reject a call.

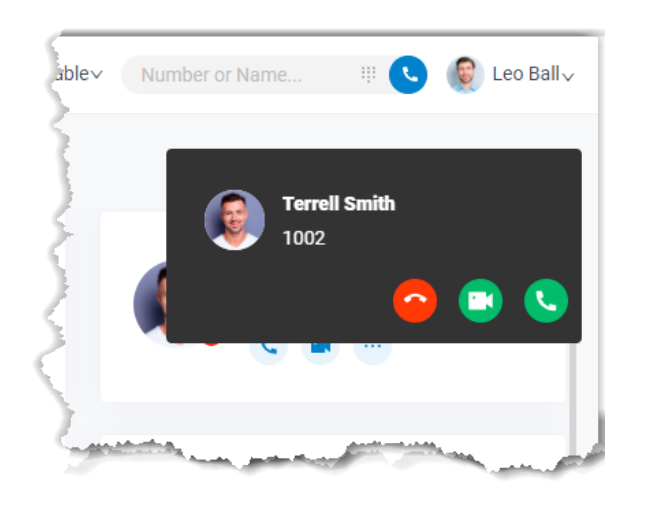

- 2. If you are NOT currently on the Linkus Web Client webpage, you can reject a call as follows:
	- a. Click the push notification.

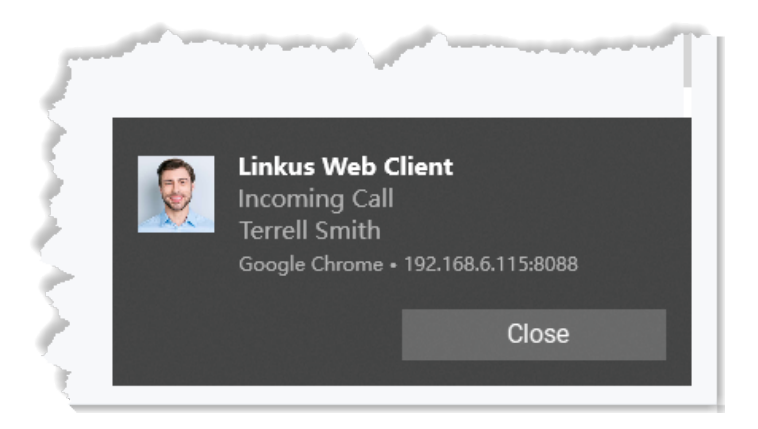

You will be redirected to Linkus Web Client.

b. Click  $\bullet$  to reject a call.

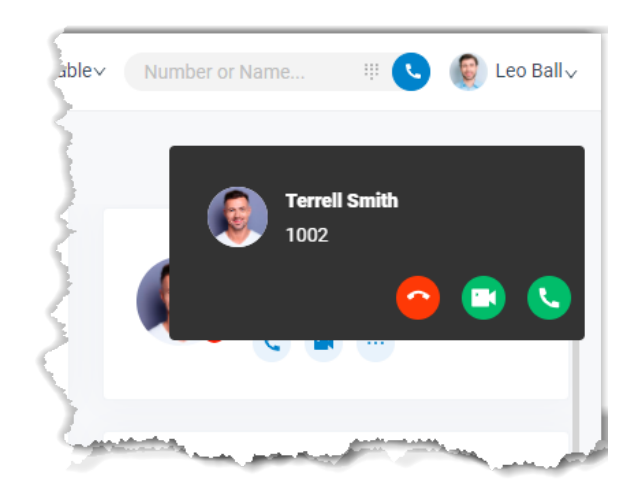

#### **Result**

The caller will be routed to the destination of **No Answer**.

# Web Call Operations

This topic describes various operations that your can do for an ongoing call.

## **Preview of an ongoing call**

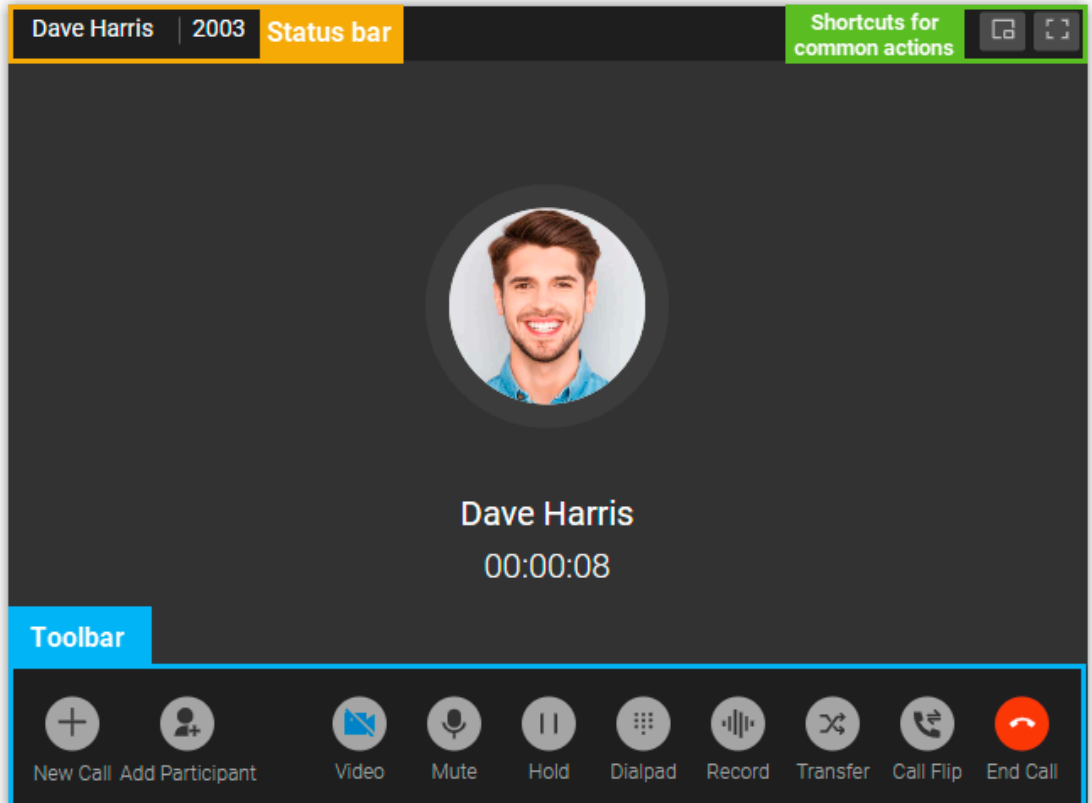

### **Status bar**

Display the name and number of the other party, and recording status of the call.

## **Shortcuts for common actions**

 $\Box$ 

Get call window zoomed out.

 $\begin{bmatrix} 1 & 1 \\ 1 & 1 \end{bmatrix}$ 

Full screen mode.

## **Toolbar**

#### **New Call**

Place another call while you are on a call.

**Note:**

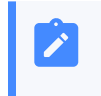

You can be on two calls at most. If you make or receive another call, the previous call will be automatically held.

#### **Add Participant**

Add participants to join an audio conference call.

#### **Video**

Switch between a voice call and a video call.

## **Note:**

The feature requires support from your organization's PBX server. For more information, see [Video Service.](#page-70-1)

#### **Mute**

Mute or unmute yourself.

#### **Hold/Resume**

Hold or resume a call.

#### **Dialpad**

Press a key to send DTMF signal.

#### **Record**

Pause or unpause recording for a call.

## **Note:**

The feature requires authentication from system administrator.

## **Transfer**

• **Attended Transfer**: Transfer the call after the third party answers your call.

#### **Note:**

If you attended transfer a video call, an audio call will be established between the two parties.

• **Blind Transfer**: Transfer the call directly to the third party.

#### **Call Flip**

Flip an active call to a specific device where your extension is registered.

### **End Call**

End a call.

# <span id="page-82-0"></span>Flip an Active Call between Devices

Call Flip feature allows you to effortlessly and seamlessly flip an active call from current device to another (with your extension registered), without any interruption to the conversation.

## **Scenario**

Assume that you are in a call with a customer, but have to get out of the office. In this case, you can flip the call to your mobile phone, keeping talking without customer knowing the switchover.

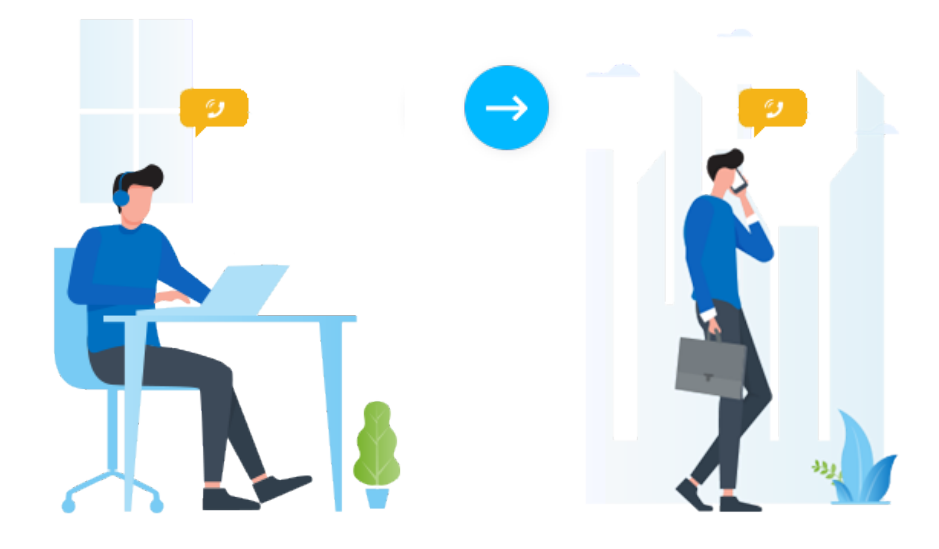

## **Requirements**

- **PBX Server**: 83.8.0.25or later
- **Extension**: Your extension has been registered on more than one device.

## **Procedure**

1. During an active call, click **Call Flip**.

All the other devices where your extension is registered are displayed.

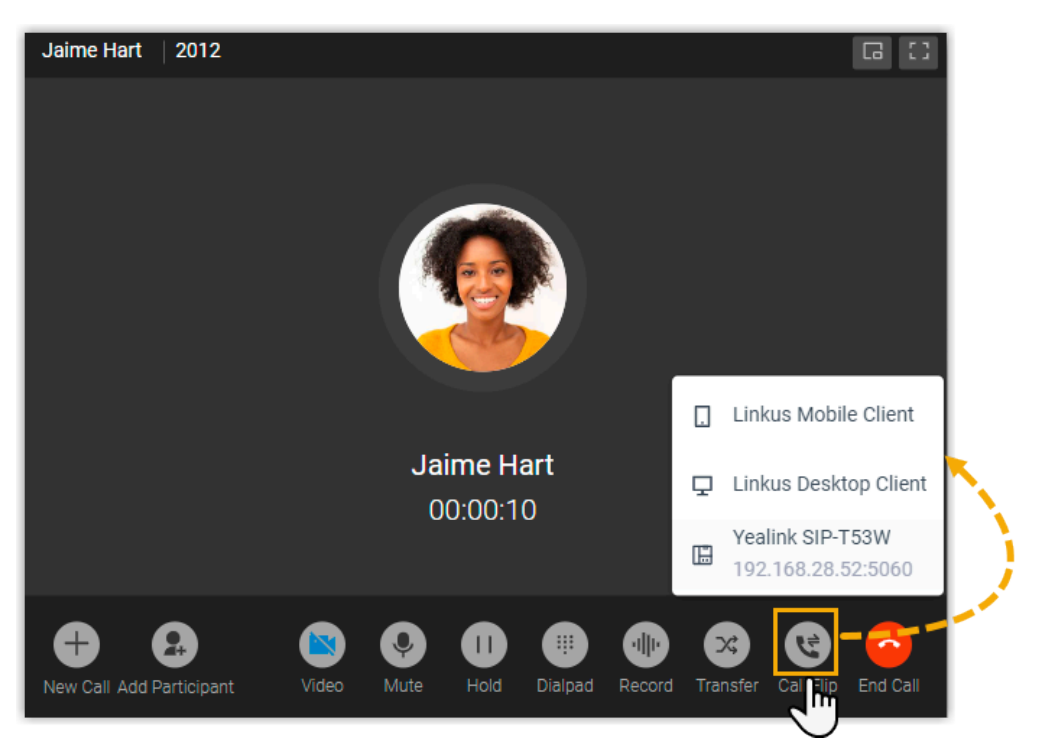

2. Click the desired device.

Linkus will make a call to your extension on the device.

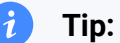

In case you want to cancel call flip, click **Cancel** at the bottom-right corner of the call screen.

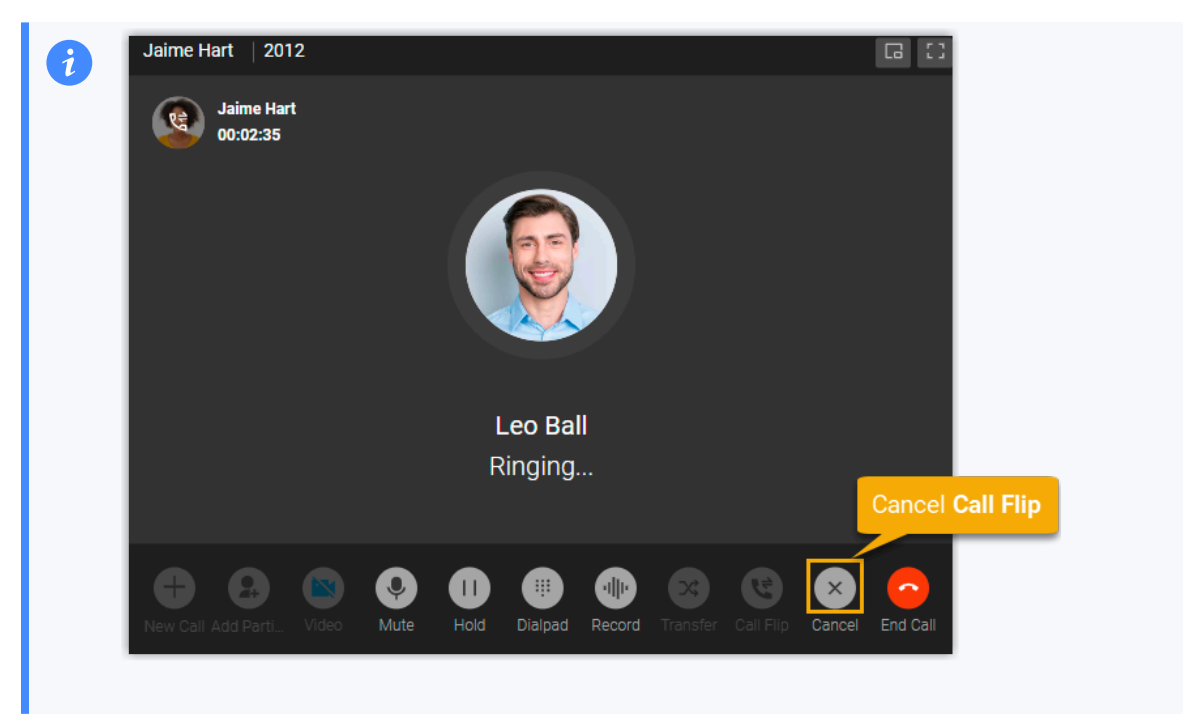

3. Answer the call on the selected device.

The call is flipped from Linkus Web Client to the selected device.

#### <span id="page-84-0"></span>**Related information**

[Continue](#page-84-0) an Active Call on Linkus Web Client

## Continue an Active Call on Linkus Web Client

Call Switch feature allows you to retrieve an active call from the original device (with your extension registered), and continue it on Linkus Web Client, without any interruption to the conversation.

#### **Scenario**

Assume that you answer a call from a customer while on the road, you want to be handsfree when returning to the office. In this case, you can retrieve the active call from mobile phone to Linkus Web Client, keeping talking without customer knowing the switchover.

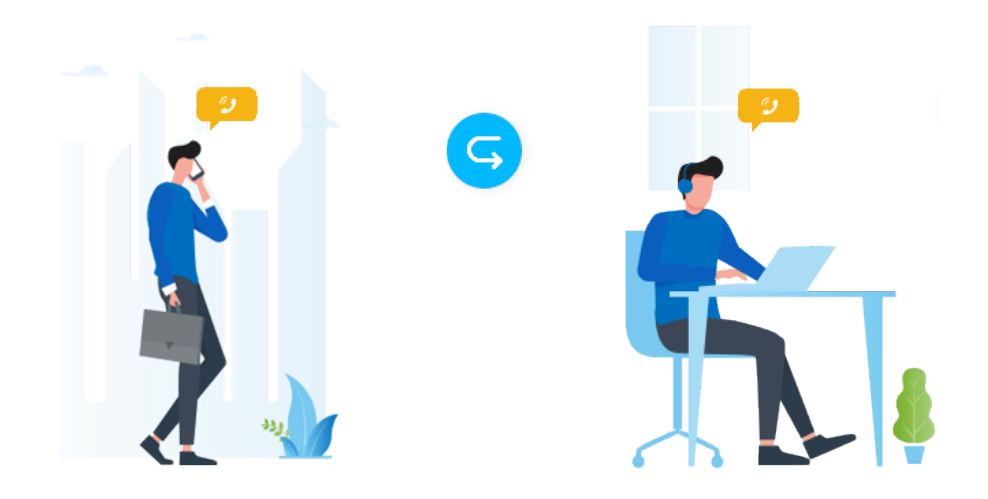

## **Requirements**

- **PBX Server**: 83.8.0.25or later
- **Linkus Web Client**: In **Web Client** mode

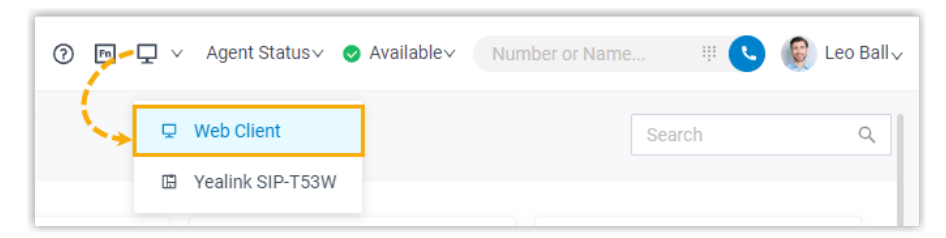

• **Extension**: Your extension has been registered on more than one device.

## **Prerequisites**

You have an active call on another device.

#### **Procedure**

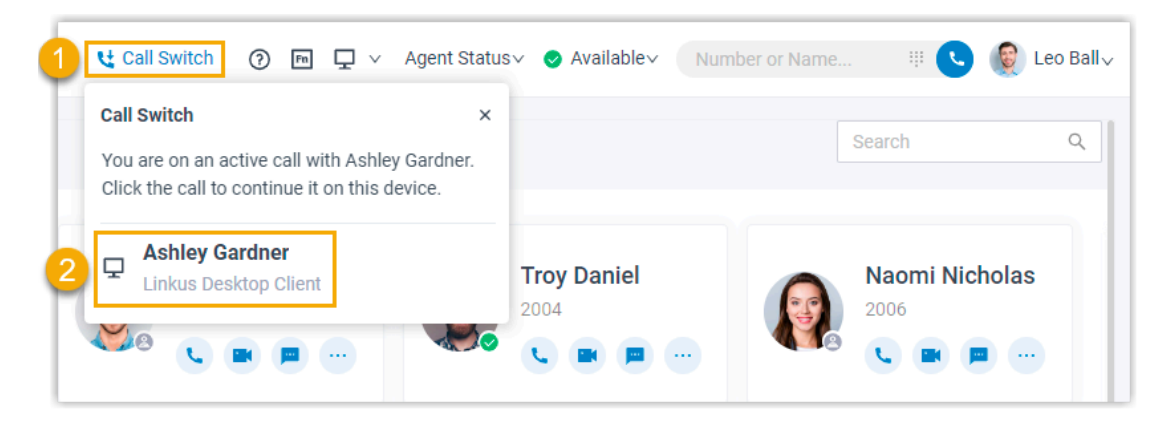

1. On the top of Linkus Web Client, click **Call Switch**.

The active call on another device is displayed.

2. Click the call.

#### **Result**

The call is retrieved from the original device to Linkus Web Client.

#### **Related information**

[Flip an Active Call between Devices](#page-82-0)

# Merge Calls into an Audio Conference Call

When there are two active calls on Linkus Web Client, you can merge them into a single audio conference call, and host and manage it as the conference host.

### **Requirements and restrictions**

#### **Requirements**

The version of PBX Server is 83.12.0.23 or later.

#### **Restrictions**

Only calls of the same type (either both voice calls or both video calls) can be merged into an audio conference call.

### **Prerequisites**

• Make sure that **Linkus Web Client** is in **Web Client** mode.

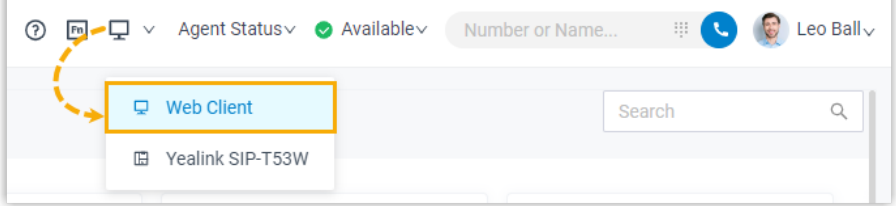

• You have two active calls of the same type on Linkus Web Client.

## **Procedure**

1. At the bottom of the call panel, click **Merge Calls**.

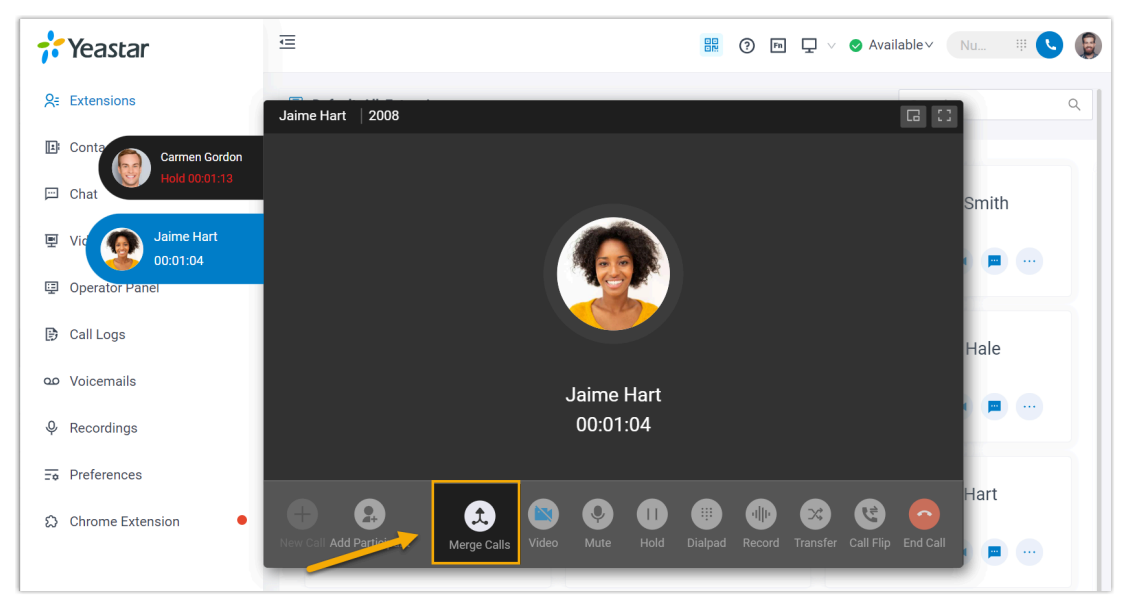

2. In the pop-up window, click **Confirm**.

## **Result**

The two active calls are merged into one audio conference call, and you are the host.

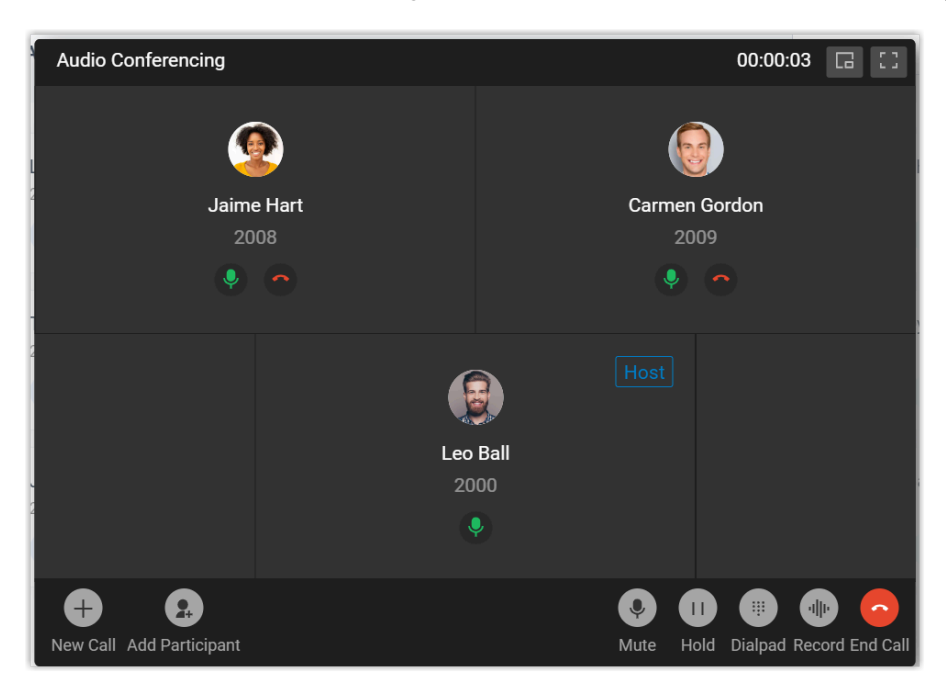

#### **Related information**

[Audio Conference Call Operations](#page-91-0)

# Audio Conferencing

# Audio Conferencing Overview

Audio Conferencing is a feature that aims for instant meeting while on a call. If third party involvement is needed during a call, you can invite them to an audio conference by directly dialing their phone numbers.

## **Requirements and restrictions**

Before you begin, read through the requirements and restrictions for using Audio Conferencing feature.

#### **Requirements**

**PBX Server: Version 83.8.0.25 or later** 

#### **Restrictions**

Up to 9 members can be on an audio conference call.

## **Highlights**

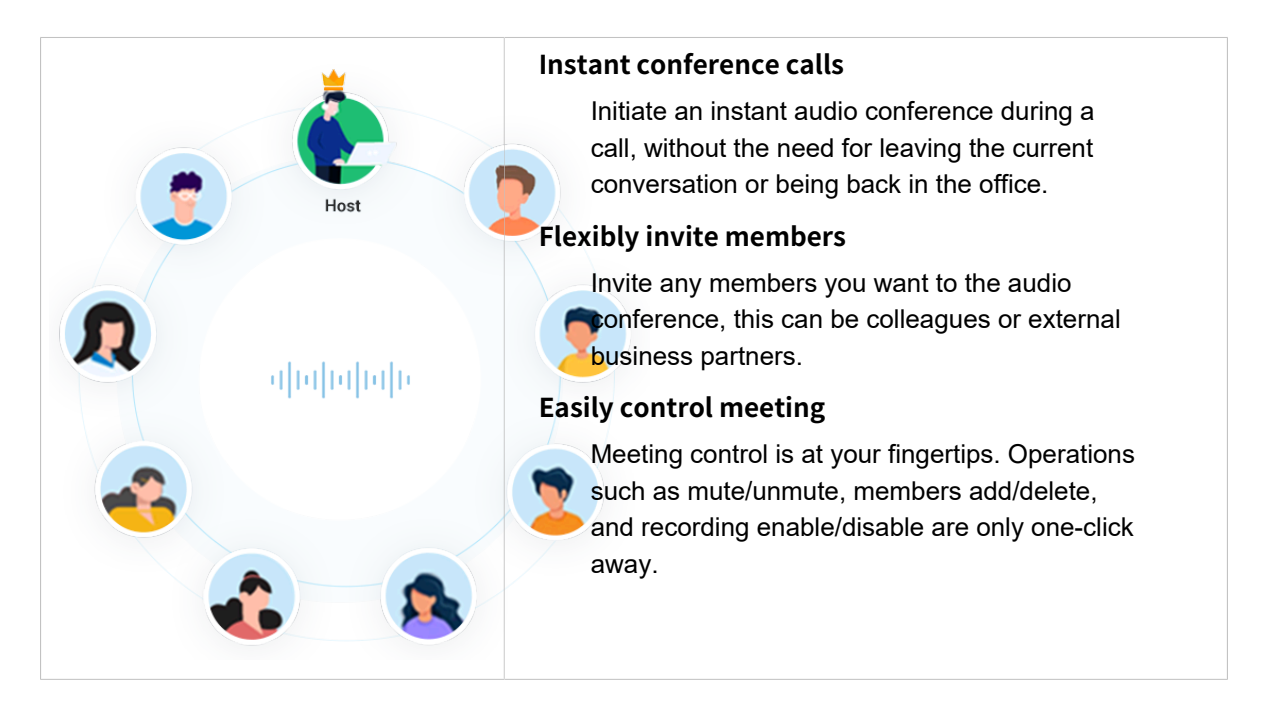

# Invite Participants to an Audio Conference Call

If third party involvement is needed while on a call, you can send the invitation by directly dialing them. As soon as the invitation is sent out, the call would turn into an audio conference call.

## **Prerequisites**

Make sure Linkus Web Client is in **Web Client** mode, or you can NOT invite participants to an audio conference call.

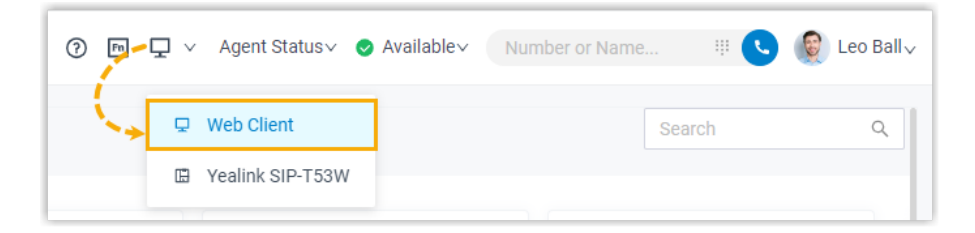

## **Procedure**

- 1. During an active call, click **Add Participant** at the bottom-left corner of the call screen.
- 2. On the right panel, invite participants using either of the following methods.
	- Select a list and click on the desired extension user or contact.

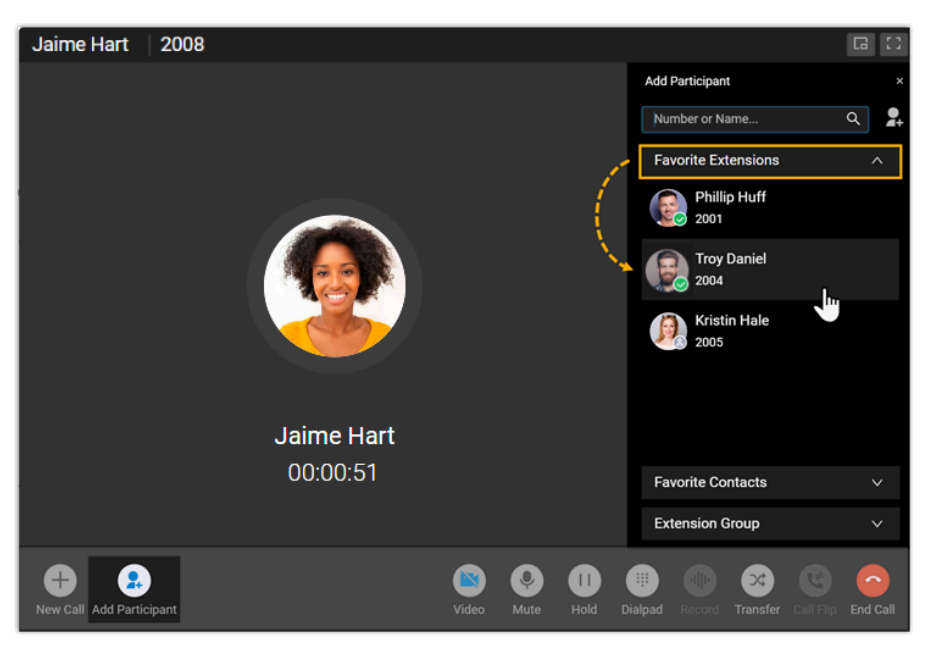

• To directly search specific individuals, do as follow:

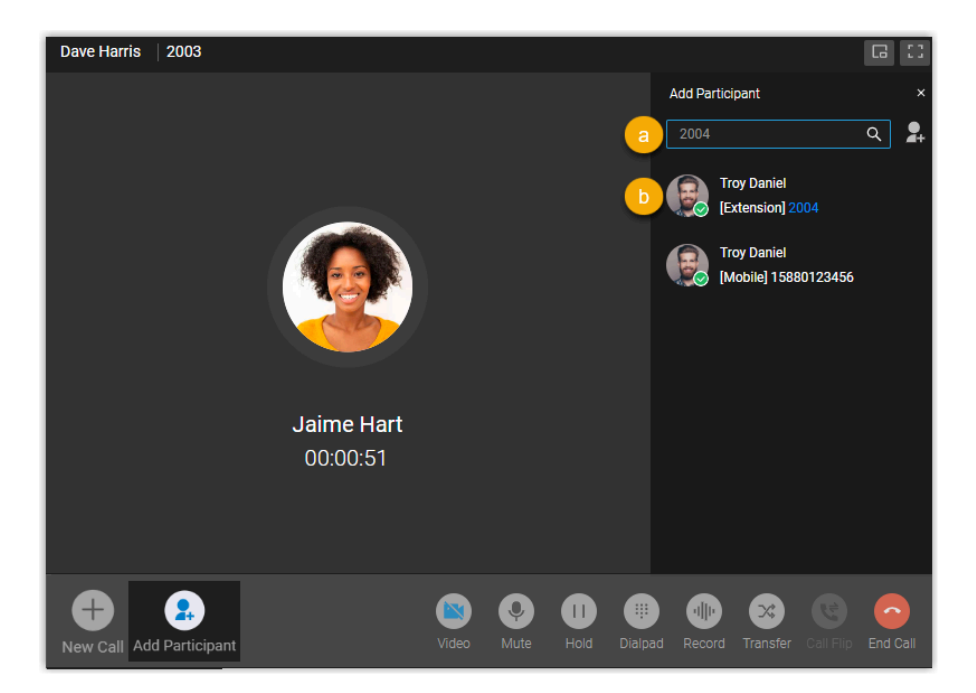

a. In the search bar, search extension users or native contacts by the supported filters, or directly invite external users by entering a phone number.

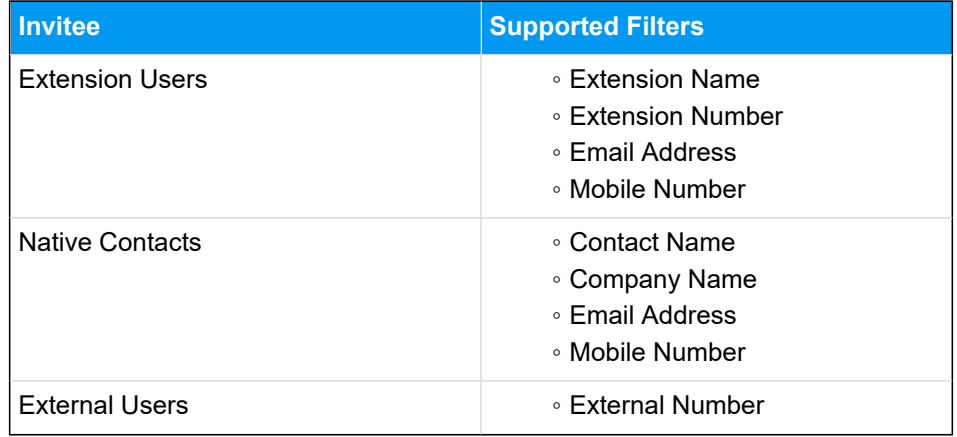

b. Click on the desired individual in the search results.

#### **Result**

• The phone call turns into an audio conference call, where you can see a call is sending to the invitee without interrupting the current conversation.

#### **Note:**

Í

◦ If the invitee is an extension user that has set up call forwarding rules, Linkus will still keep ringing the user until timeout.

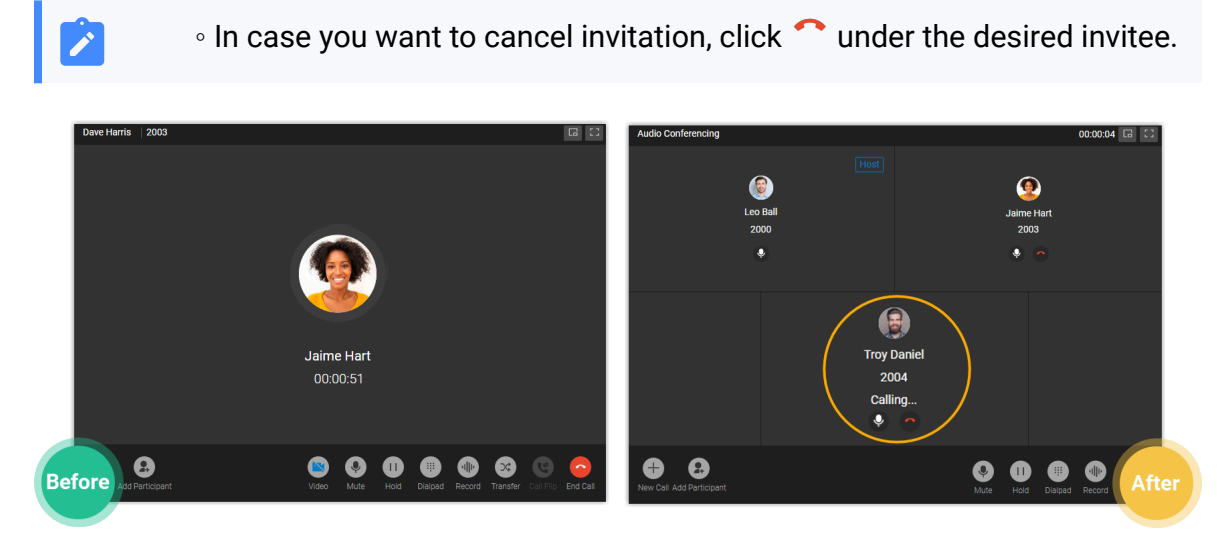

• The one who sends the call invitation first will be the conference "Host". The Host can manage the audio conference. For more information, see Control an [In-progress](#page-93-0) Audio [Conference.](#page-93-0)

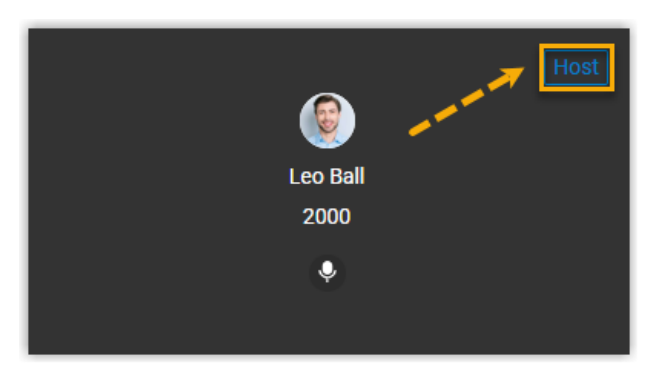

# <span id="page-91-0"></span>Audio Conference Call Operations

This topic describes what operations a host and a participant can do in an audio conference call.

## **Operations**

Refer to the following table to check the available operations for a host and a participant in an audio conference call.

#### Table 6.

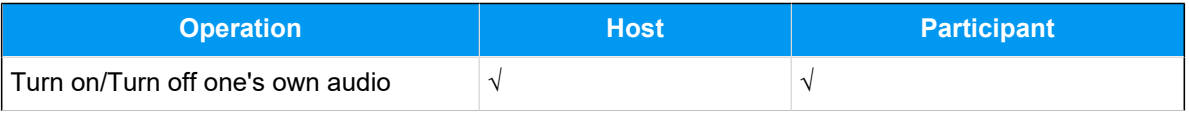

#### **Table6. (continued)**

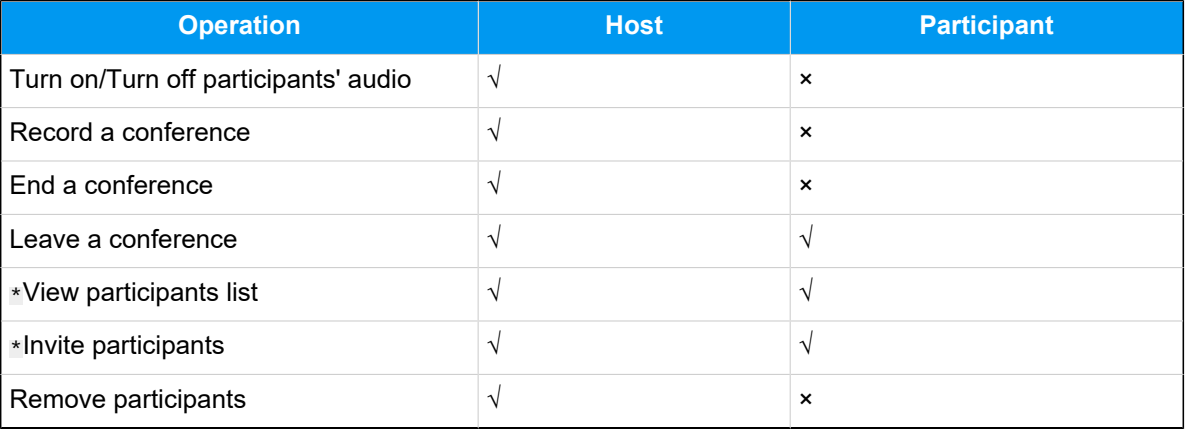

## **Note:**

**P** 

Operations marked with \* only work for **Linkus Desktop Client users**, **Linkus Web Client users** and **'Yeastar Linkus for Google' users**.

## <span id="page-93-0"></span>Control an In-progress Audio Conference

## **Preview of an in-progress audio conference**

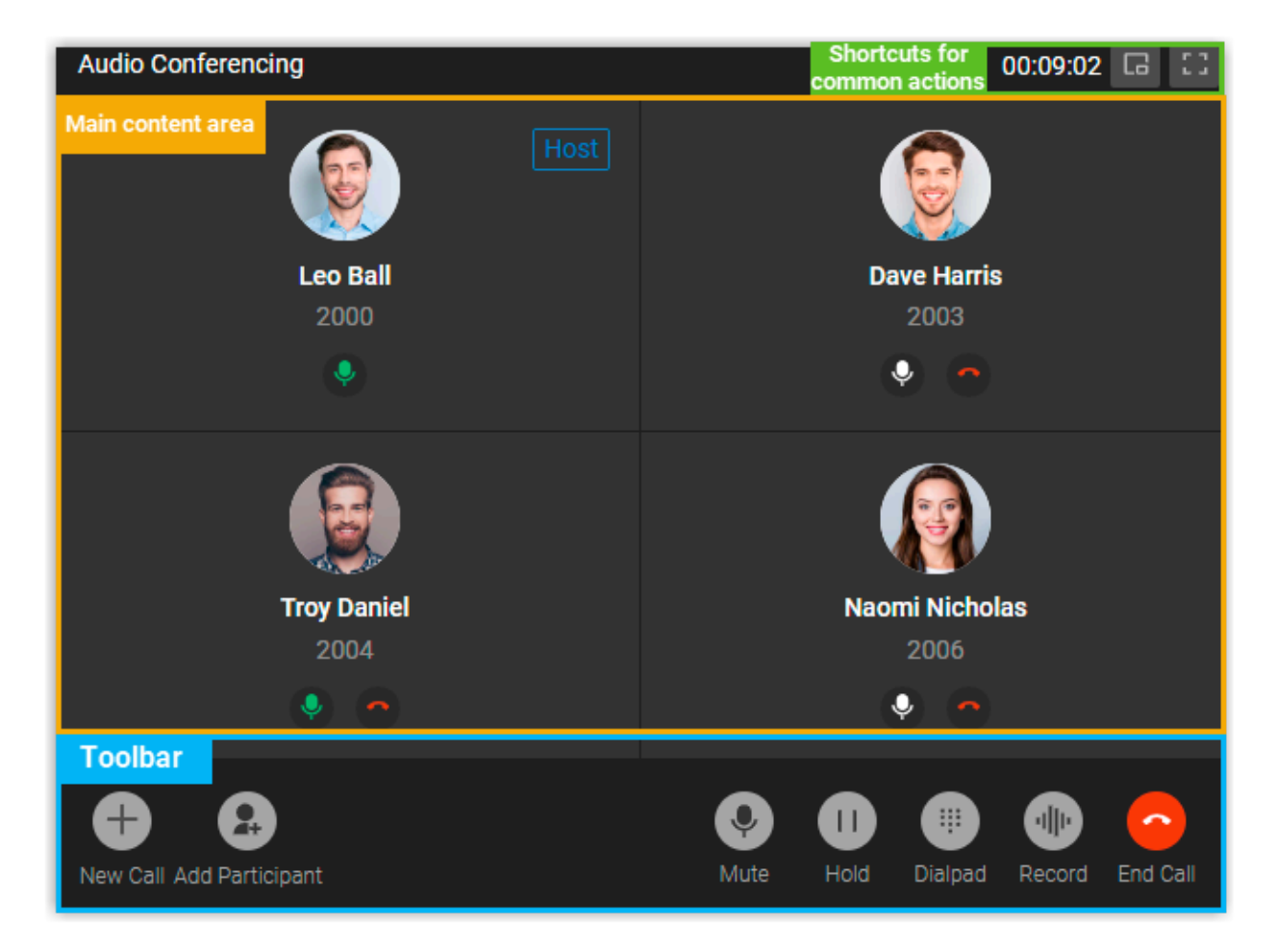

## **Shortcuts for common actions**

```
\Box
```
Get call window zoomed out.

```
р.<br>Са
```
Full screen mode.

## **Main content area**

Display audio feed of all the participants.

If you are the host, you can manage participants as follows:

• Click  $\bullet$  to mute or unmute a specific participant.

#### **Tip:**

The microphone status can be synchronized on the call screen of the followinas:

- **Linkus Mobile Client**
- **Linkus Desktop Client**
	- **Linkus Web Client**
	- **Yeastar Linkus for Google**

• Click  $\bullet$  to remove an existing participant from the audio conference, or to cancel inviting a new participant.

### **Toolbar**

#### **New Call**

Place another call while you are on the audio conference call.

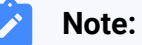

You can be on two calls at most. If you make or receive another call, the audio conference call will be automatically held.

#### **Add Participant**

Add participants to the audio conference call.

#### **Mute**

Mute or unmute yourself.

#### **Hold/Resume**

Hold or resume yourself.

#### **Dialpad**

Press a key to send DTMF signal.

#### **Record**

Control recording for the conference call.

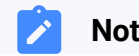

**Note:**

- Only the authorized conference host can control the recording during the conference call, as well as view and manage the recording file generated after the conference call ended.
- If conference host exits an audio conference call that is being recorded, the recording would stop.

#### **End Call**

Í

End or leave the conference call.

**Note:** Only the conference host can end the conference call.

# Exit or End an Audio Conference

This topic describes how to exit or end an audio conference.

## **Exit an audio conference**

You can exit the audio conference if you need to leave early due to unforeseen circumstances.

#### **Procedure**

- 1. If you are the host, you can exit the audio conference as follows:
	- a. On the bottom toolbar, click **End Call**.
	- b. Select **Leave Conference** and click **Confirm**.

You exit the conference call; The audio conference is still in progress without a host, and none of the participants can invite others to join the conference.

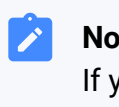

#### **Note:**

If you have enabled recording for the audio conference, the recording stops as soon as you leave the conference.

2. If you are NOT the host, you can directly hang up the conference call.

## **End an audio conference**

Only the conference host can end the audio conference.

## **Procedure**

- 1. On the bottom toolbar, click **End Call**.
- 2. Select **End Conference** and click **Confirm**.

### **Result**

The conference is ended from all the participants' sides and your side.

# Video Conferencing

# Video Conferencing Overview

Yeastar Video Conferencing feature allows you to have face-to-face meetings with colleagues or external contacts worldwide, which helps increase your work efficiency.

### **Meeting types**

There are two types of meetings: Instant Meeting and Scheduled Meeting.

#### **Instant Meeting**

Instant Meeting is a kind of meeting that starts without any prior reservation. If a task arises on short notice, you can start a meeting instantly and invite participants to join the meeting.

For more information, see Start an Instant [Meeting](#page-101-0).

#### **Scheduled Meeting**

Scheduled Meeting is a kind of meeting that is created ahead of time. You can schedule a future one-time meeting and invite participants ahead of time.

For more information, see [Create a Meeting Link](#page-99-0)and Invite [Participants](#page-110-0) to [Join a Scheduled Meeting](#page-110-0).

#### <span id="page-97-0"></span>**Requirements**

#### **PBX Server**

Contact system administrator to check if PBX server meets the following requirements:

- **PBX Plan**: Ultimate Plan
- **Web Server Protocol**: HTTPS
- **Email Server**: Either Yeastar SMTP Server or a custom email server is set up on the PBX server.

#### **Web Browser**

To use Yeastar Video Conferencing feature, use one of the following web browsers with compatible version to access Linkus Web Client:

- Google Chrome (64-bit): Version 86 or later.
- Microsoft Edge (64-bit): Version 87 or later.
- Opera: Version 72 or later.

### **Restrictions**

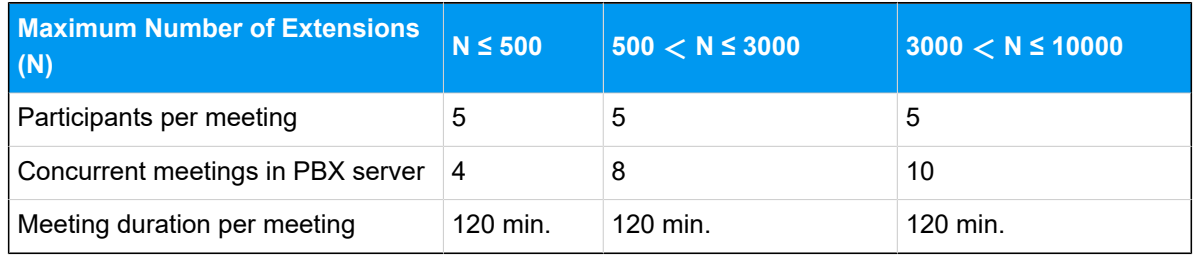

## **Data protection and encryption**

To guarantee data confidentiality during transmission, Yeastar uses a transmission encryption mechanism that covers the entire data link and is based on industry-standard encryption algorithms, such as Transport Layer Security (TLS) and Secure Sockets Layer (SSL).

## **Copyright**

No parts of this publication may be reproduced or transmitted in any form or by any means, electronic or mechanical, photocopying, or otherwise, for any purpose, without the express written permission of Yeastar. Under the law, reproducing includes translating into another language or format.

## **Warranty**

The instructions on Yeastar Video Conferencing feature are subject to change without notice.

Yeastar makes no warranty of any kind with regard to the instructions on Yeastar Video Conferencing feature, including, but not limited to, the implied warranties of merchantability and fitness for a particular purpose. Yeastar shall not be liable for errors contained herein nor for incidental or consequential damages in connection with the furnishing, performance or use of the instructions on Yeastar Video Conferencing feature.

# Manage Meeting Links

## <span id="page-99-0"></span>Create a Meeting Link

Yeastar Video Conferencing feature allows you to create a link for a future one-time meeting, and send invitation emails or invitation information to desired participants ahead of time. This topic describes how to create a meeting link.

## **Procedure**

- 1. Log in to Linkus Web Client, go to **Video Conferencing**.
- 2. Click **Create Meeting Link** and customize the following meeting details:
	- **Meeting Name**: Enter a name for the meeting.
	- **Meeting Time**: Set a time for the meeting.

The meeting link is valid for 48 hours from the meeting time onwards.

• **Meeting Password**: Optional. Enter a password for the meeting.

**Note:** Password can NOT be changed once set.

All the participants are required to enter the password before they successfully join the meeting.

• **Host Password**: Retain default password or change it as needed.

By default, a 6-digit password is randomly generated. You can click  $\mathcal D$  to view the password. To change the password, enter a value that contains number, upper-case, and lower-case.

## **Tip:**

In case you are unavailable when it approaches meeting time, you can inform another participant of the password, so that the participant can help you host the meeting.

- **Memo**: Optional. Add a note to the meeting.
- 3. Click **Save**.

## **Result**

The meeting is displayed on **Upcoming Meetings** list and a link is generated automatically for the meeting.

## **Note:**

If the meeting is not started within 48 hours of the scheduled meeting time, the meeting link will be removed from the list after you refresh the page.

## **What to do next**

Invite participants to join the meeting.

For more information, see Invite [Participants](#page-110-0) to Join a Scheduled Meeting.

## Update a Scheduled Meeting

After you create a link for a future meeting, you can update the meeting information. This topic describes how to update a scheduled meeting.

## **Procedure**

- 1. Log in to Linkus Web Client, go to **Video Conferencing**.
- 2. On **Upcoming Meetings** list, click  $\leq$  beside the desired meeting.
- 3. In the pop-up window, update meeting information as needed.
	- **Meeting Name**: Edit the name of the meeting.
	- **Meeting Time**: Change a time for the meeting.

The meeting link is valid for 48 hours from the meeting time onwards.

- **Meeting Password**: Unchangeable.
- **Host Password**: Edit the host password.

#### **Note:**

Enter a value that contains number, upper-case, and lower-case.

- **Memo**: Change meeting note.
- 4. Click **Save**.

## **Result**

The meeting details are updated, but the meeting link remains the same.

## **What to do next**

Inform participants of the change via invitation emails or invitation information.

## Delete a Scheduled Meeting

If there are changes of your work schedule, and you want to cancel a scheduled meeting, you can delete the meeting. This topic describes how to delete a scheduled meeting.

## **Procedure**

1. Log in to Linkus Web Client, go to **Video Conferencing**.

All the scheduled meetings are displayed on the page.

2. To delete a meeting, select the desired meeting, click  $\overline{u}$  and **OK**.

## **Result**

The meeting is removed and meeting link is invalid.

## **What to do next**

If you have invited participants to the meeting, inform them of the change, or the participants will be prompted "The Meeting doesn't exist" when they access the meeting link.

# Start a Meeting

## <span id="page-101-0"></span>Start an Instant Meeting

If a task arises on short notice, you can start an instant meeting from Linkus Web Client to save time without scheduling. The meeting starts instantly and you can invite participants to join the meeting. This topic describes how to start an instant meeting.

## **Prerequisites**

- Meet [requirements](#page-97-0) for using Yeastar Video Conferencing feature.
- Allow web browser to access [microphone](https://help.yeastar.com/en/p-series-linkus-software-edition/linkus-client-faq/how-to-allow-web-browser-to-access-microphone-and-camera-in-computer.html) and camera in computer.

#### **Procedure**

- 1. Log in to Linkus Web Client, go to **Video Conferencing**.
- 2. Click **Create Instant Meeting**.

A window pops up, which asks permission for Linkus Web Client to use microphone.

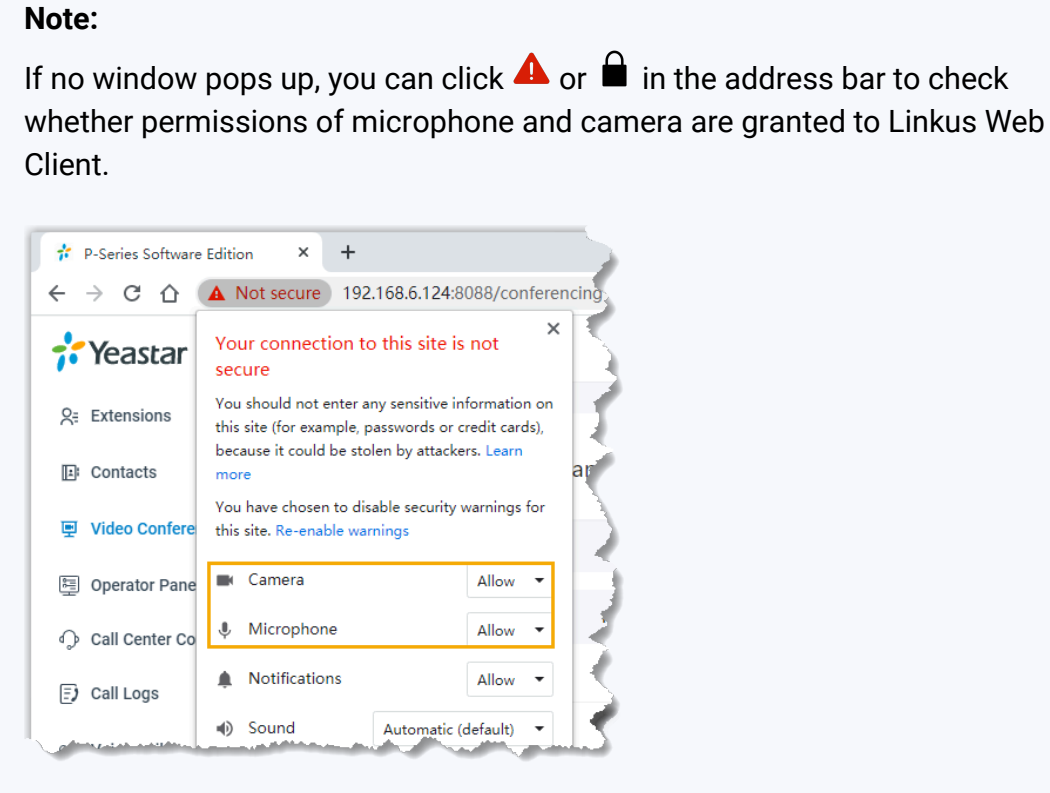

- 3. In the pop-up dialog box, allow Linkus Web Client to use microphone and camera.
	- a. Click **Allow** to allow Linkus Web Client to use microphone.

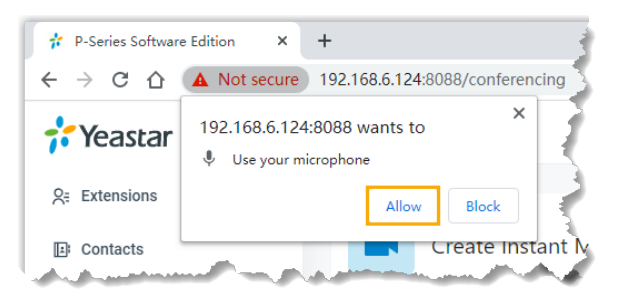

The microphone is turned on.

b. Click **Allow** to allow Linkus Web Client to use camera.

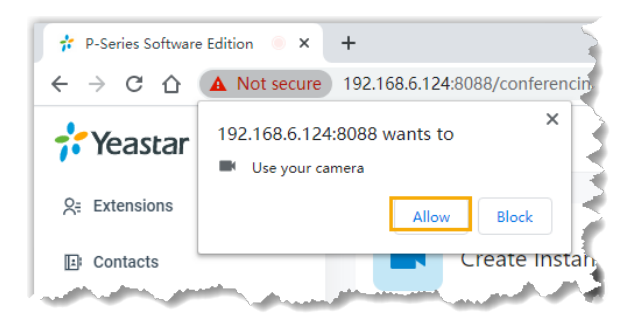

The camera is turned on, you can see a preview video of yourself.

#### **Note:**

If you are prompted "Failed to access the camera", it indicates that the camera may be in use. Refresh the page and try again after the camera is available.

#### 4. On **Preparation** page, set up the meeting.

- a. Click a specific icon to configure audio and video on your side.
	- **A:** Mute or unmute yourself.
	- $\cdot$   $\mathbb{E}$  Enable or disable your camera.
	- $\overleftrightarrow{Q}$ : Change camera, microphone, or speaker.
- b. Configure basic information for the meeting.
	- **Meeting Name**: Set a name for the meeting.
	- **Password**: Optional. Enter a password for the meeting.

All the participants are required to enter the password before they successfully join the meeting.

c. Click **Join**.

The meeting is created. You can preview meeting information in the pop-up window.

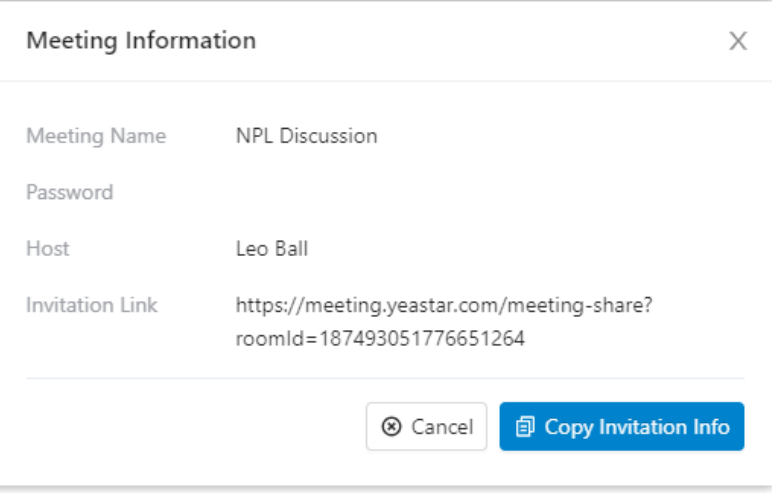

- 5. Invite participants to join the meeting.
	- a. In the pop-up window, click **Copy Invitation Info**.
	- b. Send the invitation information to desired participants.

## Start a Scheduled Meeting as the Host

When it approaches the scheduled meeting time, either meeting creator or a participant who has host password can start the meeting. This topic describes how to start a scheduled meeting as the host.

#### **Start a scheduled meeting on Linkus Web Client**

By default, meeting host is the one who creates the meeting link. If you have created a meeting link, you can start the meeting on Linkus Web Client.

#### **Prerequisites**

Allow web browser to access [microphone](https://help.yeastar.com/en/p-series-linkus-software-edition/linkus-client-faq/how-to-allow-web-browser-to-access-microphone-and-camera-in-computer.html) and camera in computer.

#### **Procedure**

- 1. Log in to Linkus Web Client, go to **Video Conferencing**.
- 2. On **Upcoming Meetings** list, click  $\overline{B}$  beside the desired meeting. A window pops up, which asks permission for Linkus Web Client to use microphone.

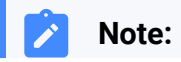

If no window pops up, you can click  $\triangle$  or  $\blacksquare$  in the address bar ♪ to check whether permissions of microphone and camera are granted to Linkus Web Client.

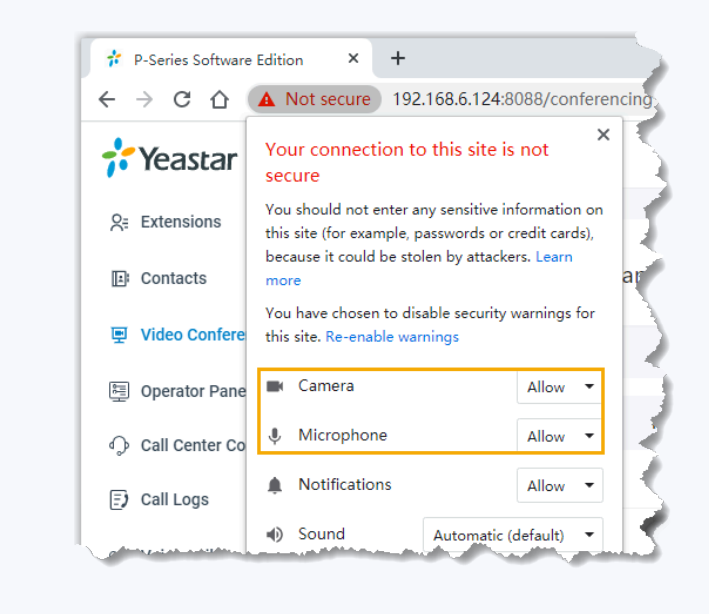

- 3. In the pop-up window, allow Linkus Web Client to use microphone and camera.
	- a. Click **Allow** to allow Linkus Web Client to use microphone.

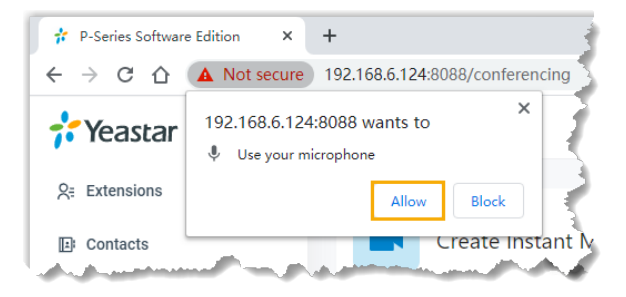

The microphone is turned on.

b. Click **Allow** to allow Linkus Web Client to use camera.

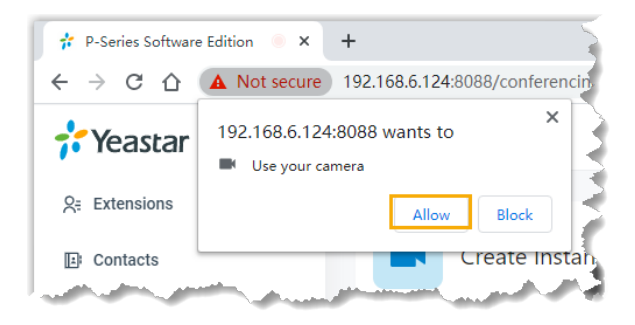

The camera is turned on, you can see a preview video of yourself.

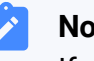

**Note:**

If you are prompted "Failed to access the camera", it indicates that the camera may be in use. Refresh the page and try again after the camera is available.

- 4. In the **Preparation** page, set up initial configurations and check basic information for the meeting.
	- a. Click a specific icon to configure audio and video on your side.
		- **A:** Mute or unmute yourself.
		- $\Box$  Enable or disable your camera.
		- ©: Change camera, microphone, or speaker.
	- b. Check basic information for the meeting.
		- **Meeting Name**
		- **Host Password**
		- **Memo**
- 5. Click **Start**.

#### **Result**

You have joined the meeting and you can preview or copy meeting information in the pop-up window.

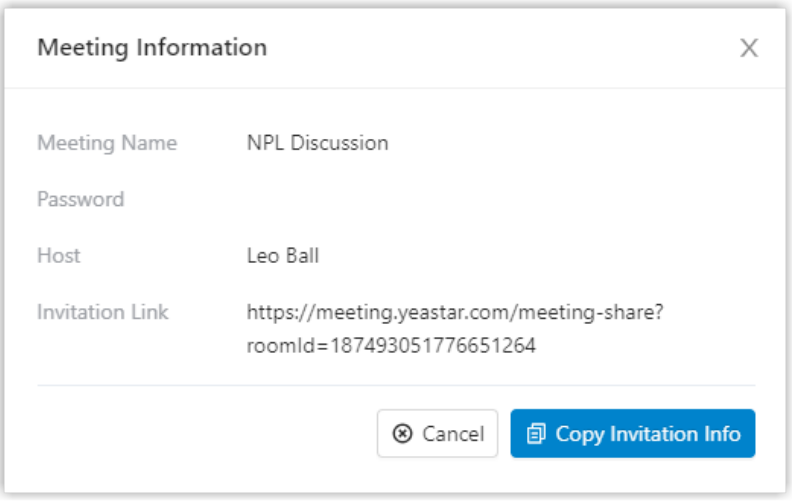

#### **Start a scheduled meeting via an invitation link**

If a meeting creator has provided you with an invitation link and a host password, you can access the invitation link, and use the host password as a credential to join the meeting. You will be the host of the meeting.

#### **Procedure**

1. Click the invitation link to access the meeting.

You are redirected to the landing page of the meeting. A window pops up, which asks permission for meeting.yeastar.com to use your microphone.

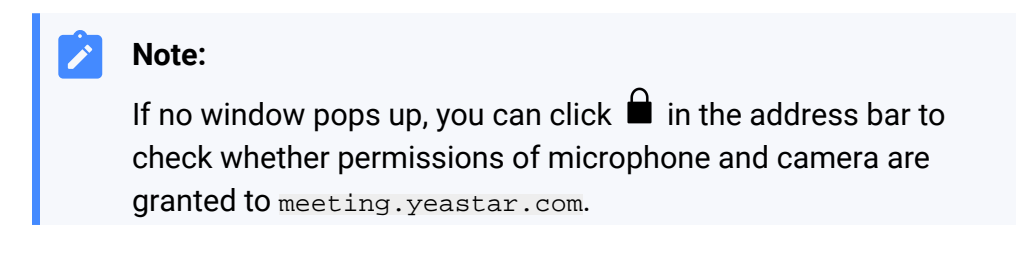
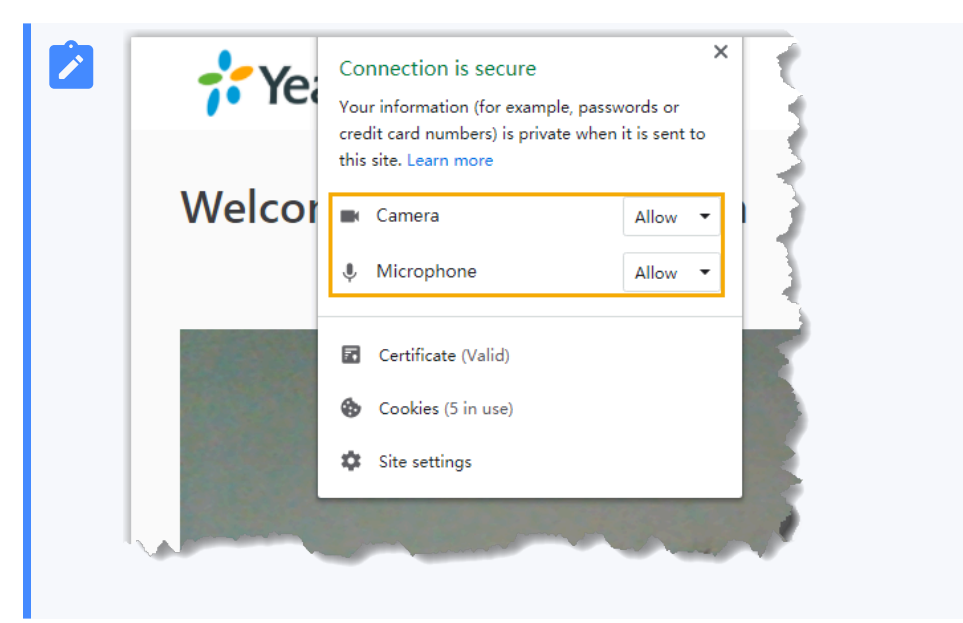

- 2. In the pop-up window, allow meeting.yeastar.com to use your microphone and camera.
	- a. Click **Allow** to allow meeting.yeastar.com to use your microphone.

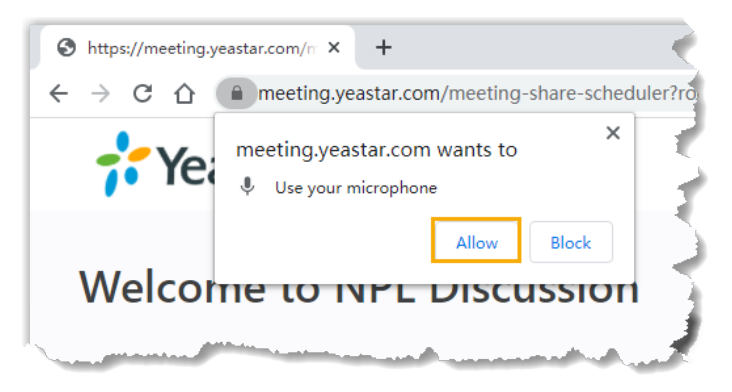

The microphone is turned on.

b. Click **Allow** to allow meeting.yeastar.com to use your camera.

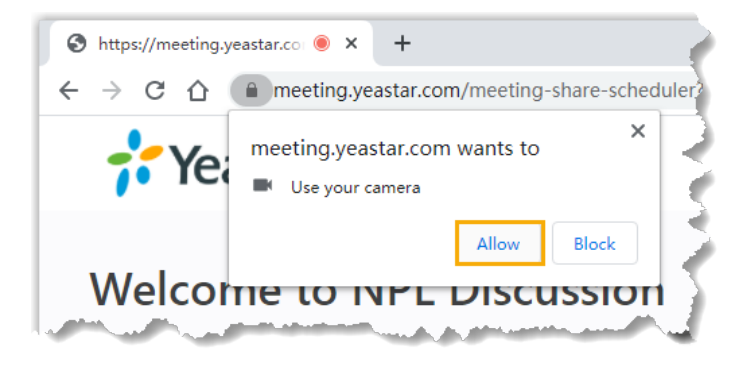

The camera is turned on, you can see a preview video of yourself on left side of the page.

- 3. On right side of the page, click **Host** tab, configure basic information, audio, and video as needed.
	- a. Configure basic information.
		- **Meeting Name**: Retain the meeting name or change it as needed.
		- **Your Name**: Enter your name.

All the participants can see the name.

- **Host Password**: Enter the host password provided by the meeting creator.
- **Memo**: Retain the meeting note or change it as needed.
- b. Configure audio and video on your side.
	- **Camera**: Retain the default camera, or change it as needed.
	- **Microphone**: Retain the default microphone, or change it as needed.
	- **Speaker**: Retain the default speaker, or change it as needed.
- 4. Click **Join**.

#### **Result**

You have joined the meeting and you can preview or copy meeting information in the pop-up window.

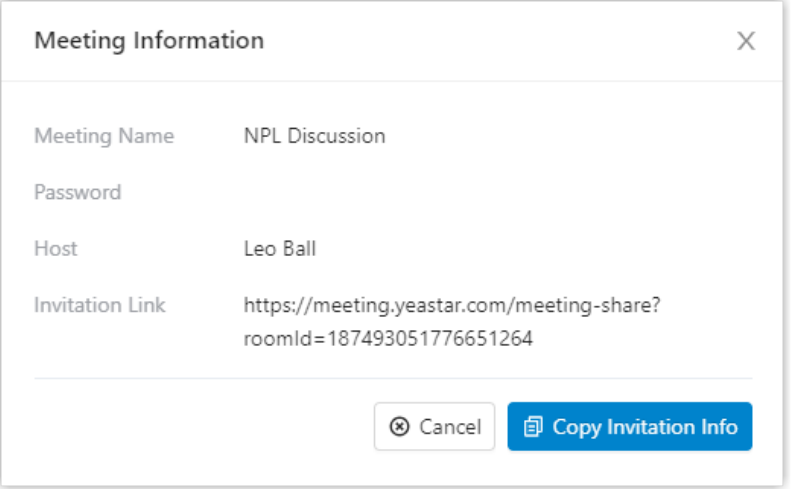

### Invite Participants to Join a Scheduled Meeting

This topic describes how to invite participants to join a scheduled meeting.

### **Invite participants to join a scheduled meeting via system invitation emails**

#### **Prerequisites**

- You have created a [meeting](#page-99-0) link.
- An email address is associated with the participant to be invited.

#### **Procedure**

- 1. Log in to Linkus Web Client, go to **Video Conferencing**.
- 2. On **Upcoming Meetings** list, click  $\frac{1}{2}$  beside the desired meeting.

All your colleagues and contacts are displayed on the list.

3. Invite participants to join the meeting.

### **Note:**

Up to 4 participants can be in the meeting with you. We recommend that you select participants with caution.

- To invite colleagues or existing contacts to join the meeting, do as follows:
	- a. In the search bar, enter a name, a number, or an email address to find the desired colleague or contact.

The page displays the matched colleague or contact.

- b. Select the checkboxes of the desired colleague or contact.
- To invite external contacts who are NOT stored in your **Contacts**, do as follows:
	- a. In the search bar, enter the email address of the contact who you want to invite.
	- b. Click any blank space to confirm.
- 4. Click **Invite**.

#### **Result**

Invitation emails are sent out to the selected participants' email addresses via your organization's email server.

#### **Note:**

- If all the invitation emails are failed to be sent, contact system administrator to check if email server is set up correctly.
- If part of invitation emails are failed to be sent, click **Email Sent Logs** to check details. If you don't have the permission to view **Email Sent Logs**, contact system administrator.

#### **What to do next**

To start the meeting, see Start a [Scheduled](#page-104-0) Meeting as the Host.

#### **Invite participants to join a scheduled meeting via invitation information**

In case you want to invite specific participants when it approaches the meeting time, you can copy the invitation information, and paste the information anywhere you would like it to send out.

#### **Prerequisites**

You have created a [meeting](#page-99-0) link.

#### **Procedure**

- 1. Log in to Linkus Web Client, go to **Video Conferencing**.
- 2. On **Upcoming Meetings** list, click **D** beside the desired meeting.

Invitation information for the meeting is copied.

3. Send the invitation information to the desired participants.

#### **What to do next**

To start the meeting, see Start a [Scheduled](#page-104-0) Meeting as the Host.

### Join a Meeting as a Participant

If you have received an invitation email or invitation information, you can join a meeting. This topic describes how to join a meeting as a participant.

#### **Procedure**

1. Click the invitation link to access the meeting.

You are redirected to the landing page of the meeting. A window pops up, which asks permission for meeting.yeastar.com to use your microphone.

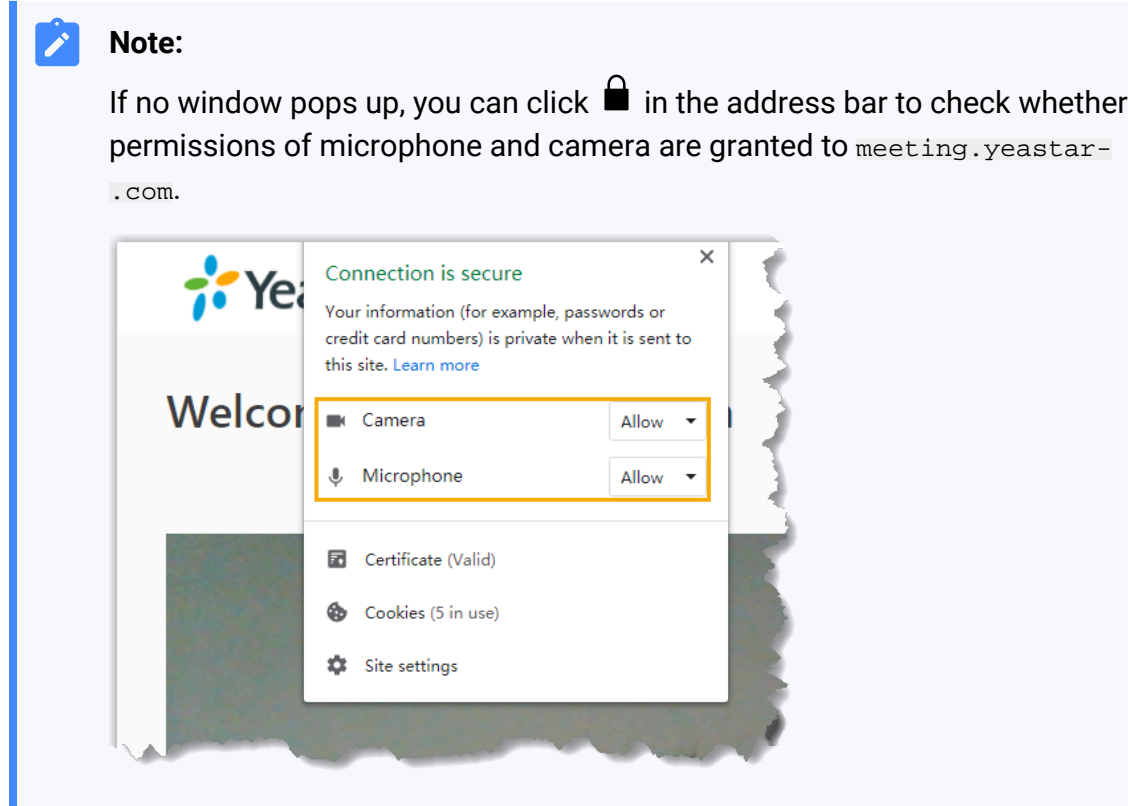

2. In the pop-up window, allow meeting.yeastar.com to use your microphone and camera.

a. Click **Allow** to allow meeting.yeastar.com to use your microphone.

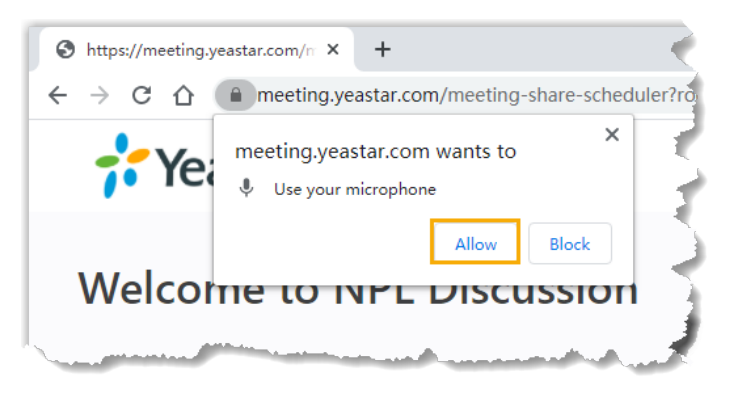

The microphone is turned on.

b. Click **Allow** to allow meeting.yeastar.com to use your camera.

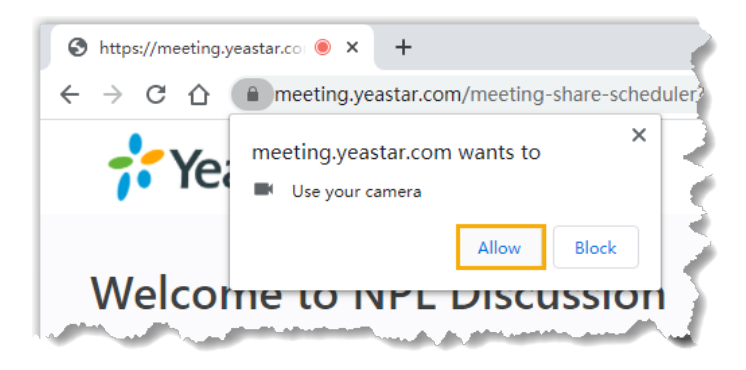

The camera is turned on, you can see a preview video of yourself on left side of the page.

- 3. On right side of the page, configure the following settings:
	- a. If it is a scheduled meeting, click **Participant** tab.

You will join the meeting as a participant.

- b. Enter your credentials.
	- **Your Name**: Enter your name.

All the participants can see the name.

- **Meeting Password**: Optional. If a meeting password is required, enter the password.
- c. Retain default camera, microphone, and speaker, or change them as needed.
- 4. Click **Join** to join the meeting.

#### **Result**

If the host is not in the meeting, you have to wait for the host to join. During this period, you can not view or hear any voice from other participants.

## Video Conference Call Operations

This topic describes what operations a host and a participant can do in an in-progress video conference call.

#### **Operations**

Refer to the following table to check what operations a host and a participant can do in an in-progress video conference call.

#### **Table7.**

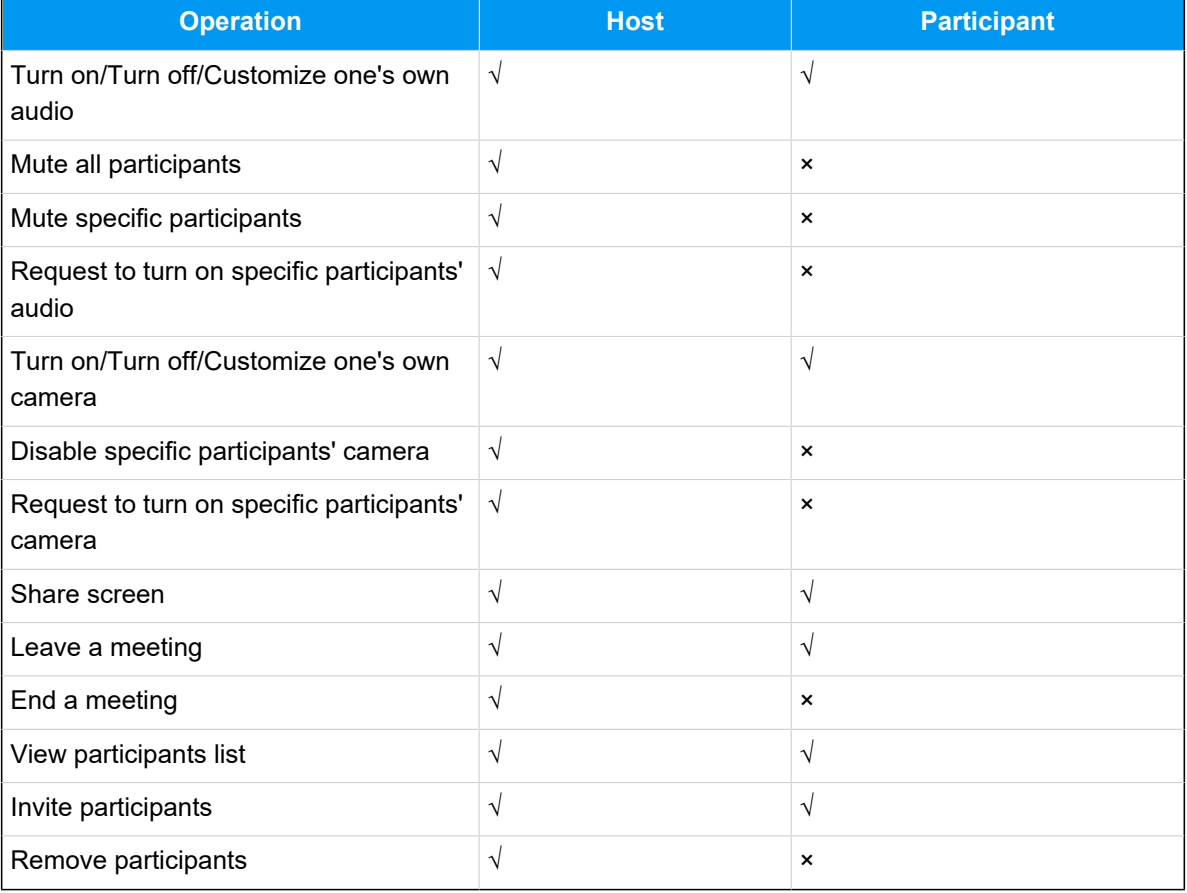

### Control an In-progress Meeting

#### **Preview of an in-progress meeting**

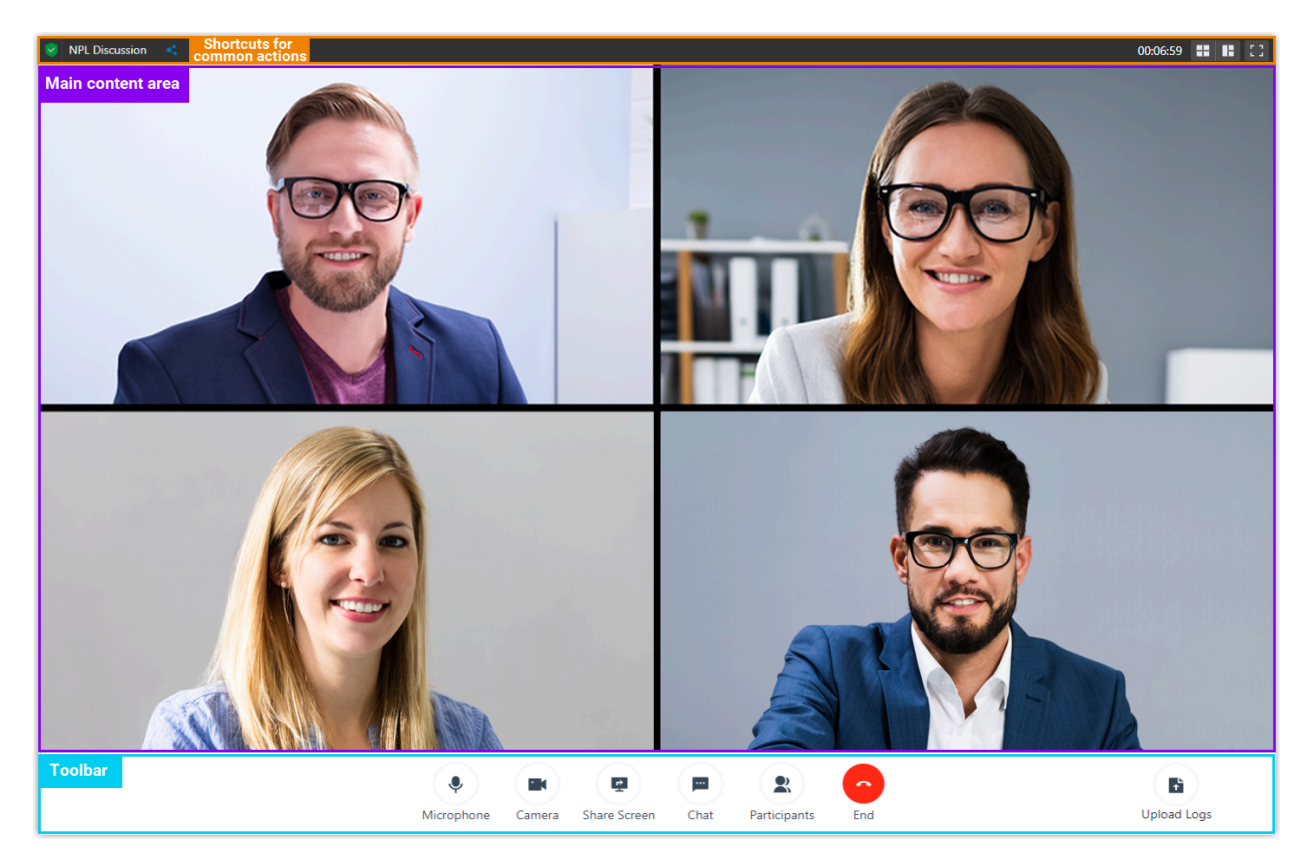

#### **Shortcuts for common actions**

 $\leq$ 

Quick access to invitation information.

٢F

Gallery view, which shows thumbnail displays of all the participants.

**IB** 

Active speaker view, which shows the large video window of the speaker.

г.<br>Lu

Full screen mode.

#### **Main content area**

Display video feed of all the participants.

You can hover mouse over your own video feed to check network's signal strength, control your own microphone or camera.

#### **Note:**

If you are the host, you can not only do the above operations for all the participants, but also click <sup>3</sup> and select **Remove** to remove a participant from the meeting.

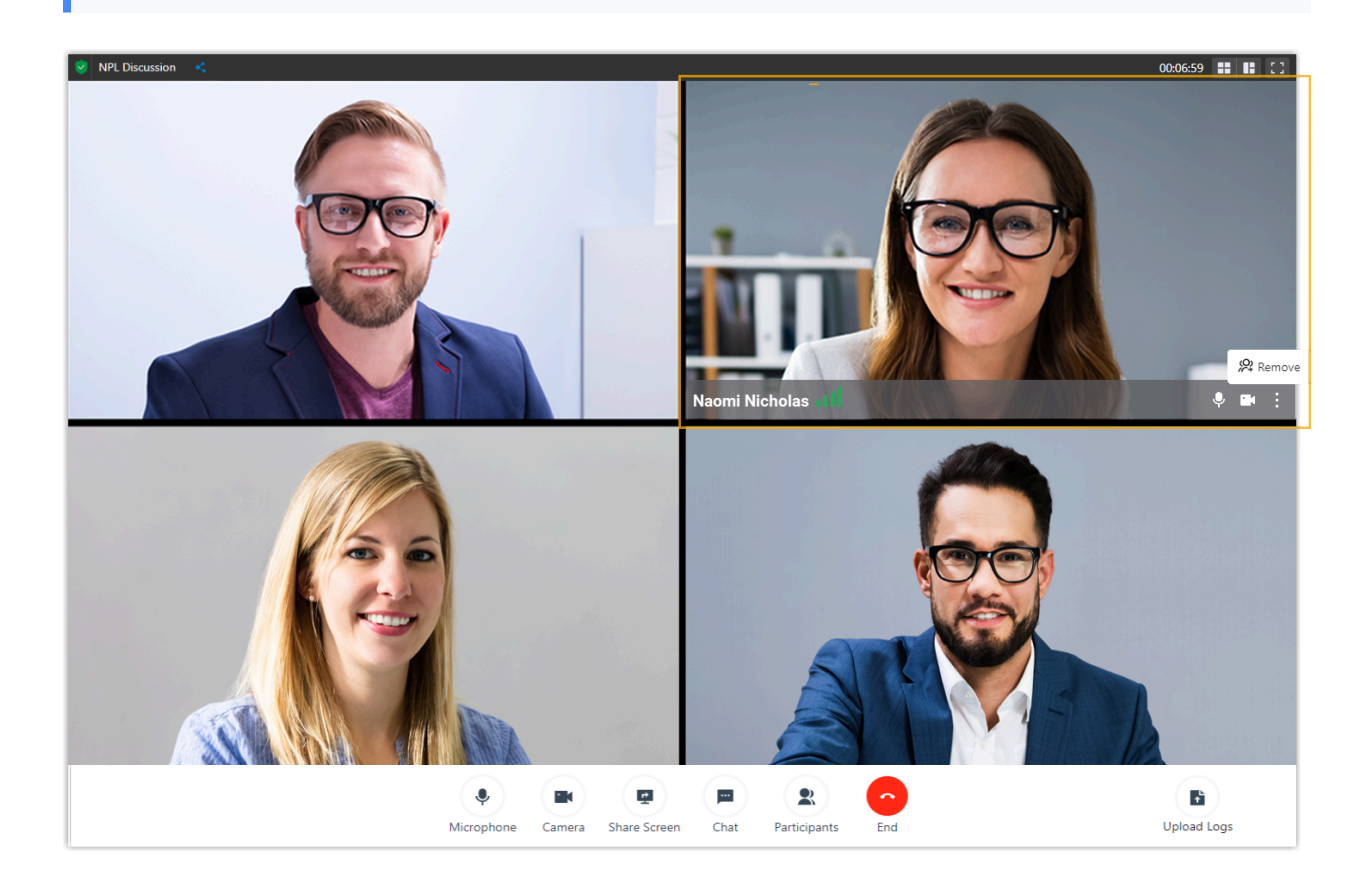

#### **Tool bar**

Access Yeastar Video Conferencing tools and functions.

#### **Microphone**

- Mute or unmute yourself.
- Select a microphone or a speaker.

#### **Camera**

- Turn on or turn off your camera.
- Select a camera.

#### **Share Screen**

• Share entire screen, a specific browser tab, or an application window with participants.

**Note:** To share computer audio, select the checkbox of **Share audio**.

#### **Chat**

• Have instant chat with participants.

#### **Participants**

- View all the participants in the meeting.
- Manage your own microphone and camera.

#### **Note:**

If you are the host, you can click specific icons or options to control participants' microphones and cameras:

- $\bullet$  or  $\blacksquare$ : Directly turn off a participant's microphone or camera.
- $\lozenge$  or  $\blacksquare$ : Request to turn on a participant's microphone or camera.
- **Mute All**: Mute all participants.
- Copy invitation information.

#### **End**

- Leave the meeting.
- End the meeting.

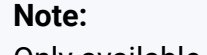

Only available for the host.

#### **Upload logs**

• Report a problem during a meeting.

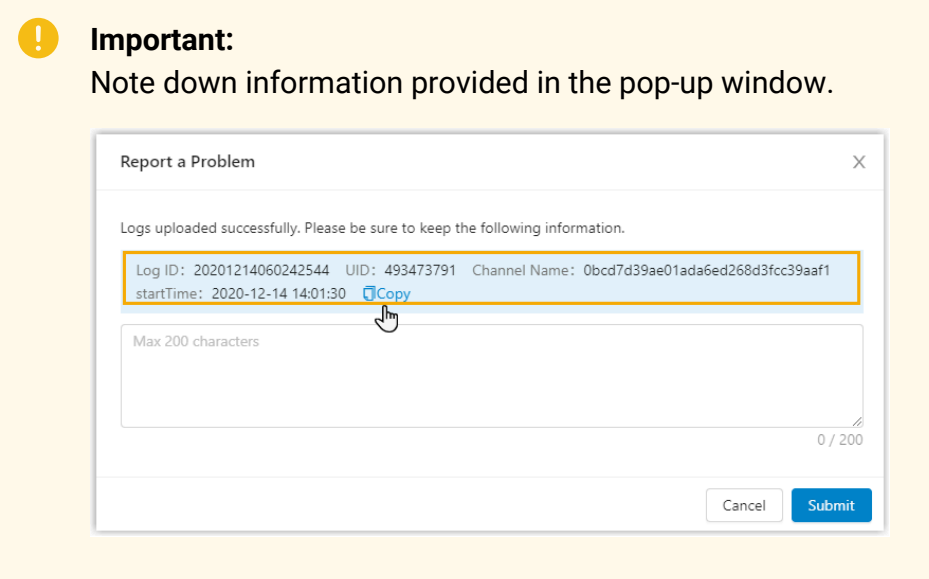

# Exit or End a Meeting

This topic describes how to exit or end a meeting.

#### **Exit a meeting**

You can exit a meeting if you need to leave early due to unforeseen circumstances.

#### **Procedure**

- 1. If you are the host, you can exit the meeting as follows:
	- a. On the bottom tool bar, click **End**.
	- b. Select **Leave Meeting** and click **OK**.

You exit the meeting, and the next participant automatically becomes the host.

- 2. If you are NOT the host, you can exit the meeting as follows:
	- a. On the bottom tool bar, click **End** and **OK**.

You exit the meeting.

### **End a meeting**

Only the host can end the meeting.

#### **Procedure**

- 1. On the bottom tool bar, click **End**.
- 2. Select **End Meeting** and click **OK**.

#### **Result**

The meeting is ended from all the participants' sides and your side.

# CDR and Recordings

# Manage Your Call Logs

This topic describes how to manage your personal call logs.

#### **Procedure**

- 1. Log in to Linkus Web Client, go to **Call Logs**.
- 2. **Optional:** To filter call logs, select a communication type from the drop-down list of .

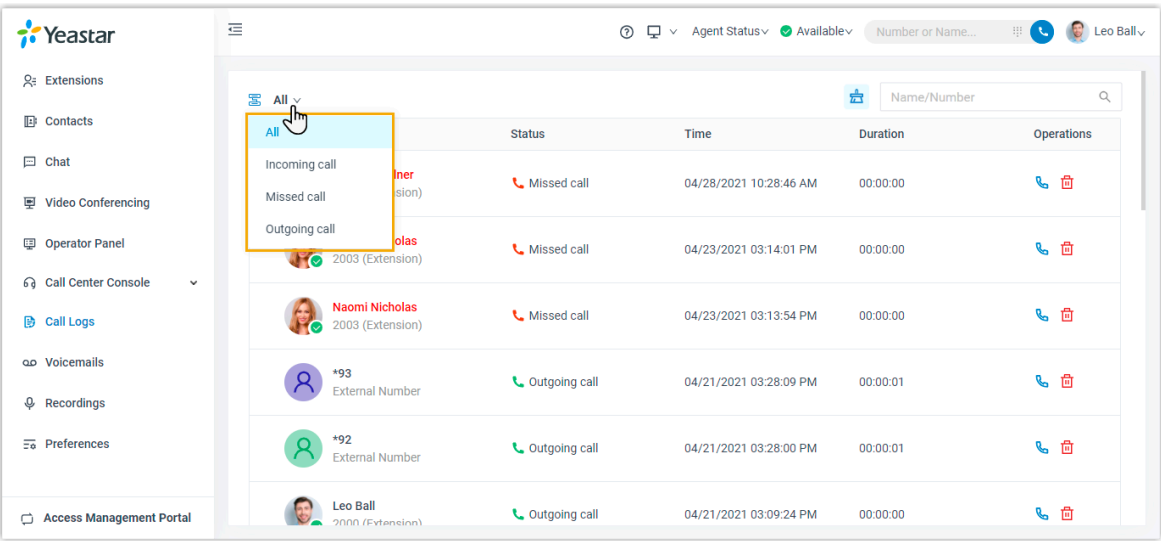

- 3. To chat with a colleague, right click a record, then click **Chat**.
- 4. To place a call to a colleague or an external contact, double click a call log or click  $\mathbb{C}$ .
- 5. To delete a personal call log, select the desired call log, click  $\frac{\Box}{\Box}$  and **OK**.
- 6. To delete all your personal call logs, click  $\frac{1}{\sqrt{2}}$  on the top-right corner and click **OK**.

#### **Note:**

All your personal call logs are removed from Linkus UC Clients.

#### **Related information**

[Manage Queue Call Logs](https://help.yeastar.com/en/p-series-software-edition/contact-center-guide/manage-queue-call-logs.html)

# Manage Your Recordings

This topic describes how to view and manage your recording files.

#### **Prerequisites**

The system administrator has authorized you to view and manage your recording files.

#### **Procedure**

- 1. Log in to Linkus Web Client.
- 2. On the left navigation bar, click **Recordings**.
- 3. **Optional:** Find the desired recording files by the time filter or search bar in the topright corner.

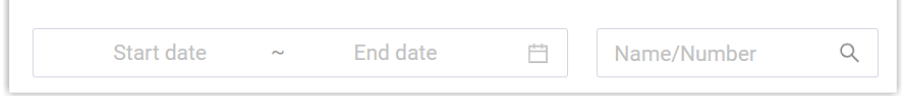

- To filter recording files by time range, specify the time range and click **OK**.
- To search for specific recording files, enter a name or a number in the search bar.
- 4. Manage recording files according to your needs.
	- $\cdot$  To listen to a recording file, click  $\blacktriangleright$ .
	- To place a call to a colleague or an external contact, double click a record or  $_{\rm click}$   $_{\odot}$

- To download a recording file, click  $\mathbb{Q}$ .
- $\cdot$  To delete a recording file, click  $\overline{\mathbf{u}}$  and **OK**.
- To bulk delete recording files, select the checkboxes of the desired files, click **Delete** and **OK**.
- To chat with a colleague, right click a record, click **Chat**.

#### $\dot{i}$ **Tip:**

You can also right click a record to perform the above operations for a specific recording file.

# Voicemails

# Manage Your Voicemails

This topic describes how to manage your voicemails.

#### **Procedure**

- 1. Log in to Linkus Web Client.
- 2. On the left navigation bar, click **Voicemails**.
- 3. **Optional:** To filter voicemails, you can do as follows:
	- a. Select which status of voicemail messages you want to check.

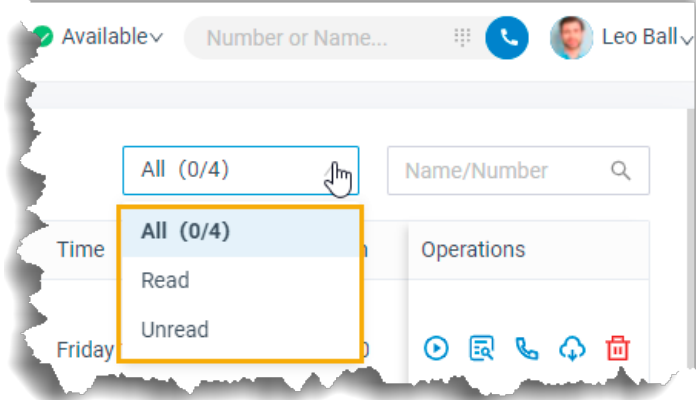

b. In the search bar, enter the caller's name or number. 4. Manage voicemails according to your needs.

• To listen to a voicemail, click  $\overline{\mathbf{D}}$ .

An unread voicemail will be marked as read.

• To view a transcribed voicemail text, click  $\frac{1}{28}$ .

#### **Note:**

This feature is only available when the Speech to Text (STT) API integration and Voicemail Transcription feature on the PBX are both enabled.

- To place a call to the caller, double click a record or click  $\mathbb{C}$ .
- To chat with the caller, right click a record, click **Chat**.

**Note:**

**Chat** feature is only for internal communication.

- To download a voicemail, click  $\overline{\mathcal{P}}$ .
- $\cdot$  To delete a voicemail, click  $\overline{\mathbf{w}}$  and **OK**.
- To bulk delete voicemails, select the checkboxes of the desired voicemails, click **Delete** and **OK**.
- To bulk mark voicemails as read, select the checkboxes of the desired voicemails, click **Mark as read**.

#### **Tip:**  $\mathbf{i}$

You can also right click a record to perform the above operations for a specific voicemail.

# Extension Preferences

## **Extensions**

### Configure Your Extension Profile

This topic describes how to upload personal avatar and configure account information.

#### **Procedure**

- 1. Log in to Linkus Web Client, go to **Preferences > User > User Information**.
- 2. Upload your avatar.
	- a. Click  $\overline{\circ}$ .
	- b. In the pop-up window, select an image from your computer, click **Open**.

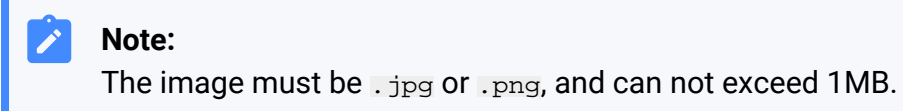

- c. Click **Upload**.
- 3. Configure your basic information.
	- **First Name**
	- **Last Name**
	- **Email Address**: You can receive Linkus welcome email, voicemail messages, or event notifications via the email address.
	- **Mobile Number**: You can receive calls or event notifications on this mobile number.
- 4. Click **Save**.

### View Outbound Caller ID

This topic describes how to view Outbound Caller ID.

### **Background information**

System administrator has set up a trunk "Outbound\_US" with common Outbound Caller ID "90001". When you make outbound calls via trunk "Outbound\_US", "90001" will be displayed on the callees' phone.

If you are in close connection with customers (eg. a technical support responsible for resolving issues), system administrator may set up a specific outbound caller ID number (eg. 0592-5503301) and a specific outbound caller ID name (eg. Yeastar Support) for you. In this way, customers can verify the identity of caller when receiving incoming calls.

You can check your own outbound caller ID number and outbound caller ID name on Linkus Web Client.

#### **Note:**

To set another outbound caller ID (number and name), contact system administrator.

#### **Procedure**

- 1. Log in to Linkus Web Client.
- 2. Go to **Preferences > User > Outbound Caller ID (DOD) > Outbound Caller IDs**.

#### **Result**

The **Outbound Caller IDs** list displays the outbound caller ID number, outbound caller ID name, and associated trunk that system administrator has configured for you.

When you make outbound calls via the trunk, the distinctive outbound caller ID will be displayed on the callees' phone.

In this scenario, the callees' phone will display "Yeastar Support <0592-5503301>".

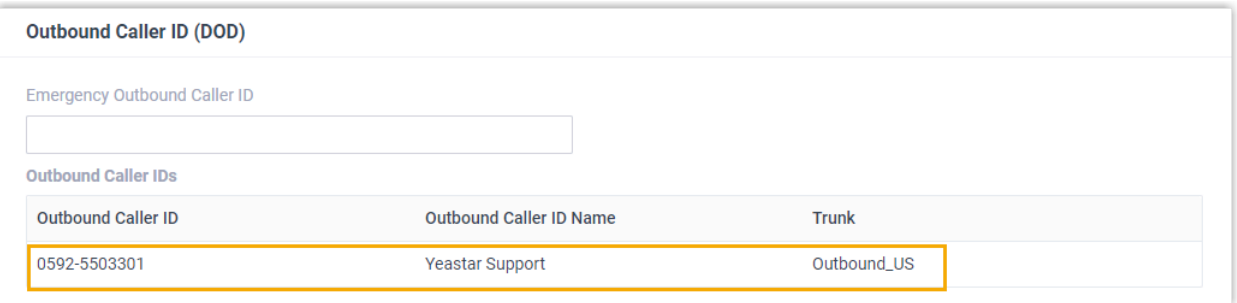

### View Emergency Outbound Caller ID

This topic describes how to view emergency outbound caller ID.

#### **Background information**

Your company has purchased enhanced emergency service, and system administrator has associated your office extension with an exclusive Emergency Location Identification Number (ELIN, which is associated with your office location). When you place an emergency call by the extension, the emergency operator terminal will display your location.

#### **Note:**

You extension associated with ELIN should be registered on an corded IP desk phone.

You can check emergency outbound caller ID on Linkus Web Client.

#### **Procedure**

- 1. Log in to Linkus Web Client.
- 2. Go to **Preferences > User > Outbound Caller ID (DOD) > Emergency Outbound Caller ID**.

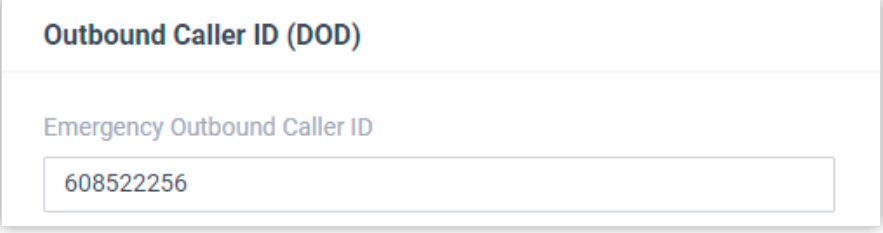

#### **Result**

When you place an emergency call, the Public Safety Answering Point (PSAP) will pinpoint your location via ELIN, and arrange appropriate emergency response.

### Presence

### <span id="page-126-0"></span>Presence Settings

This topic describes presence settings.

The system has built-in presence (**Available**, **Away**, **Do Not Disturb**, **Lunch Break**, **Business Trip**, and **Off Work**) to help colleagues tell if you are available. For each presence, you can configure presence settings differently. When your presence changes, the presence settings will change accordingly.

Log in to Linkus Web client, go to **Preferences > Presence**, select a presence and configure the following settings.

- [Presence Information](#page-127-0)
- [Call Forwarding](#page-127-1)
- [Ring Strategy](#page-128-0)
- [Ring Timeout](#page-128-1)
- [Options](#page-128-2)

#### <span id="page-127-0"></span>**Presence Information**

#### **Table8.**

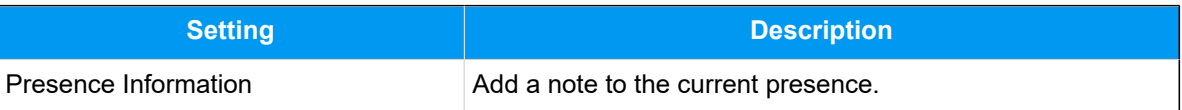

#### <span id="page-127-1"></span>**Call Forwarding**

Call forwarding rules help you forward incoming calls to a specific destination when you are unavailable. You can set different destinations for incoming calls based on extension presence.

#### **Table9.**

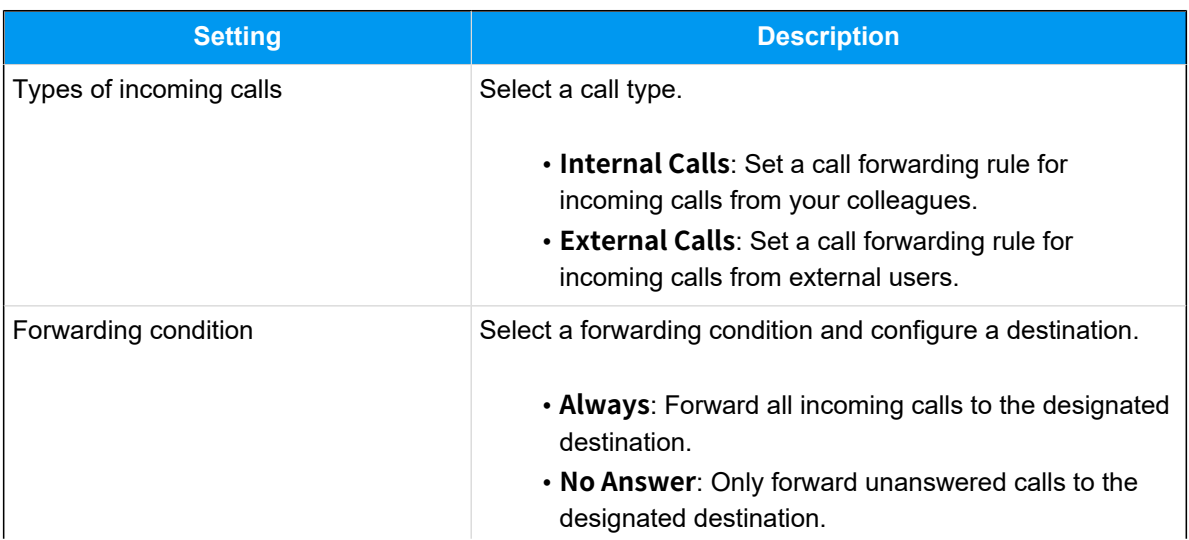

#### **Table9. (continued)**

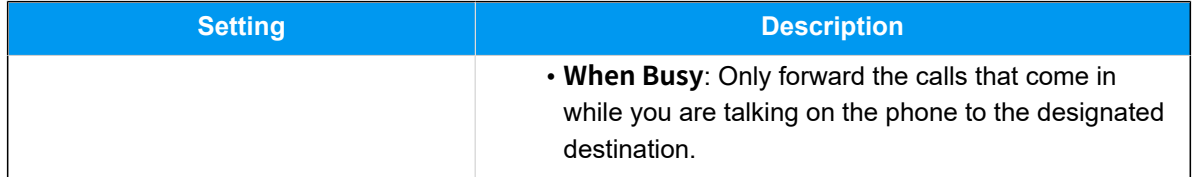

#### <span id="page-128-0"></span>**Ring Strategy**

Ring strategy allows you to decide in which order incoming calls are distributed to the endpoints where your extension is registered.

- **Extension Endpoint**: The IP phone or softphone where your extension is registered.
- **Linkus Mobile Client**
- **Linkus Desktop Client (Softphone Only)**
- **Linkus Web Client (Web Client Mode Only)**

#### **Table10.**

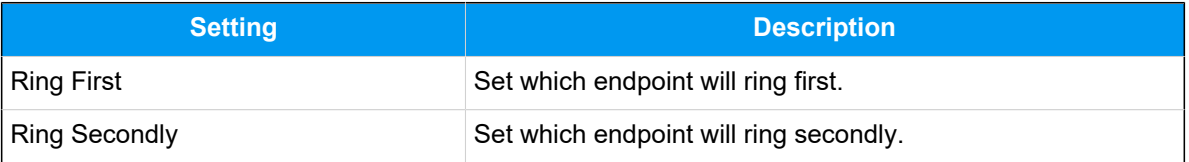

#### <span id="page-128-1"></span>**Ring Timeout**

To prevent callers from waiting for a long time, you can configure ring timeout. If a call is not answered during the time period, it will be routed to the destination of **No Answer**.

**Table 11.**

| <b>Setting</b>      | <b>Description</b>                                       |
|---------------------|----------------------------------------------------------|
| <b>Ring Timeout</b> | Enter a value or select a value from the drop-down list. |
|                     | Note:<br>The valid range is from 5 to 300.               |

#### <span id="page-128-2"></span>**Options**

**Ring the Mobile Number Simultaneously**

To simultaneously ring both extension and the associated mobile number when anyone calls in your extension number, you can configure a simultaneous ring strategy.

#### **Note:**

The feature is unavailable in **Do Not Disturb** status.

#### **Table12.**

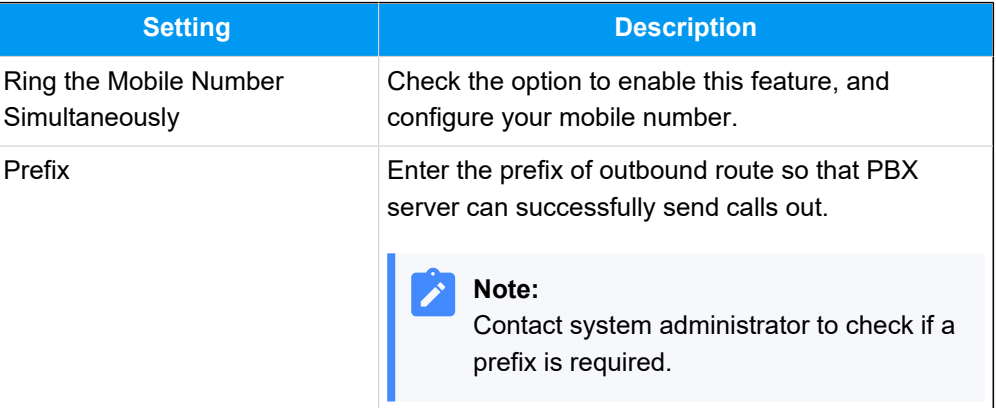

#### **Accept Push Notifications**

By default, you can receive push notifications on Linkus Mobile Client anywhere and anytime, such as missed calls, new voicemail messages and so on. If you don't want to receive notifications after work, you can disable the feature.

#### **Table13.**

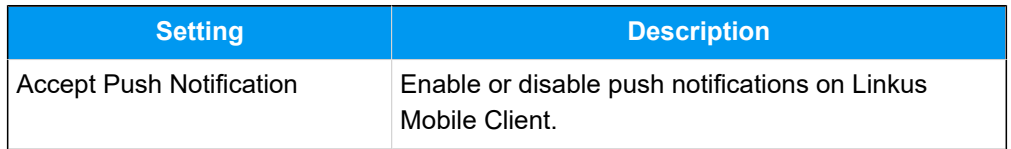

#### **Agent Status Auto Switch**

If you are a dynamic agent who needs to frequently log in to or out of a queue, you can associate your queue status with your extension presence. Your status in a queue will automatically change along with your extension presence.

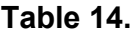

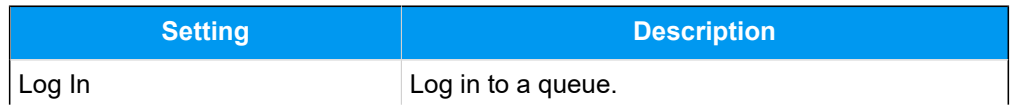

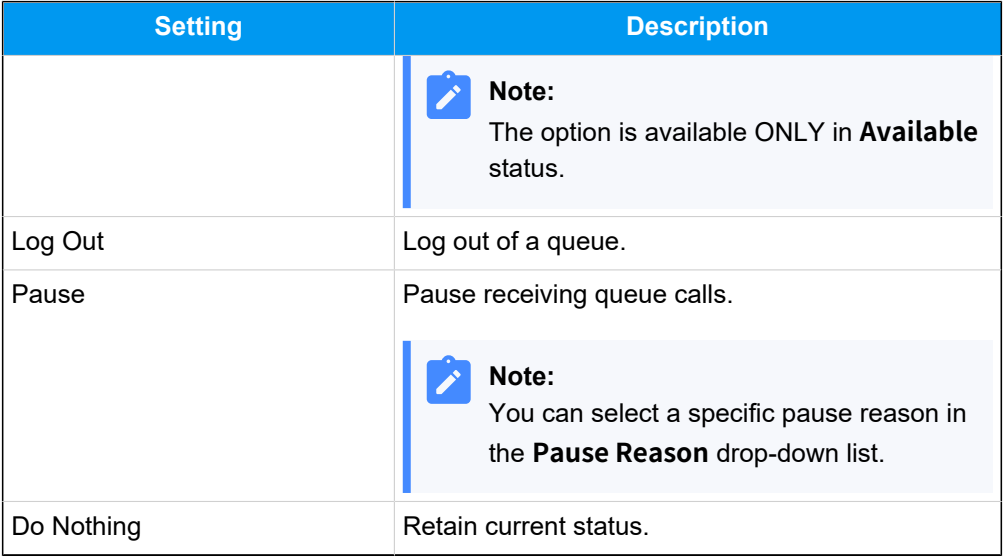

#### **Table14. (continued)**

### <span id="page-130-1"></span>Manually Switch Presence

This topic describes how to manually switch presence, including switch presence to a fixed status or a temporary status.

#### **Switch presence to a fixed status**

You can switch presence to a fixed status in the following ways:

- Switch [presence](#page-130-0) to a fixed status on Linkus Web Client
- Switch [presence](#page-131-0) to a fixed status by dialing a feature code

#### <span id="page-130-0"></span>**Switch presence to a fixed status on Linkus Web Client**

- 1. Log in to Linkus Web Client.
- 2. In the top pane, select a presence from the drop-down list of **Presence**.

Related [presence settings](#page-126-0) take effect.

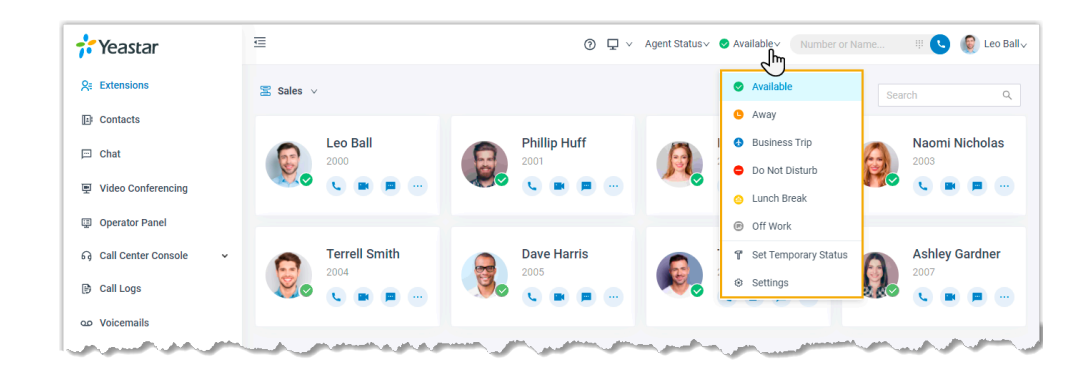

#### <span id="page-131-0"></span>**Switch presence to a fixed status by dialing a feature code**

1. On dialpad, dial a presence's feature code. The default feature code for each presence are listed as below:

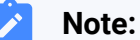

Contact system administrator to check if there are changes of the feature codes.

- **Available**: \*91
- **Away**: \*92
- **Do Not Disturb**: \*93
- **Lunch Break**: \*94
- **Business Trip**: \*95
- **Off Work**: \*96

#### **Switch presence to a temporary status**

Assume that you would be away for a scheduled meeting during which you are unavailable to answer calls, but you want calls to be forwarded to the previous destination when you are available. In case you forget to change presence, you can switch presence to a temporary status, and set how long the status will last.

#### **Procedure**

- 1. Log in to Linkus Web Client.
- 2. In the top pane, select **Set Temporary Status** from the drop-down list of presence.
- 3. In the pop-up window, configure the following settings:
- a. In the **Change Status To** drop-down list, select a temporary status.
- b. In the **Hour** and **Minute** drop-down list, set how long the temporary status will last.
- c. **Optional:** In the **Set Status Message** field, add a personal note to the temporary status.
- 4. Click **Save**.

Related [presence settings](#page-126-0) take effect.

#### **Result**

In the top pane, hover your mouse over presence, check when the temporary status will expire.

When it comes to the expiration time, presence and relevant settings would be switched back to the previous one.

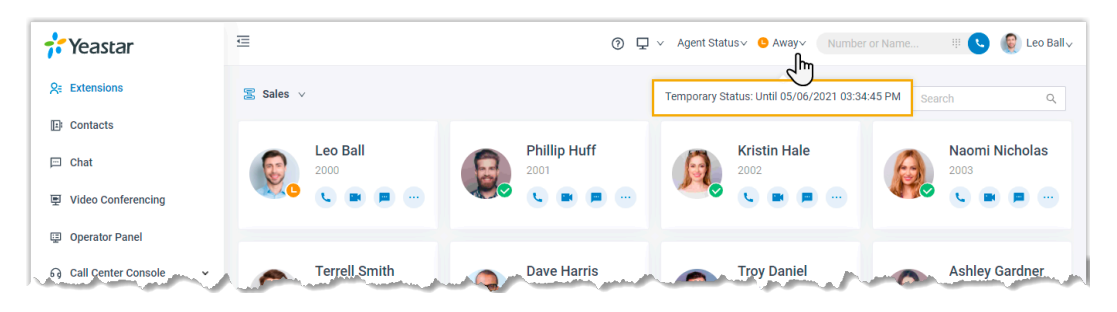

### Automatically Switch Presence Based on Business Hours and Holidays

This topic gives a configuration example to describe how to configure presence auto switch based on Business Hours and Holidays.

#### **Background information**

You want presence to be automatically switched according to the Business Hours and Holidays.

Assume that your administrator has set Business Hours and Holidays on PBX, and you want the presence to be automatically switched according to the following time schedule:

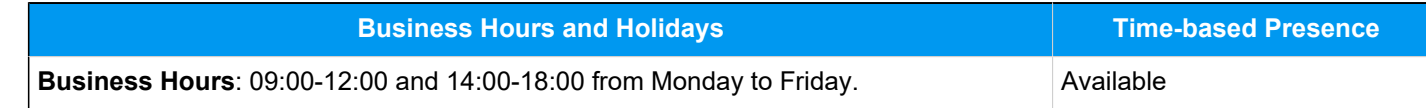

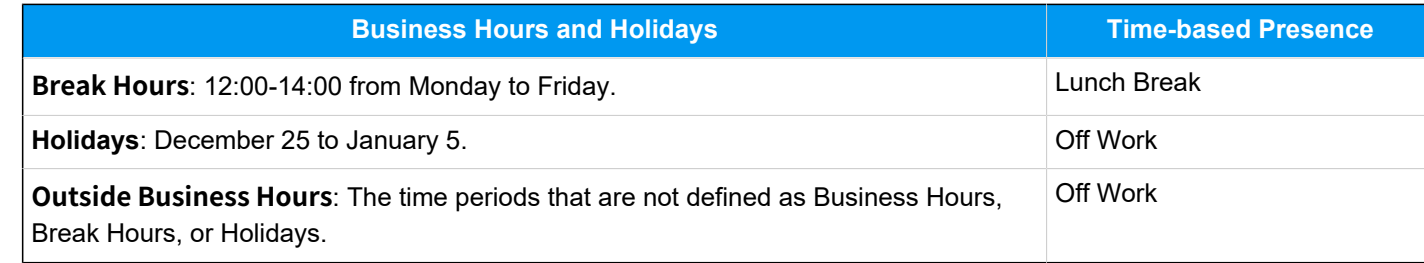

#### **Procedure**

- 1. Log in to Linkus Web Client, go to **Preferences > Features**.
- 2. In the **Time-conditional Presence Auto Switch** section, configure the following presence based on the time:
	- **Business Hours**: Select a status to be displayed during office hours.
		- In this scenario, select **Available**.
	- **Break Hours**: Select a status to be displayed during break time.
		- In this scenario, select **Lunch Break**.
	- **Holidays**: Select a status to be displayed during holiday.
		- In this scenario, select **Off Work**.
	- **Outside Business Hours**: Select a status to be displayed during non-office hours.

In this scenario, select **Off Work**.

3. Click **Save**.

#### **Note:**

The priority of presence switching at different times is: **Holidays** > **Break Hours** > **Business Hours** > **Outside Business Hours**.

#### **Result**

Presence will be switched automatically according to the Business Hours and Holiday status.

For example, after 18:00, the presence displayed on Linkus client will be switched to **Off Work**.

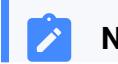

**Note:**

If someone force switches Business Hours Status, the presence will be switched according to the current Business Hours status.

For example, Business Hours status is switched from **Outside Business Hours** to **Business Hours**, the presence will be switched from **Off Work** to **Available**.

#### **Related information**

[Manually Switch Presence](#page-130-1)

### Associate Your Queue Status with Your Extension Presence

This topic describes how to configure your queue status to change along with extension presence.

#### **Background information**

If you are a dynamic agent who needs to frequently log in to or out of a queue, you can configure your queue status to change along with your extension presence. For example, automatically log in to a queue when you are available to answer calls while automatically pausing service when you are away from desk.

#### **Procedure**

- 1. Log in to Linkus Web Client, go to **Preferences > Presence**.
- 2. On the status bar, select a presence status.

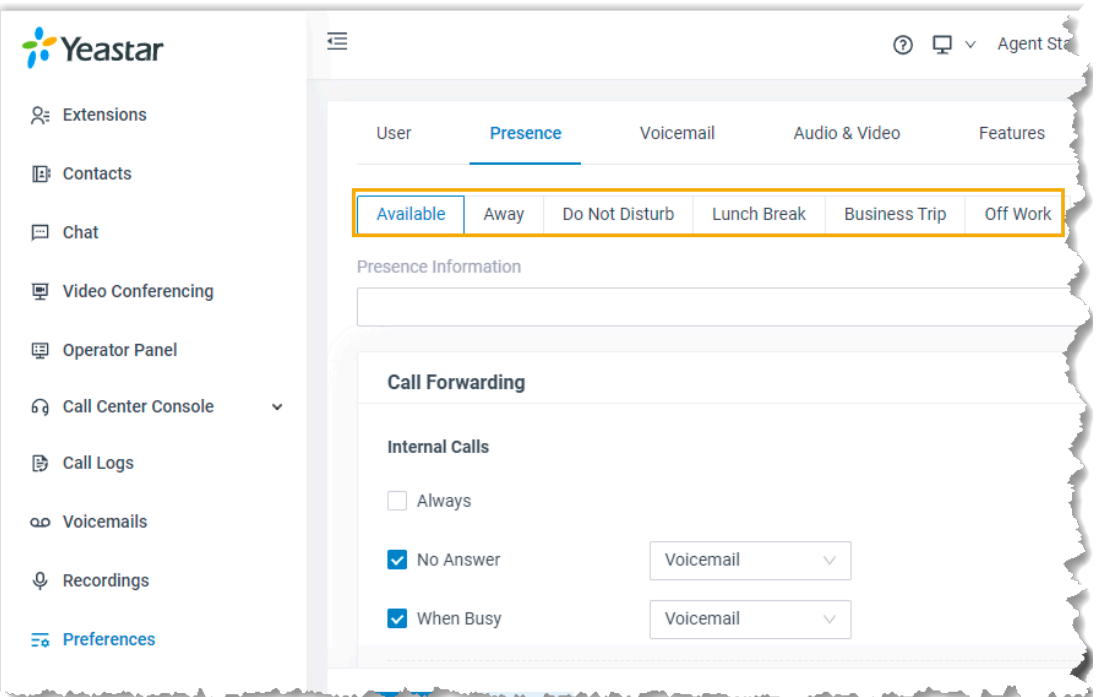

- 3. In the **Agent Status Auto Switch** drop-down list, select an action.
	- **Log In**

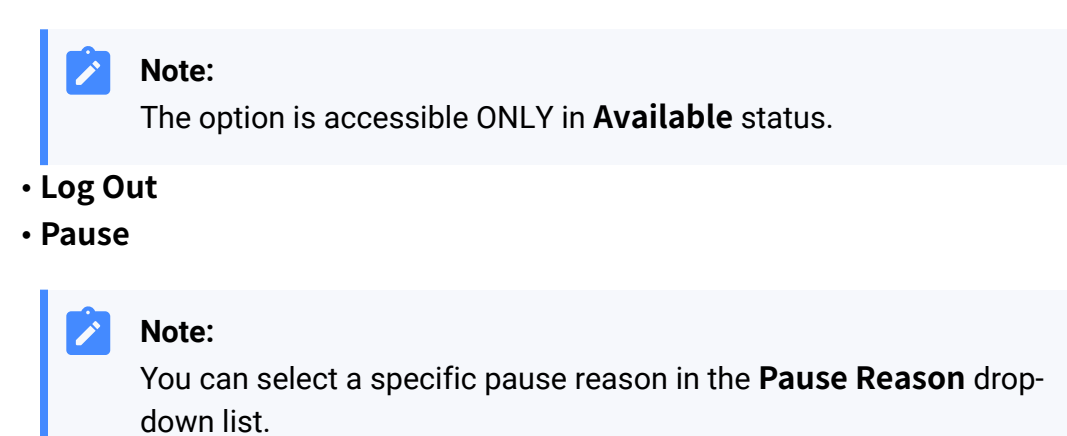

#### • **Do Nothing**

- 4. To configure for more status, repeat **step2-3**.
- 5. Click **Save**.

#### **Result**

If extension presence changes, your work status in a queue to which you belong will change accordingly.

#### **Note:**

This setting takes effect for all the queues to which you belong.

### Enable or Disable Linkus Push Notifications

This topic describes how to enable or disable push notifications on Linkus Mobile Client.

### **Background information**

If your extension receives new messages (eg. missed call, new voicemail messages, etc) while Linkus is running in the background on your mobile phone, the system will wake up Linkus on alert messages. By default, you will receive Linkus notifications no matter which presence (except **Do Not Disturb**) your extension is in. You can configure Linkus push notifications for different extension presence.

#### **Procedure**

- 1. Log in to Linkus Web Client, go to **Preferences > Presence**.
- 2. To configure push notification for a specific presence, select one on the status bar.

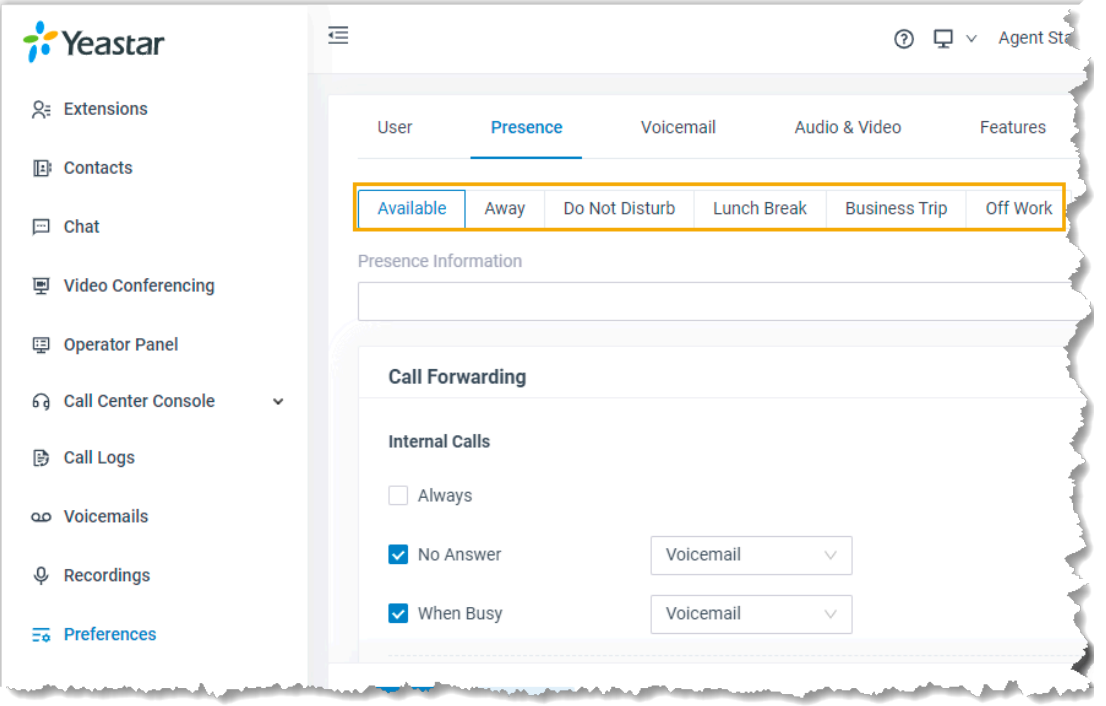

3. In the **Options** section, select or unselect the checkbox of **Accept Push Notifications**.

- 4. To configure push notification for other presence, repeat **step2-3**.
- 5. Click **Save**.

# Voicemail

### Customize Your Voicemail Settings

The phone system supports voicemail feature, which helps you receive audio messages when you are unavailable to answer calls. You can retain default settings, or customize voicemail settings. This topic describes how to customize voicemail settings.

#### **Enable or disable voicemail feature**

- 1. Log in to Linkus Web Client, go to **Preferences > Voicemail**.
- 2. To enable voicemail feature, turn on the option **Enable Voicemail**.
- 3. To disable voicemail feature, turn off the option **Enable Voicemail**.
- 4. Click **Save**.

#### **Configure voicemail Access PIN**

- 1. Log in to Linkus Web Client, go to **Preferences > Voicemail**.
- 2. To access voicemail messages directly, select **Disabled** from the drop-down list of **Voicemail PIN Authentication**.
- 3. To require a PIN code to be entered when you access voicemail, select **Enabled** from the drop-down list of **Voicemail PIN Authentication**, and enter a PIN code in the **Voicemail Access PIN** field.

#### **Note:**

The PIN code must be number, and the length must be 3-15 digits.

4. Click **Save**.

#### **Configure email notifications for new voicemails**

- 1. Log in to Linkus Web Client, go to **Preferences > Voicemail**.
- 2. In the **New Voicemail Notification** drop-down list, set whether and how to receive notification when a new voicemail reaches your extension number.
- **Do Not Send Email Notifications**: Disable email notification.
- **Send Email Notifications with Attachment**: Send a notification email with the new voicemail message attached as a .wav file.
- **Send Email Notifications without Attachment**: Send a notification email as soon as receiving a new voicemail message.
- 3. If you enabled email notifications, configure the following settings as needed:

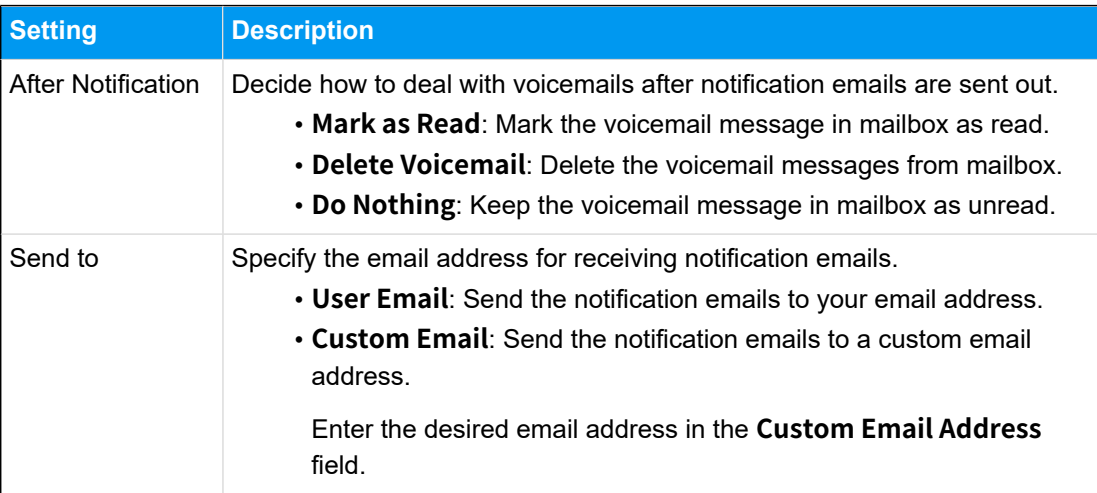

4. Click **Save**.

### **Configure voicemail play options**

Decide which messages will be played before playing a voicemail.

- 1. Log in to Linkus Web Client, go to **Preferences > Voicemail**.
- 2. Select the checkboxes of the messages to be played before playing a voicemail.
	- **Play Date and Time**: Play date and time when the message is received.
	- **Play Caller ID**: Play caller ID information.
	- **Play Message Duration**: Play duration of the message.
- 3. Click **Save**.

#### **Change voicemail greetings**

Decide which greetings will be played to callers when they reach your mailbox.

#### **Tip:**

You can use system greeting or your [customized greeting.](#page-139-0)

1. Log in to Linkus Web Client, go to **Preferences > Voicemail**.

- 2. In the **Voicemail Greeting** section, configure greeting settings according to your needs.
	- **Default Greeting**: Select a greeting from the drop-down list of **Default Greeting**.
		- Default greeting is played if no greeting is specified for a presence.
	- **Presence Greetings**: Select a greeting or create a new greeting from the dropdown list of corresponding presence.

The presence greeting is played based on extension presence.

3. Click **Save**.

### <span id="page-139-0"></span>Record or Upload Voicemail Greetings

This topic describes how to record or upload voicemail greetings.

#### **Background information**

The personalized greetings can delight the callers, and let them know why you're unavailable and how they can best contact you. It is easy to customize personal greeting in two ways:

**Note:**

You can customize up to 10 personal greetings.

• **Upload a voicemail greeting**: Prepare an audio file, which must meet the following requirements:

◦ **File format**: .wav, .mp3, or .gsm

- PCM, 8K, 16bit, 128kbps
- A-law(g.711), 8k, 8bit, 64kbps
- u-law(g.711), 8k, 8bit, 64kbps
- **File size**: Up to 8MB.
- **Record a voicemail greeting via a phone**: Place a call from system, you can answer the call and record your voice as voicemail greetings.

#### **Upload a voicemail greeting**

- 1. Log in to Linkus Web Client, go to **Preferences > Voicemail**.
- 2. In the **Voicemail Greeting** section, click **Greeting Management**.
- 3. In the pop-up window, click **Upload**.

4. Select an audio file to upload.

You can view and manage the greeting in **Greeting Management**.

#### **Record a voicemail greeting via a phone**

- 1. Log in to Linkus Web Client, go to **Preferences > Voicemail**.
- 2. In the **Voicemail Greeting** section, click **Greeting Management**.
- 3. In the pop-up window, click **Record New Greeting** tab.
- 4. In the **Audio File Name** field, enter a name to help you identify it.
- 5. In the **Extension** drop-down list, select your extension to record a greeting.
- 6. Click **Save**.

The system places a call to your extension.

7. Answer the call, and record greeting on the phone.

Press **#** key or hang up after recording greeting. You can view and manage the greeting in **Greeting Management** tab.

### Manage Personal Voicemail Greetings

This topic describes how you can manage personal greeting, including playing, downloading, and deleting greetings.

#### **Play a personal greeting**

To check the uploaded greeting or recorded greeting, you can play the greeting on a phone or on web.

- 1. Log in to Linkus Web Client, go to **Preferences > Voicemail**.
- 2. In the **Voicemail Greeting** section, click **Greeting Management**.
- 3. Select the greeting that you want to play, click  $\blacktriangleright$ .
- 4. In the pop-up window, choose how to play the greeting:
	- **Play on Web**: Click **b** to play the greeting on the web directly.
	- **Play to Extension**: Play the greeting on your phone.
		- a. Select your extension, and click **Play**.

The system places a call to your extension.

b. Pick up the call to listen to the greeting on the phone.

#### **Download a personal greeting**

- 1. Log in to Linkus Web Client, go to **Preferences > Voicemail**.
- 2. In the **Voicemail Greeting** section, click **Greeting Management**.
- 3. Select the greeting that you want to download, click  $\mathbb{Q}$ .

#### **Delete personal greetings**

- 1. Log in to Linkus Web Client, go to **Preferences > Voicemail**.
- 2. In the **Voicemail Greeting** section, click **Greeting Management**.
- 3. To delete a greeting, do as follows:
	- a. Click  $\overline{\mathbf{u}}$  beside the greeting.
	- b. Click **OK** and **Apply**.
- 4. To delete greetings in bulk, do as follows:
	- a. Select the checkboxes of the desired greetings, click **Delete**.
	- b. Click **OK** and **Apply**.

# Audio and Video

### Configure Audio and Video

This topic describes how to configure audio and video.

#### **Important:**

- Video settings require support from your organization's PBX server.
- You can NOT configure audio and video in either of the following scenarios:
	- Linkus Web Client is in CTI mode.

In this scenario, the **Audio & Video** configuration page is not displayed.

◦ Linkus Web Client is associated with 'Yeastar Linkus for Google' Chrome extension.

In this scenario, the **Audio & Video** configuration page can not be edited, and the page prompts "Media settings are handled by Yeastar Linkus for Google".

#### **Prerequisites**

- Allow web browser to access [microphone](https://help.yeastar.com/en/p-series-linkus-software-edition/linkus-client-faq/how-to-allow-web-browser-to-access-microphone-and-camera-in-computer.html) and camera in computer.
- Linkus Web Client is in **Web Client** mode.

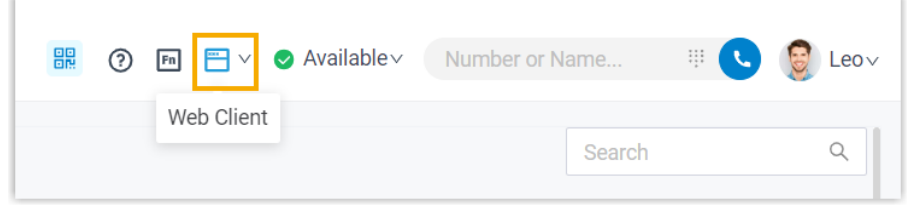

#### **Procedure**

1. Log in to Linkus Web Client, go to **Preferences > Audio & Video**.

A window pops up, which asks permission for Linkus Web Client to use microphone.

2. In the pop-up dialog box, allow Linkus Web Client to use microphone and camera.

a. Click **Allow** to allow Linkus Web Client to use microphone.

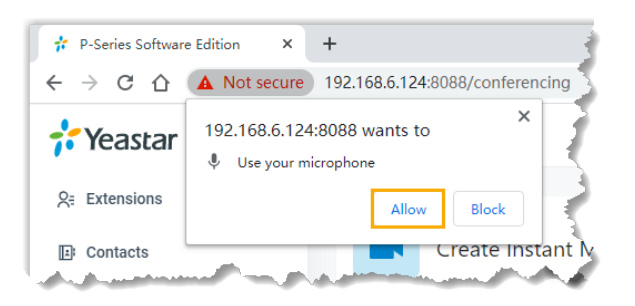

The microphone is turned on.

b. Click **Allow** to allow Linkus Web Client to use camera.

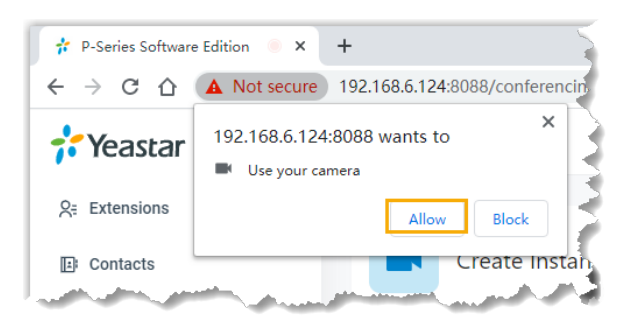

The camera is turned on, you can see a preview video of yourself on the left side of the page.

#### **Note:**

If you fail to see a preview video of yourself, you need to check if the camera is in use. Refresh the page and try again when the camera is available.

- 3. On right side of the page, select desired device from the drop-down list of **Camera**, **Microphone**, **Speaker**, and **Ringing Device**.
- 4. If you have a headset compatible with Linkus Web Client, you can set up the headset to work with Linkus Web Client in the **Headset Integration** section. In this way, you can control Linkus calls directly from the headset.

For the compatible headsets and the integration instructions, see [Integrate HID-com](#page-143-0)pliant [Headsets](#page-143-0) with Linkus Web Client and Integrate [Headsets](#page-146-0) with Linkus Web Client [\(before v83.7.0.16\)](#page-146-0).

5. Click **Save**.

### <span id="page-143-0"></span>Integrate HID-compliant Headsets with Linkus Web Client

If you have a **HID-compliant headset** on hand and you use a specific version of **Linkus Web Client** and a specific **Web Browser**, you can set up the HID-compliant headset as the audio device for Linkus Web Client, so as to control Linkus calls via the headset.

#### **Tip:**

If you set up Linkus Web Client to work with 'Yeastar Linkus for Google', you can also integrate HID-compliant headsets on 'Yeastar Linkus for Google'. For more infor-mation, see Integrate [HID-compliant](https://help.yeastar.com/en/p-series-software-edition/yeastar-linkus-for-google-user-guide/integrate-hid-compliant-headsets-with-linkus-web-client-on-linkus-chrome-extension.html) Headsets with Linkus Web Client on 'Yeastar Linkus for [Google'](https://help.yeastar.com/en/p-series-software-edition/yeastar-linkus-for-google-user-guide/integrate-hid-compliant-headsets-with-linkus-web-client-on-linkus-chrome-extension.html).

#### **Requirements**

Only when your devices meet the following requirements can you integrate headset with Linkus Web Client as the instructions provided in this topic.

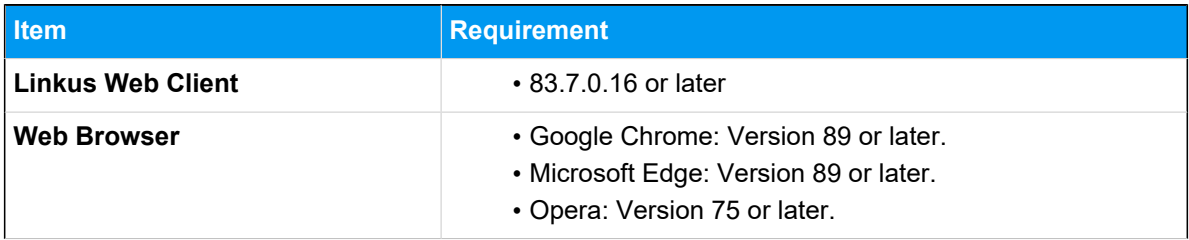
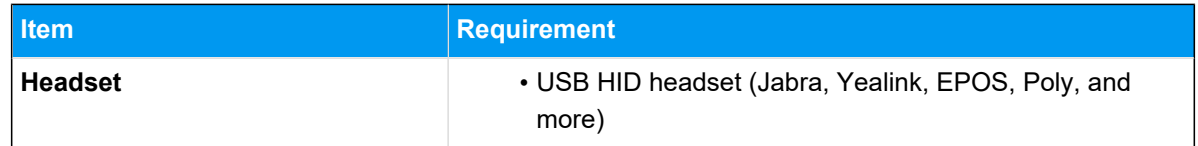

- 1. Make sure Linkus Web Client is in **Web Client** mode, or you can NOT set up the HIDcompliant headset as the audio device.
	- a. Log in to Linkus Web Client.
	- b. At the toolbar, check if  $\Box$  is displayed.

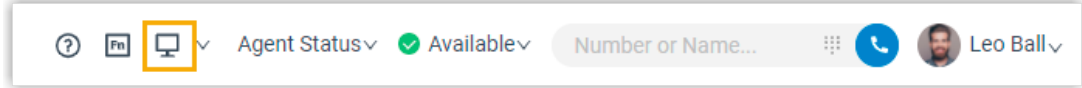

If not, select **Web Client** from the drop-down list.

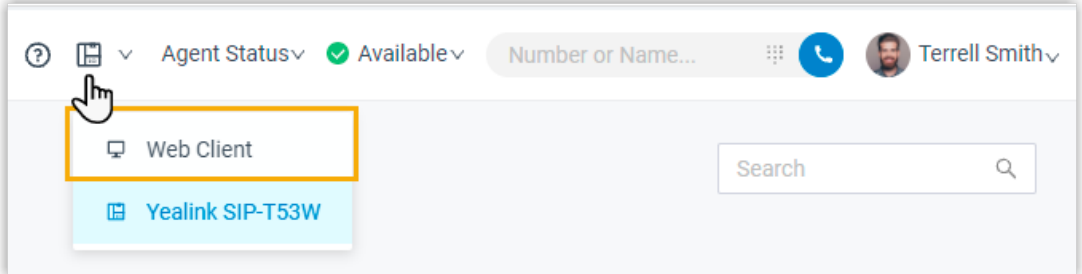

- 2. Connect the HID-compliant headset to Linkus Web Client.
	- a. Connect the HID-compliant headset to the USB port of your computer.
	- b. Go to **Preferences > Audio & Video > Headset Integration**, click **Connect Headset**.

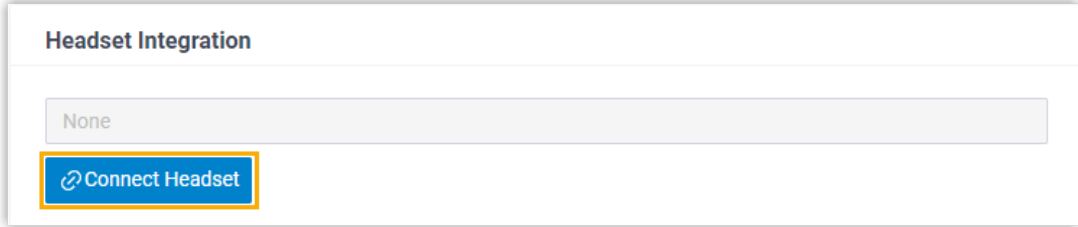

c. In the pop-up window, select the connected HID-compliant headset, then click **Connect**.

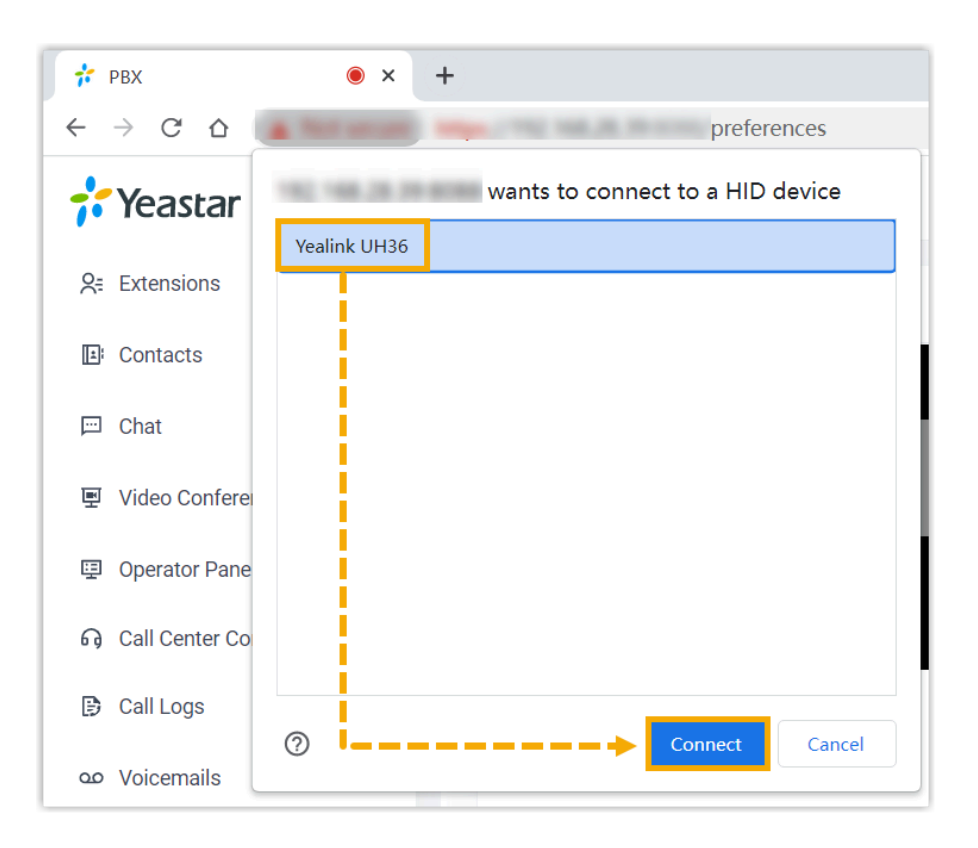

The HID-compliant headset is connected and displayed.

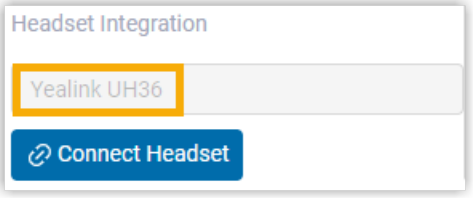

3. In the **Multimedia Device** section, set up the HID-compliant headset as the audio device for Linkus Web Client.

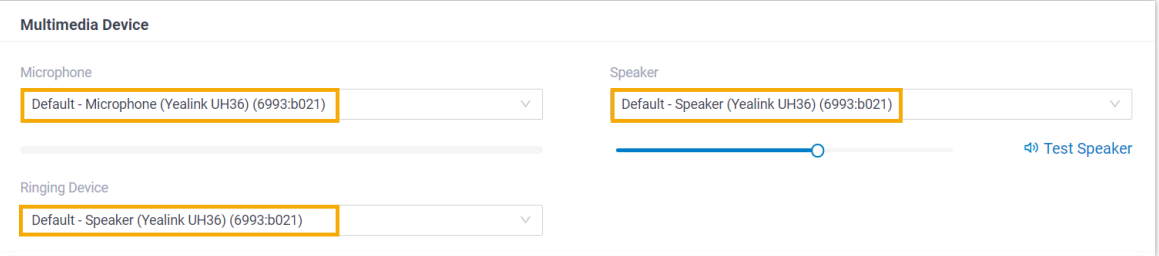

- **Microphone**: Select the HID-compliant headset.
- **Speaker**: Select the HID-compliant headset.

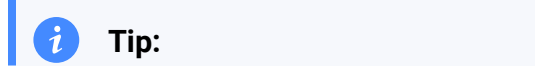

You can click **Test Speaker** to test volume.

• **Ringing Device**: Select the HID-compliant headset or any desired device.

4. Click **Save**.

### **Result**

You can use the HID-compliant headset to handle calls. The supported call operations are as follows:

- Answer/Reject a call
- Answer/Reject a second call
- End a call
- Hold/Resume a call
- Mute/Unmute a call
- Adjust system volume

## Integrate Headsets with Linkus Web Client (before v83.7.0.16)

If you have a specific Jabra Headset on hand and you use a specific version of **Linkus Web Client** and **Google Chrome** web browser, you can set up the Jabra headset as the audio device for Linkus Web Client, so as to control Linkus calls via the headset.

### **Prerequisites**

Only when your devices meet the following requirements can you integrate headset with Linkus Web Client as the instructions provided in this topic.

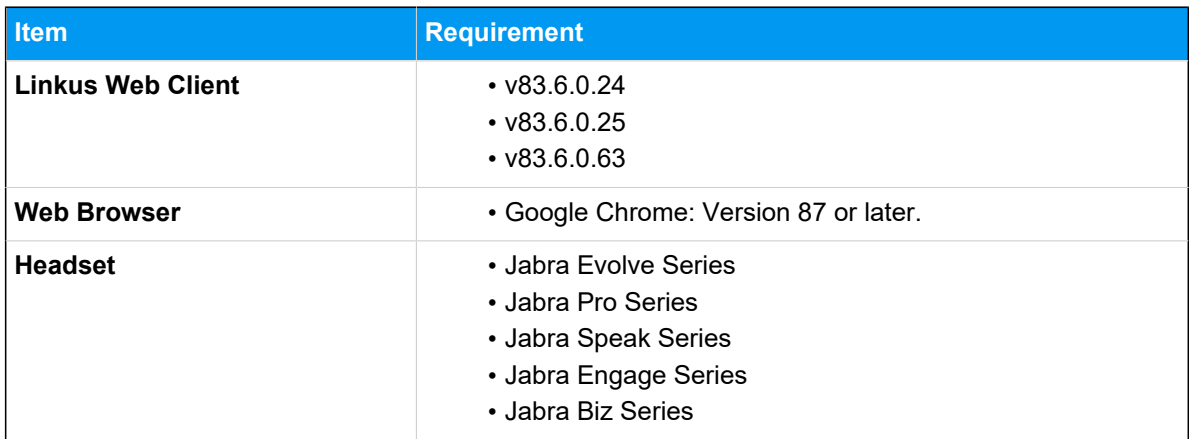

To integrate Jabra headset with Linkus Web Client, you need to install **Jabra Chromehost** and **Jabra Browser Integration Extension** to ensure advanced functionality of Jabra headset, then configure the Jabra headset as the audio device of Linkus Web Client.

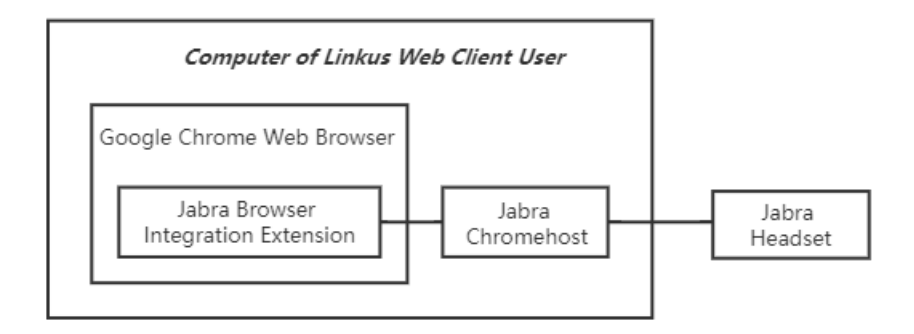

- Step1. Install 'Jabra [Chromehost'](#page-147-0) on the computer
- Step2. Install 'Jabra Browser [Integration](#page-148-0) Extension' on Google Chrome browser
- Step3. [Configure](#page-149-0) Linkus Web Client to use Jabra Headset

### <span id="page-147-0"></span>**Step1. Install 'Jabra Chromehost' on the computer**

**Jabra Chromehost** is an application that allows access to Jabra Headset.

- 1. Visit Jabra Browser [Integration](https://github.com/gnaudio/jabra-browser-integration#native-chromehost-downloads).
- 2. Scroll down to **Native Chromehost downloads** section.
- 3. In the **Chrome host native download** column, click an installation package based on your operating system.

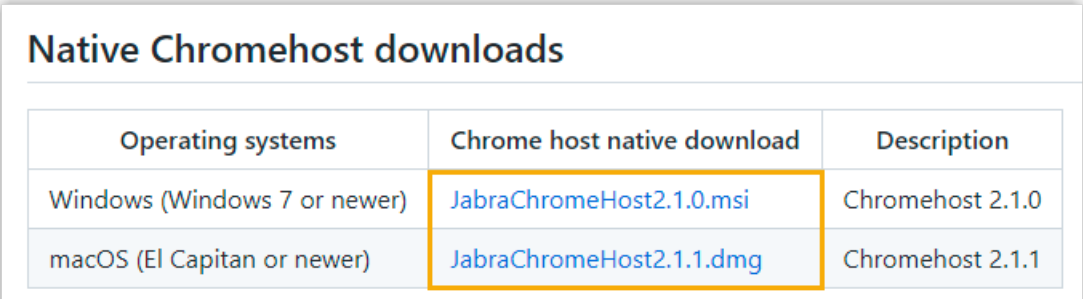

### **Jabra Chromehost** is downloaded.

- 4. Install **Jabra Chromehost**.
	- a. Double click the installation package that you have downloaded.
	- b. Select the checkbox of acknowledgement, then click **Install**.

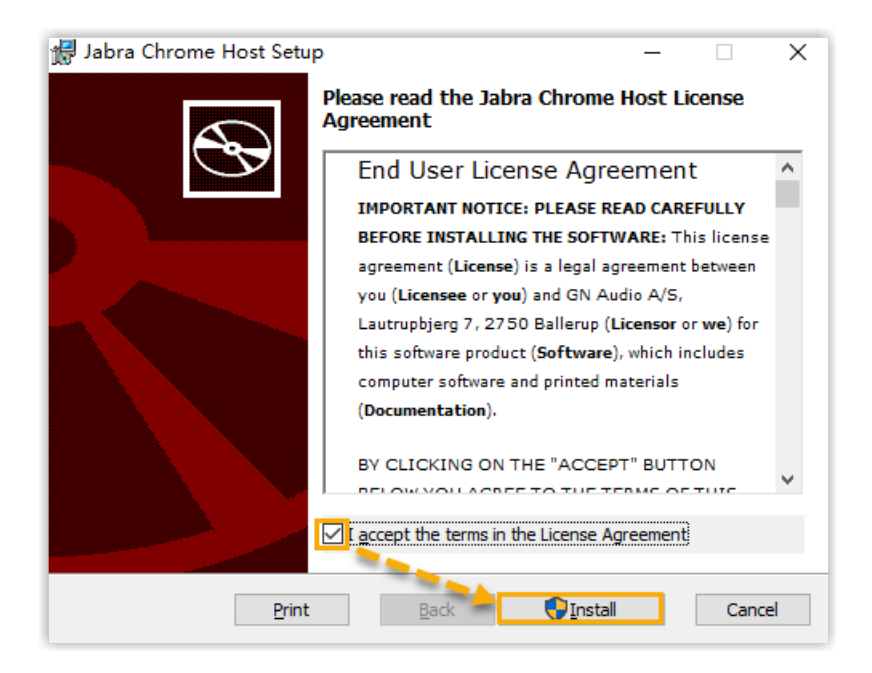

The **Jabra Chromehost** is installing.

c. After **Jabra Chromehost** is installed, click **Finish** to exit the Setup Wizard.

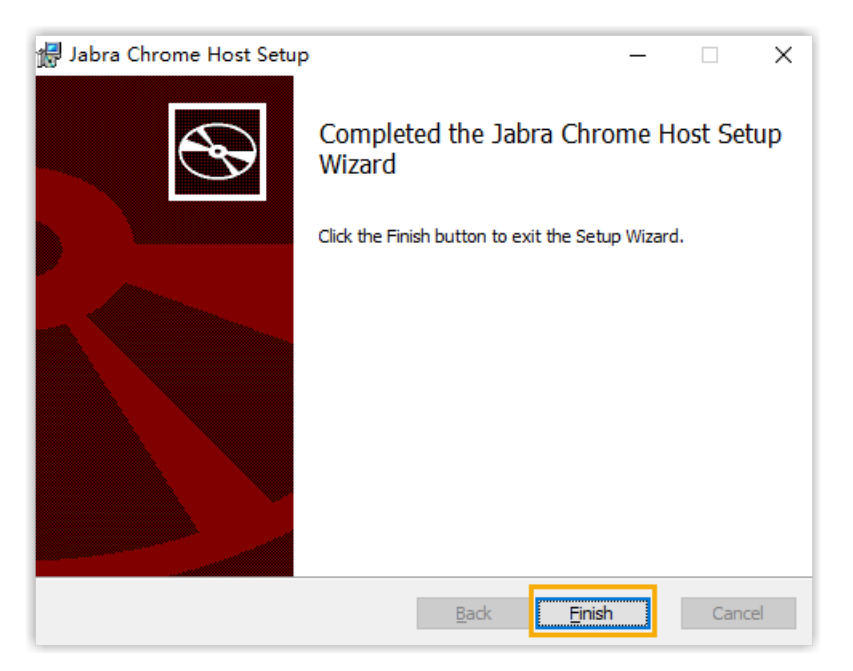

## <span id="page-148-0"></span>**Step2. Install 'Jabra Browser Integration Extension' on Google Chrome browser**

**Jabra Browser Integration Extension** is an extension for Google Chrome, which allows Chrome to communicate with the installed **Jabra Chromehost**.

Follow the instructions below to install the extension.

- 1. On your computer, open [Chrome](https://chrome.google.com/webstore/category/extensions?hl=en) Web Store.
- 2. In the search bar, enter Jabra Browser Integration Extension and press **Enter**.

The **Jabra Browser Integration Extension** is displayed on the page.

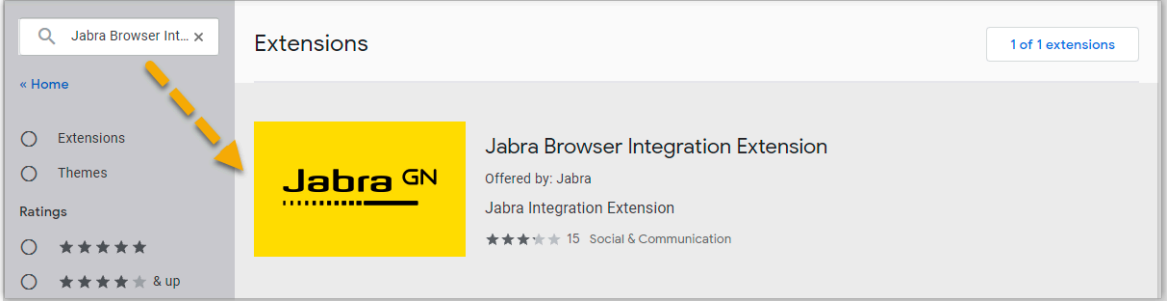

- 3. Click **Jabra Browser Integration Extension**.
- 4. On the right of the extension, click **Add to Chrome**.

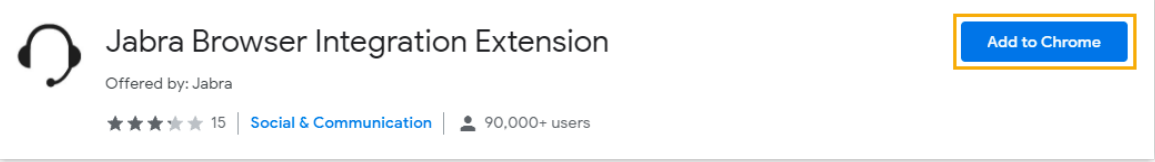

5. In the pop-up window, check the permissions that **Jabra Browser Integration Extension** requests, then click **Add extension**.

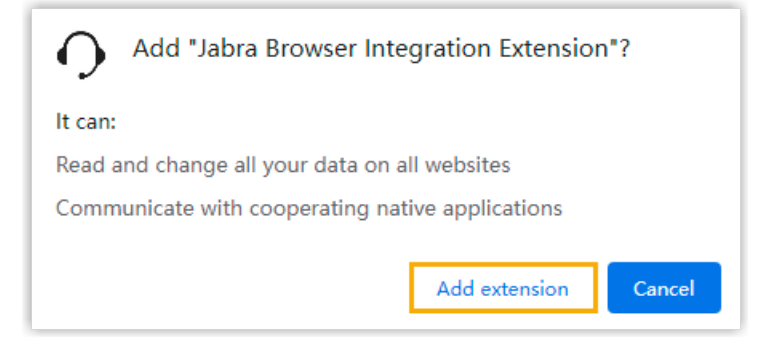

**Jabra Browser Integration Extension** is installed.

## <span id="page-149-0"></span>**Step3. Configure Linkus Web Client to use Jabra Headset**

1. Make sure Linkus Web Client is in **Web Client** mode, or you can NOT set up the Jabra headset as the audio device.

a. Log in to Linkus Web Client.

b. At the toolbar, check if  $\Box$  is displayed.

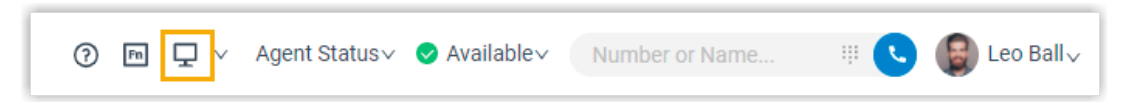

If not, select **Web Client** from the drop-down list.

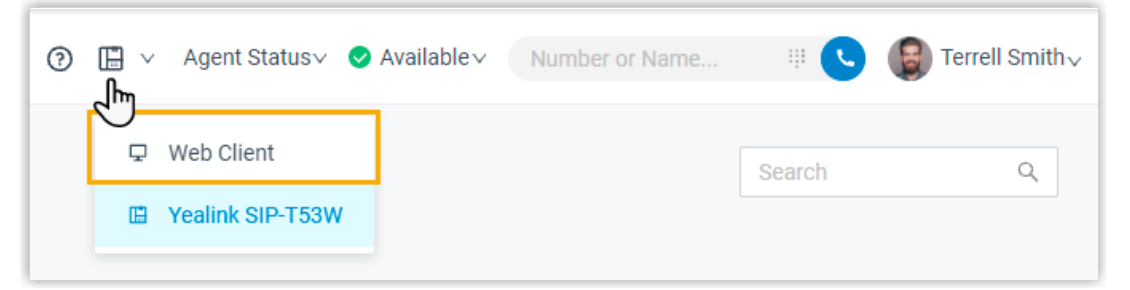

- 2. Connect Jabra headset to Linkus Web Client.
	- a. Connect Jabra headset to the USB port of your computer.
	- b. On Linkus Web Client, go to **Preferences > Audio & Video**.
	- c. In the **Headset Integration** drop-down list, select **Jabra**.

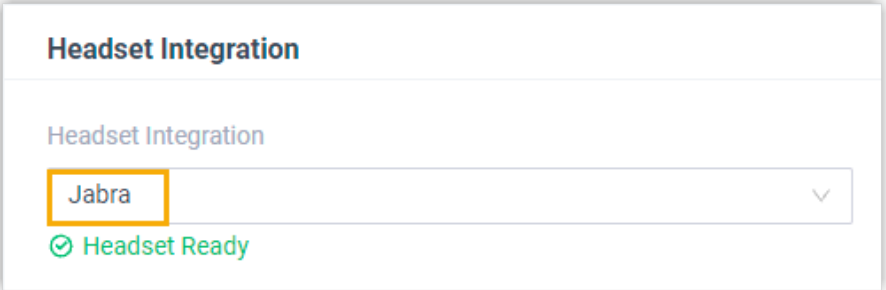

If the environment of your web browser meets the requirements for headset integration, the page prompts 'Headset Ready'.

3. In the **Multimedia Device** section, set up the Jabra headset as the audio device for Linkus Web Client.

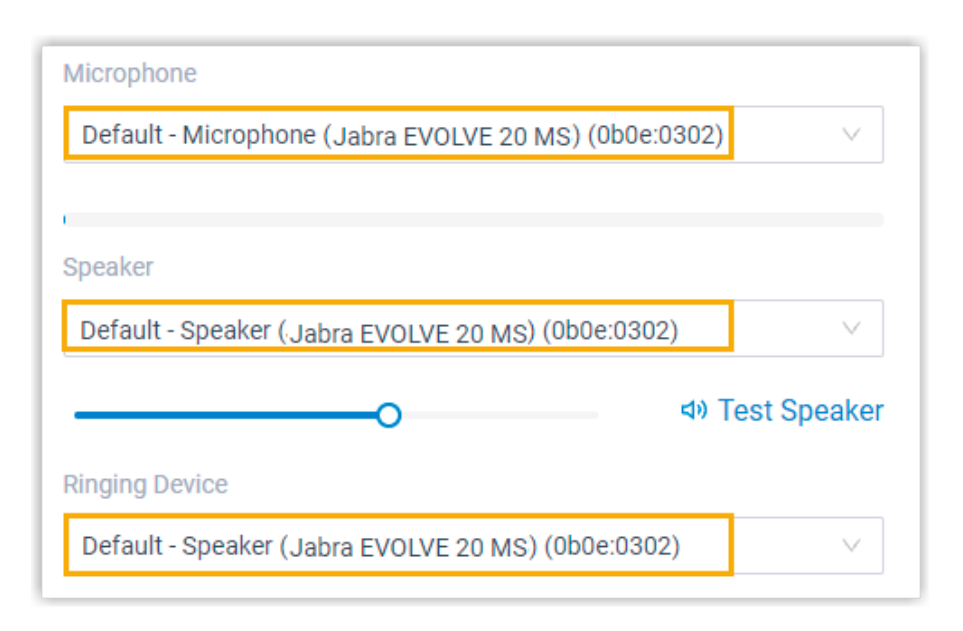

- **Microphone**: Select Jabra Headset.
- **Speaker**: Select Jabra Headset.

**Tip:** You can click **Test Speaker** to test volume.

- **Ringing Device**: Select Jabra Headset or any desired device.
- 4. Click **Save**.

#### **Result**

You can use Jabra Headset to handle calls. The following call operations are supported:

- Answer/Reject a call
- Answer/Reject a second call
- End a call
- Hold/Resume a call
- Mute/Unmute a call
- Adjust system volume

#### **Important:**

If you simultaneously stay logged in on both Linkus Web Client and Linkus Desktop Client, then the Jabra headset will be used to control calls of Linkus Desktop Client.

# Email Notification

## Set up Email Notifications for Missed Calls

Set up email notifications to receive notifications when you have missed calls.

## **Prerequisites**

Make sure you have set an email address for your [extension.](#page-124-0)

## **Procedure**

- 1. Log in to Linkus Web Client, go to **Preferences > Features**.
- 2. In the **Notifications** section, select the checkbox of **Send email notifications on missed calls**.
- 3. Click **Save**.

## **Result**

If you have missed calls, system will send notification emails to your mailbox.

## Set up Email Notifications for User Password Change

Set up email notifications to receive notifications when your user password is changed.

## **Prerequisites**

Make sure you have set an email address for your [extension.](#page-124-0)

## **Procedure**

- 1. Log in to Linkus Web Client, go to **Preferences > Features**.
- 2. In the **Notifications** section, select the checkbox of **Send email notification when the User Password is changed**.
- 3. Click **Save**.

### **Result**

If your user password is changed, system will send notification emails to your mailbox.

# Call

## Handle Incoming Calls Based on Caller ID

Call handling rules help you manage calls based on incoming Caller ID. This topic describes how to create a call handling rule to handle incoming calls based on incoming Caller ID.

### **Procedure**

- 1. Log in to Linkus Web Client, go to **Preferences > Features > Call Handling Based on Caller ID**.
- 2. Set up one or more rules according to your needs.

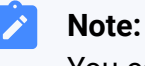

You can set up rules to filter and handle calls from both your colleagues and external contacts.

a. Click **Add**.

b. In the **Caller ID** field, enter a specific number or a number pattern.

• To apply the rule to a specific number, enter a specific number.

For example, enter 10086 to handle incoming calls with Caller ID 10086 based on the rule.

• To apply the rule to a number pattern, enter a wildcard pattern.

For example, enter 9011. to handle incoming calls with any Caller ID starting with 9011 based on the rule.

For more information, see [Caller ID Pattern](https://help.yeastar.com/en/p-series-software-edition/administrator-guide/did-pattern-and-caller-id-pattern.html).

- c. In the **Action** drop-down list, set how you want to deal with incoming calls with the Caller ID.
	- **Hang Up**
	- **Extension**
	- **Voicemail**
	- **IVR**
	- **Play Greeting then Hang up**
	- **Accept Call**

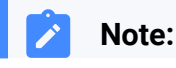

By default, all incoming calls are allowed to reach your extension. If there is a call-handling rule to prevent spam calls (eg.728373XX) from reaching your extension, but you want to accept calls from a specific number (eg.72837300), you can create another rule to accept calls from 72837300.

- d. Click **Save**.
- e. **Optional:** To add more rules, repeat **step a-d**.
- f. **Optional:** In the **Move** column, adjust the rules' order. The rules take effect from the top down.

## **Note:**

For example, set the rule "Accept calls from 72837300" to a higher priority than the rule "Reject calls from numbers starting with 728373". In this way, when receiving calls from 72837300, the system will send calls to your extension. For other incoming calls from number starting with 728373, the system will hang up directly.

3. Click **Save**.

## **Result**

When an incoming call reaches your extension, PBX will handle the call based on Caller ID.

## Stop Rejected Calls from Ringing Other Endpoints

If your extension has been registered on multiple endpoints, when you reject an incoming call on one of the endpoints, the call keeps ringing all the other endpoints. In this case, you can set up your extension to stop rejected calls from ringing other endpoints.

## **Procedure**

- 1. Log in to Linkus Web Client, go to **Preferences > Features**.
- 2. In the **Call** section, select the checkbox of **All Reject Mode for Endpoints**.

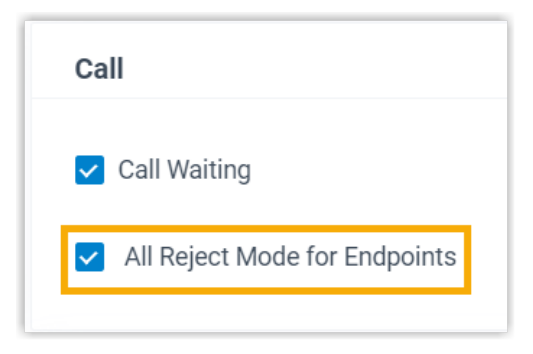

3. Click **Save**.

### **Result**

When you reject an incoming call on an endpoint, the other endpoints will stop ringing. The call will be routed to the preset **When Busy** destination (Path: **Preferences > Presence > Call Forwarding**).

# Popup URL

## Set up Third-party Integration for Call Popup

Yeastar Popup URL allows a lightweight integration with a third-party application (such as CRM system, ERP system, etc.) to achieve call popup. When your extension receive a call, the PBX calls the URL of the third-party application and retrieves relevant customer data to display on the pop-up web page.

### **Restrictions and requirements**

### **Restrictions**

The feature only works when your Linkus Web Client is logged in.

### **Requirements**

### • **Third-party application**:

- Web-based.
- Support to provide a URL that can identify callers via Caller ID and Caller ID Name.

- 1. Log in to Linkus Web Client, go to **Preferences > Features**.
- 2. Turn on the option **Popup URL**.
- 3. Set up third-party integration via Popup URL.

#### **Table15.**

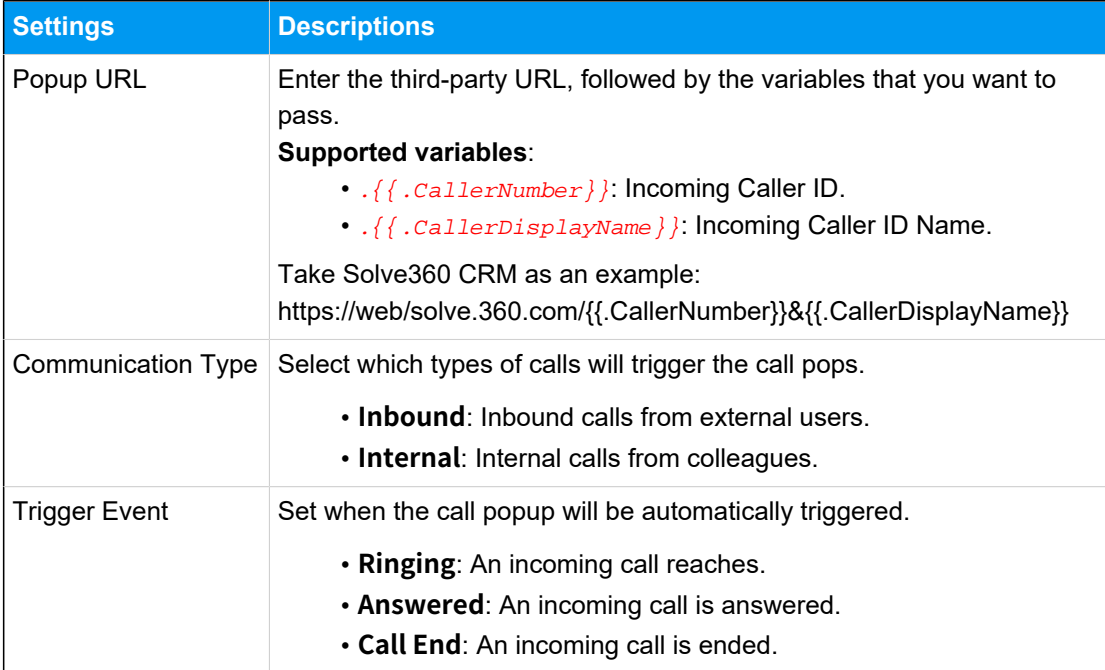

### 4. Click **Save**.

#### **Result**

When an incoming call reaches your extension, a pop-up screen automatically appears in your web browser and displays relevant customer data.

#### **Important:**

For the first-time use, you need to allow pop-ups and redirection from Linkus Web Client, or the pop-up screen can NOT be opened automatically.

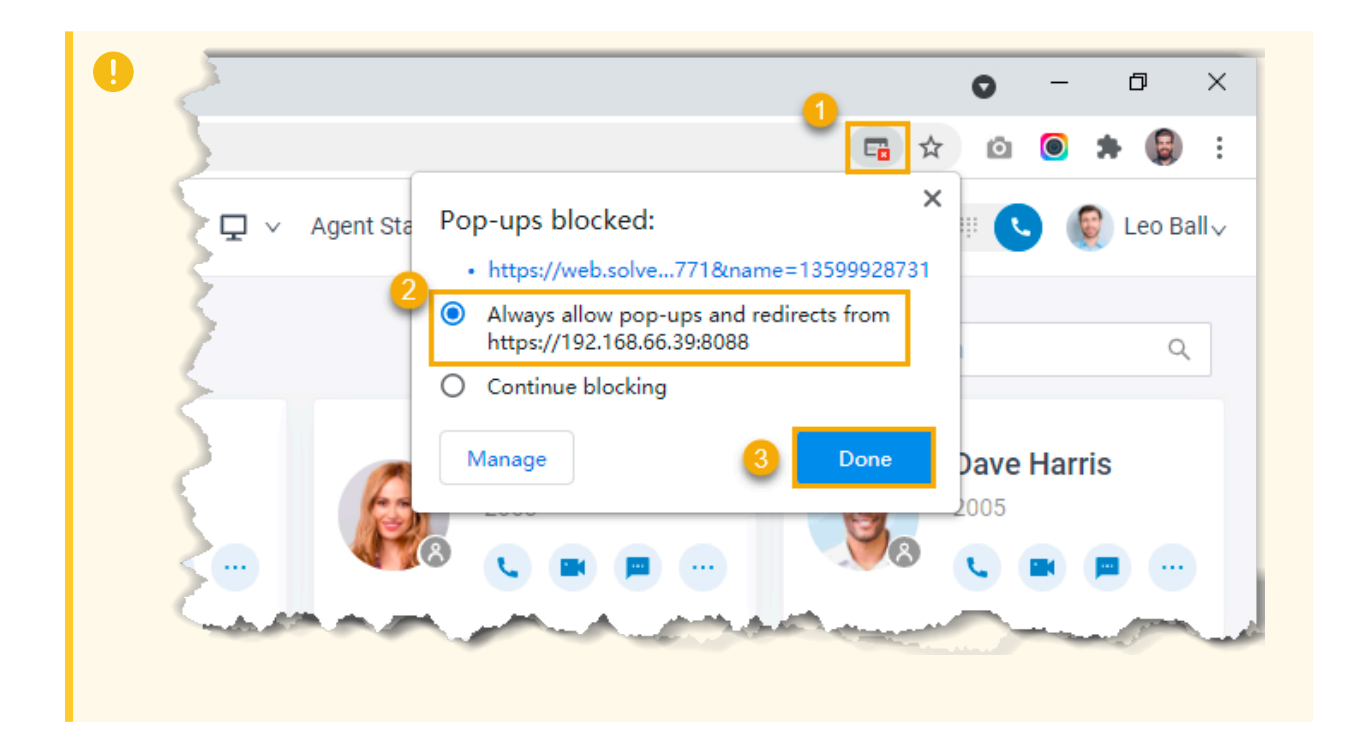

# Function Keys

## Configure Function Keys

Function keys allow you to monitor status of specific objects or quickly perform specific operations. This topic describes how to configure function keys on Linkus Web Client.

## **Applications and limitations**

Refer to the following table for the endpoints where function keys can be applied and the supported number of function keys for each endpoint.

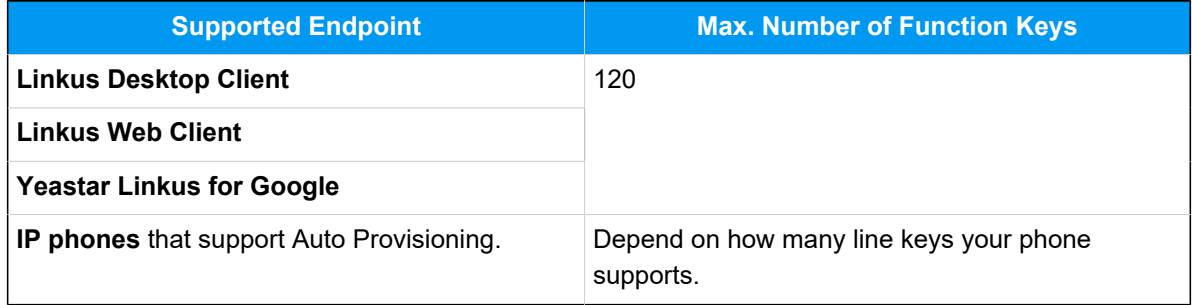

- 1. Log in to Linkus Web Client, go to **Preferences > Function Keys**.
- 2. Configure function keys according to your needs.

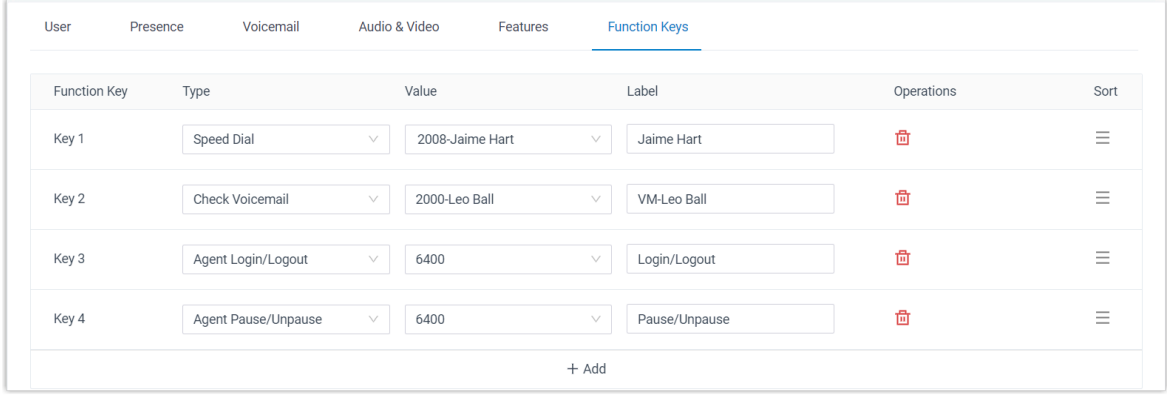

• **Type**: Select a key type.

 $\lambda$ 

**Tip:** For the supported key types, see [the table.](#page-159-0)

- **Value**: Configure a desired value based on the key type, such as parking number, queue, or extension.
- **Label**: Optional. Enter a value to help you identify the function key.
- 3. Click **Save**.

#### **Result**

• The function keys are applied to **Linkus Desktop Client**, **Linkus Web Client**, and **Yeastar Linkus for Google**.

You can click  $\frac{F_n}{F}$  at the top tool bar to bring up a mini panel, on which you can monitor status of specific objects or quickly perform specific operations via function keys.

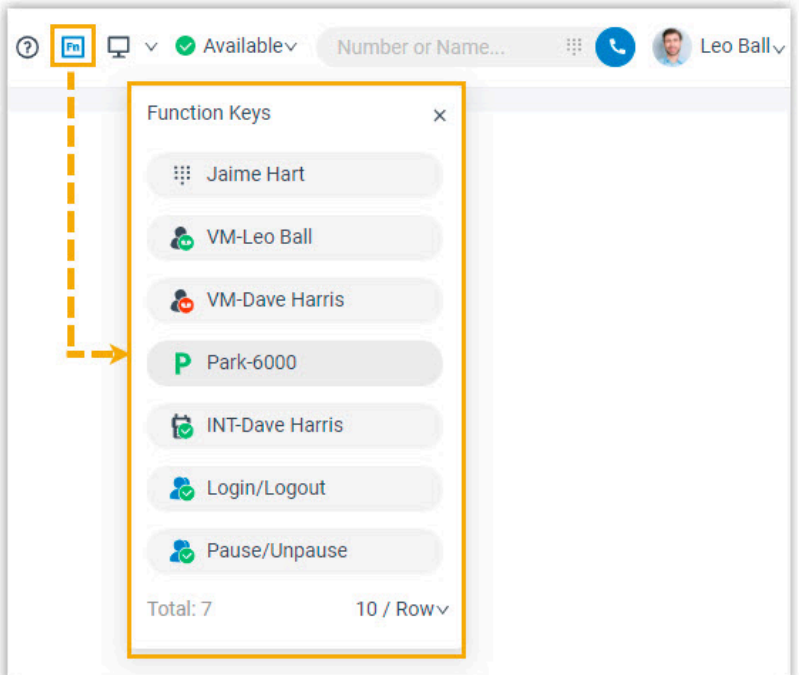

• If you have registered your extension on an IP phone via Auto Provisioning, the phone also automatically applies the changes.

### **Note:**

For IP phones, the number of programmable function keys depends on how many line keys your phone supports. If the number of function keys you assign exceeds the number of programmable keys supported by your phone, the redundant keys cannot take effect.

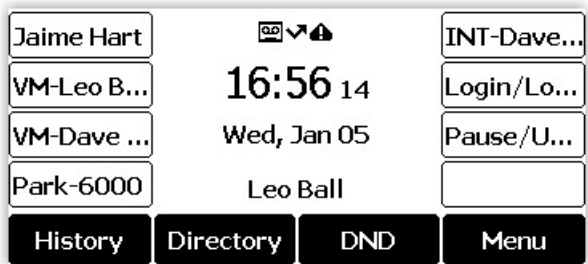

### <span id="page-159-0"></span>**Types of function keys**

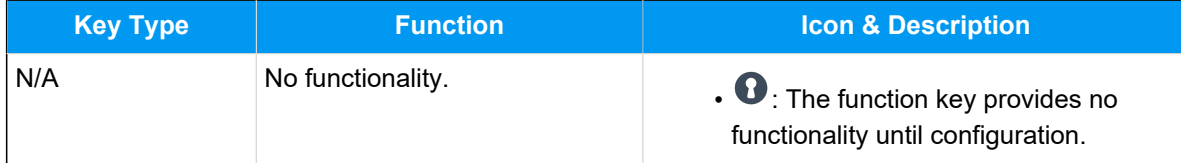

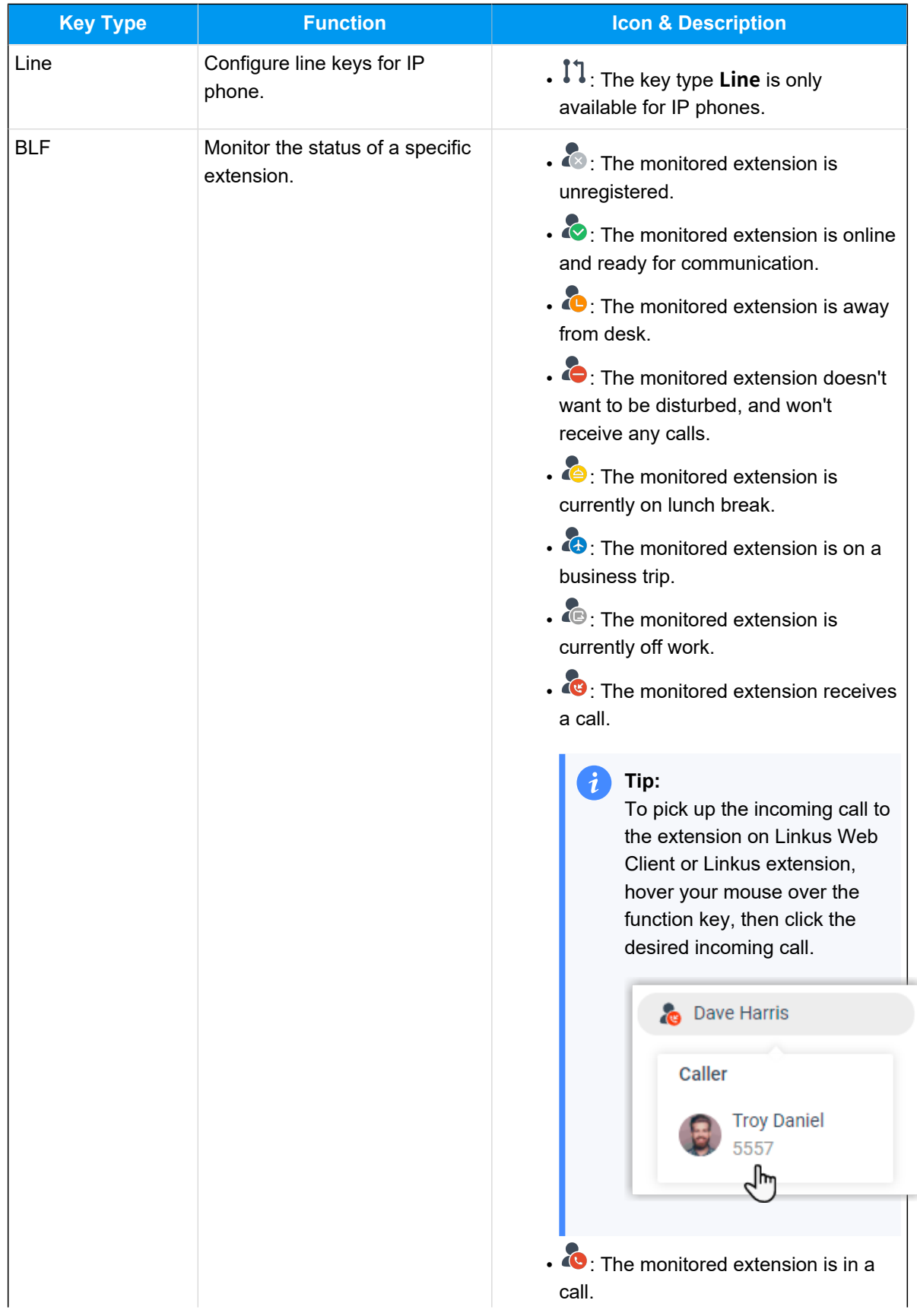

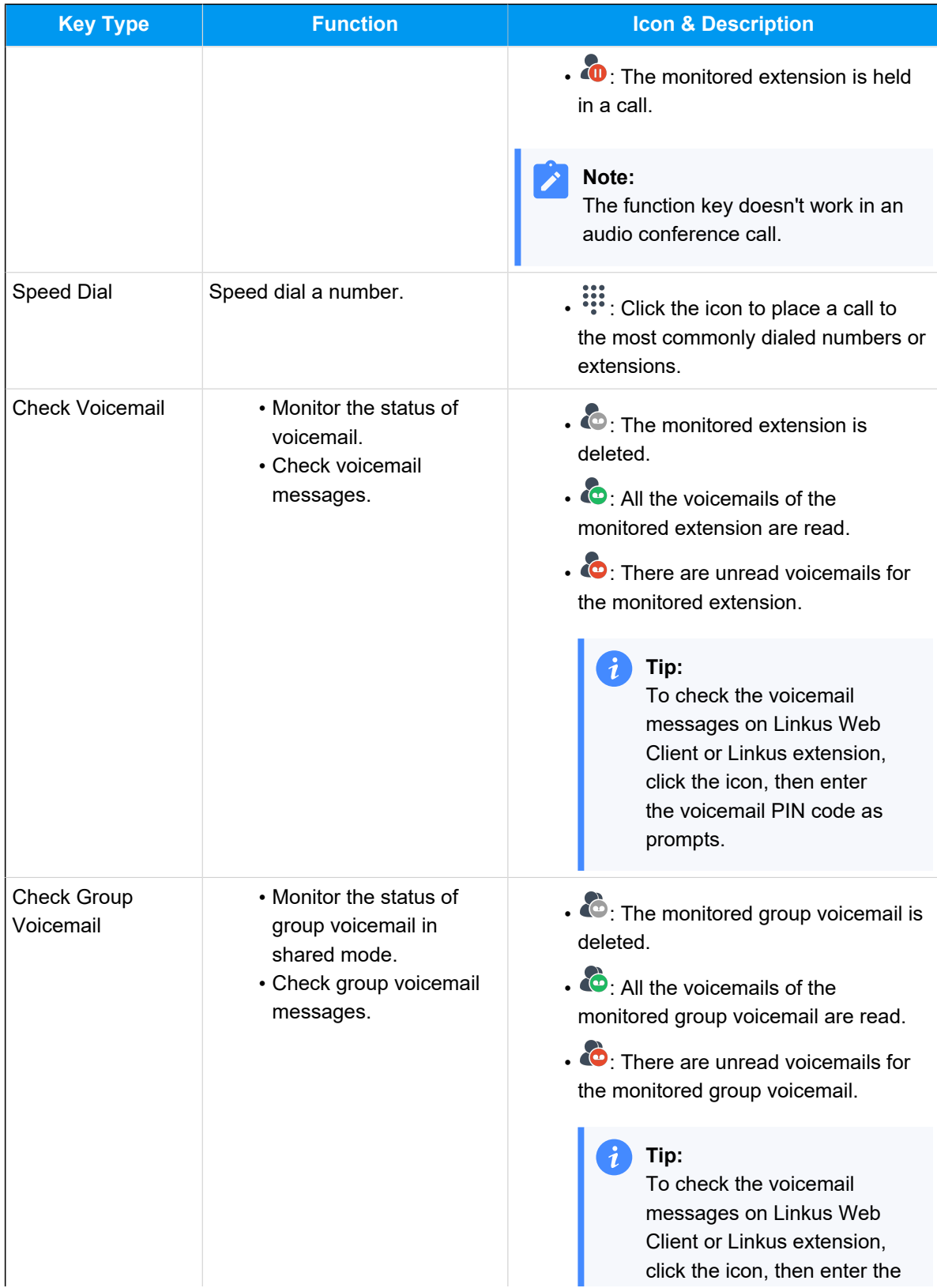

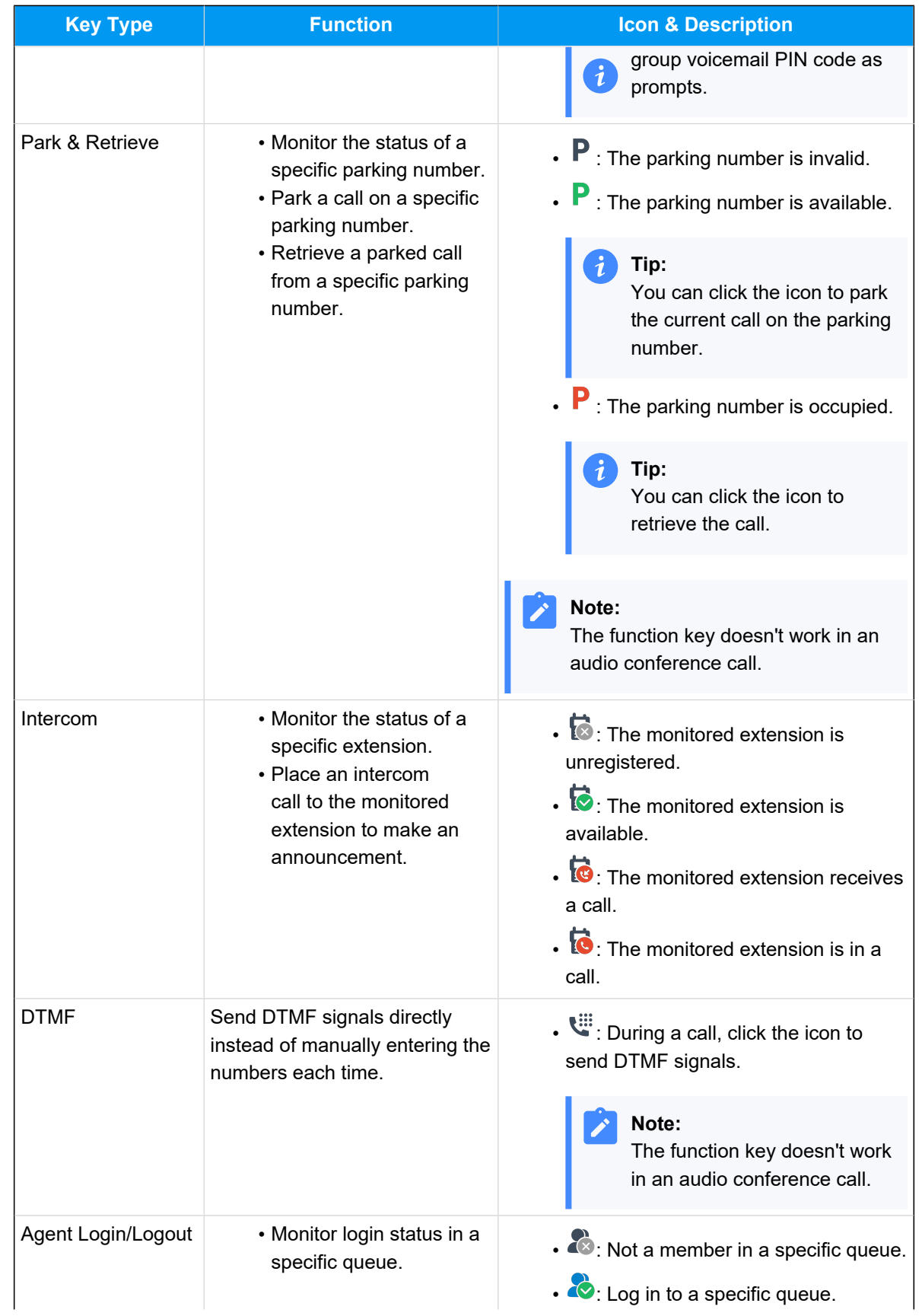

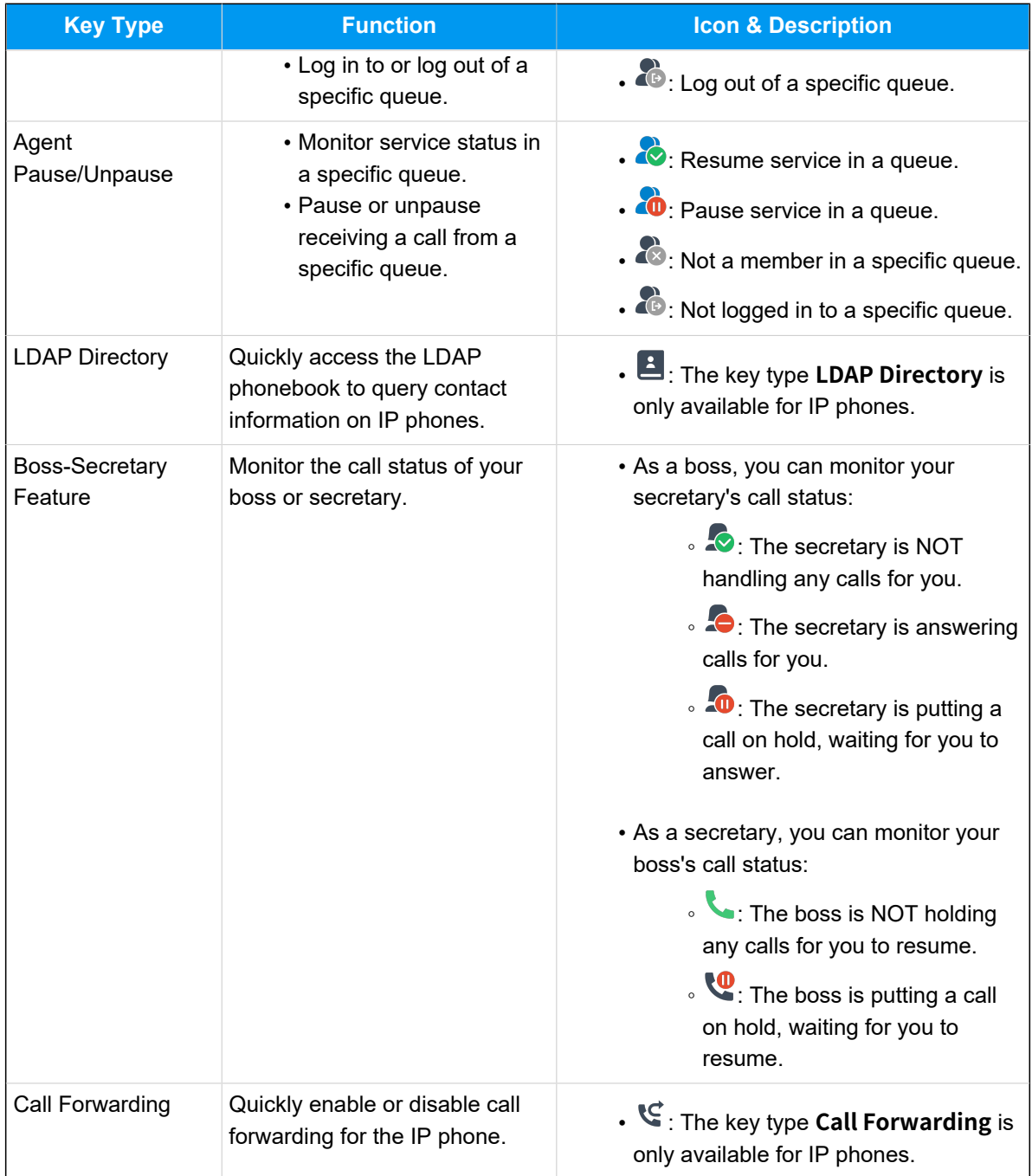